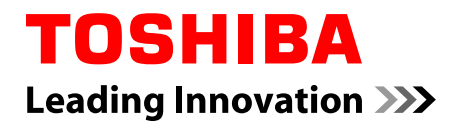

# **Uživatelská příručka**

**PORTEGE X20W-D**

## **Obsah**

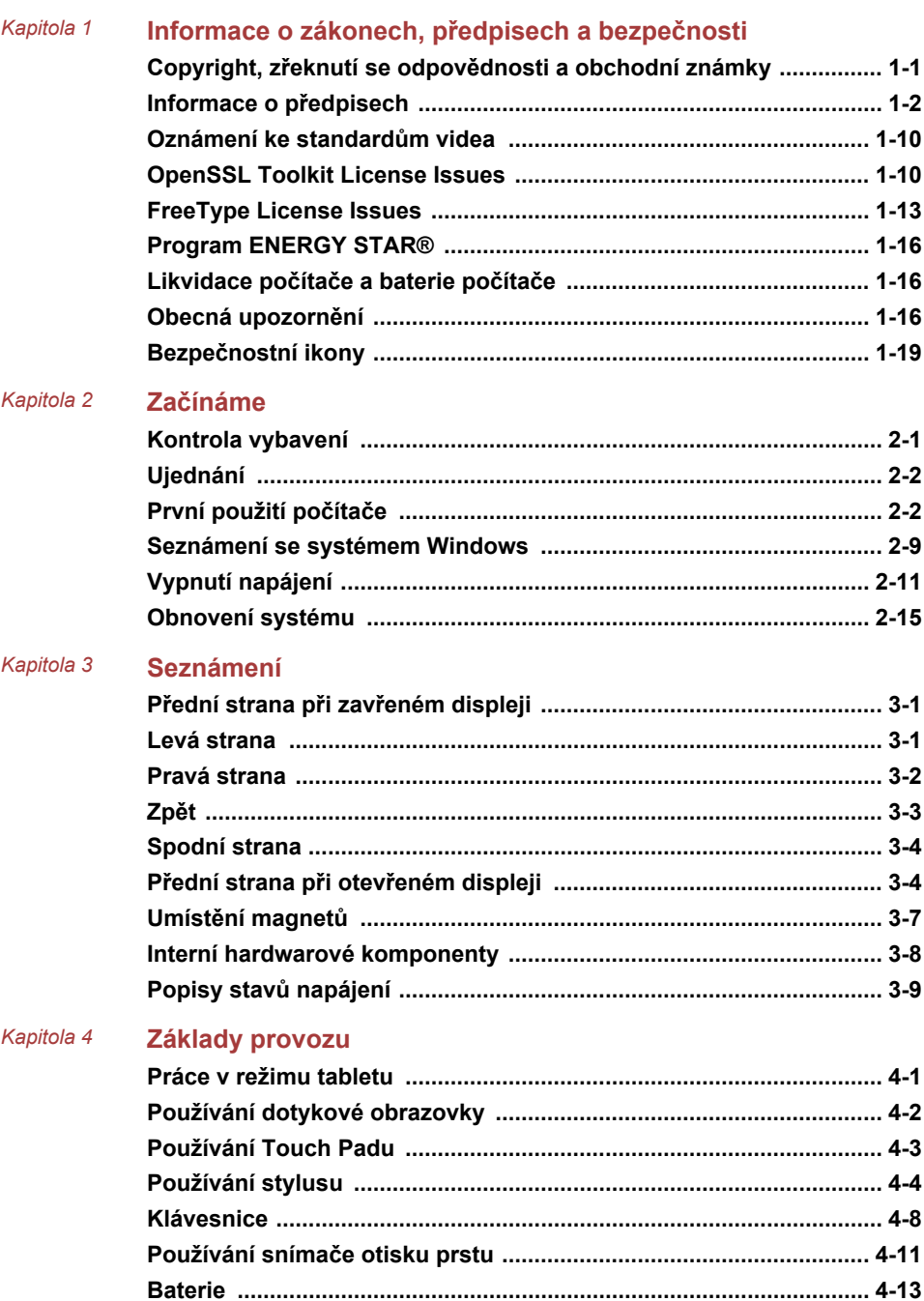

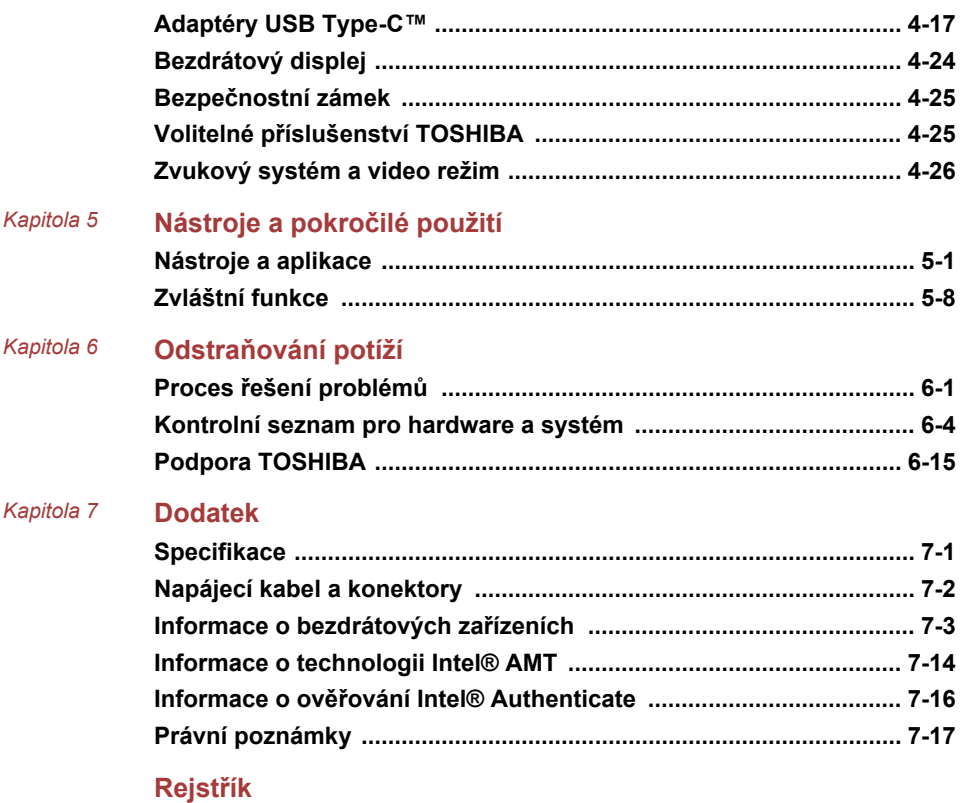

# Kapitola 1

## <span id="page-3-0"></span>Informace o zákonech, předpisech a bezpečnosti

Tato kapitola uvádí informace o zákonech, předpisech a bezpečnosti ve vztahu k počítačům TOSHIBA.

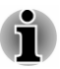

*TOSHIBA znamená společnost Toshiba Corporation a/nebo její případné pobočky, například Toshiba Client Solutions Co., Ltd.*

### Copyright, zřeknutí se odpovědnosti a obchodní známky

#### Copyright

© 2017 Toshiba Client Solutions Co., Ltd. Všechna práva vyhrazena. Podle autorského práva nesmí být tato příručka reprodukována v jakékoliv formě bez předchozího písemného souhlasu společnosti TOSHIBA. S ohledem na použití informací zde uváděných není předpokládána žádná návaznost na patenty.

První vydání, listopad 2017

Autorská práva pro hudbu, filmové klipy, počítačové programy, databáze a jiné duševní vlastnictví zahrnutá pod autorské právo náležím autorům nebo vlastníkům autorských práv. Materiál chráněný autorskými právy lze reprodukovat pouze pro osobní nebo domácí použití. Jakékoliv jiné způsoby použití, které překračují výše uvedené omezení (včetně převodu do digitální podoby, změny, přenosu zkopírovaného materiálu nebo jeho distribuce po síti) bez schválení vlastníkem autorských práv, jsou porušením autorských práv a mohou být hodnoceny jako kriminální čin. Při jakémkoliv způsobu reprodukování této příručky nebo její části vždy dodržujte autorské právo.

#### Odvolání

Tato příručka byla ověřena a byla zkontrolována přesnost jejího obsahu. Informace a popisy obsažené v této příručce platí pro váš počítač v době vydání této příručky. Nové modely počítačů nebo nová vydání této příručky mohou být uvedena bez předchozího upozornění. Společnost TOSHIBA nepřebírá žádnou odpovědnost za škody způsobené přímo nebo nepřímo technickými nebo typografickými chybami nebo opomenutími zde se vyskytujícími nebo rozdíly mezi produktem a příručkou.

#### <span id="page-4-0"></span>Obchodní známky

Intel, logo Intel, Thunderbolt, logo Thunderbolt jsou obchodní známky společnosti Intel Corporation nebo jejích poboček ve Spojených státech a/ nebo v jiných zemích.

Microsoft, Windows jsou buď registrované obchodní známky, nebo obchodní známky společnosti Microsoft ve Spojených státech a v ostatních zemích.

Slovní označení Bluetooth® je registrovaná obchodní známka vlastněná společností Bluetooth SIG, Inc.

Termíny HDMI, HDMI High-Definition Multimedia Interface a logo HDMI jsou registrované obchodní známky nebo obchodní známky společnosti HDMI Licensing LLC ve Spojených státech a v dalších zemích.

DTS, Symbol, & DTS a Symbol společně jsou registrované obchodní známky a DTS Studio Sound je obchodní známka společnosti DTS, Inc.

Wi-Fi je registrovaná obchodní známka společnosti Wi-Fi Alliance.

USB Type-C™ a USB-C™ jsou obchodní známky fóra USB Implementers Forum.

Všechny ostatní zde uváděné názvy, názvy produktů a služeb mohou být obchodní známky příslušných společností.

#### Informace o předpisech

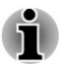

*Zde uvedené informace o předpisech se mohou lišit. Zkontrolujte informace o ID na zadní části zařízení nebo na obalu, jež platí pro zakoupený model.*

#### Informace o FCC

#### Poznámka FCC "Informace o prohlášení o shodě"

Toto zařízení bylo testováno a shledáno vyhovujícím limitům pro Třídu B digitálních zařízení dle Části 15 pravidel FCC. Tyto limity jsou navrženy pro zajištění rozumné ochrany před škodlivým rušením u instalací v obytných prostorách. Toto zařízení generuje, používá a může vyzařovat rádiovou frekvenční energii a v případě, že není instalováno a používáno v souladu s pokyny, může způsobovat škodlivé rušení rádiové komunikace. Nelze ovšem zaručit, že v případě konkrétní instalace nedojde k rušení. Pokud toto zařízení způsobí škodlivé rušení příjmu radiového nebo televizního signálu, které lze určit pomocí vypnutí a zapnutí zařízení, uživatel je povinen pokusit se zabránit rušením jedním nebo více z následujících postupů:

- ш Změnit orientaci nebo umístění přijímací antény.
- Zvýšit vzdálenost mezi zařízením a přijímačem. ш
- Zapojit zařízení do zásuvky zapojené do jiného obvodu, než ke ш kterému je připojen přijímač.

п. Poradit se s prodejcem nebo zkušeným technikem pro rádio/TV o dalších možnostech.

*K tomuto zařízení je možné připojovat pouze periferní zařízení vyhovující limitům FCC třídy B. Provoz se zařízeními nevyhovujícími normě nebo nedoporučenými společností TOSHIBA může způsobovat rušení příjmu rádiového nebo televizního signálu. Pro spojení mezi externími zařízeními a porty univerzální sériové sběrnice (USB 3.0), portem Thunderbolt™ 3/ USB Type-C™ a konektorem sluchátek/mikrofonu na počítači musí být použity stíněné kabely. Změny nebo úpravy tohoto zařízení, provedené bez schválení společnosti TOSHIBA nebo třetích stran autorizovaných společností TOSHIBA, mohou mít za následek pozbytí uživatelova práva k provozování tohoto zařízení.*

#### Podmínky FCC

Toto zařízení vyhovuje Části 15 norem FCC. Provoz musí splňovat následující podmínky:

- 1. Toto zařízení nesmí způsobovat škodlivé rušení.
- 2. Toto zařízení nesmí být ovlivněno jakýmkoliv přijatým rušením včetně toho, které by mohlo způsobit odchylky v provozu.

#### Kontaktní informace

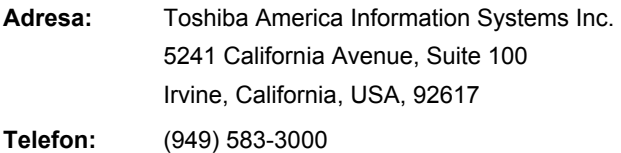

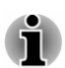

*Tato informace se týká pouze zemí/regionů, kde je vyžadována.*

#### Varování California Prop 65

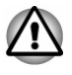

*Tento produkt obsahuje chemikálie, včetně olova, které jsou ve státě Kalifornie známé jako původci rakoviny a porodních defektů nebo jiných reprodukčních vad. Po manipulaci si umyjte ruce.*

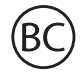

Jen pro stát Kalifornie.

#### Exportní administrativní předpisy

Tento dokument obsahuje technické údaje, které mohou spadat pod kontrolu Exportních administrativních předpisů USA a před exportem mohou podléhat schválení Ministerstva obchodu USA. Jakýkoliv export, přímý nebo nepřímý, v rozporu s Exportními administrativními předpisy USA, je zakázaný.

#### Prohlášení o shodě EU

 $\epsilon$ 

Tento produkt nese značku CE v souladu s příslušnými direktivami Evropské unie. Odpovědnost za označení značkou CE nese TOSHIBA Europe GmbH, Hammfelddamm 8, 41460 Neuss, Německo. Úplné a oficiální Prohlášení o shodě EU naleznete na webových stránkách společnosti TOSHIBA.

http://epps.toshiba-teg.com na Internetu.

#### Shoda CE

Společnost Toshiba Europe GmbH tímto prohlašuje, že model(y) popsaný (popsané) v této příručce je/jsou v souladu se Směrnicí 2014/53/EU.

Úplný text prohlášení o shodě EU je k dispozici na následující internetové adrese:

https://epps.toshiba-teg.com/

Tento produkt je označen značkou CE v souladu se základními požadavky a dalšími relevantními opatřeními příslušných evropských směrnic, což je zejména Směrnice o rádiových zařízeních (2014/53/EU), Směrnice RoHS 2011/65/EU, Směrnice pro Ekodesign 2009/125/ES (ErP) a související zaváděcí opatření.

Tento produkt a originální doplňky jsou navrženy tak, aby vyhovovaly platné normě pro EMC (elektromagnetická kompatibilita). Společnost TOSHIBA nicméně nezaručuje soulad produktu s požadavky těchto standardů EMC, pokud použité nebo zapojené vybavení a kabely nejsou výrobkem společnosti TOSHIBA. V takovém případě musí osoby, které připojily / implementovaly toto vybavení / kabely, zajistit, že celý systém (PC a vybavení / kabely) stále vyhovuje požadovaným normám. Chcete-li se vyhnout obecným problémům s EMC, je potřeba vzít v úvahu následující pokyny:

- Připojujte/ implementujte pouze vybavení označené značkou CE П
- Připojujte pouze nejlepší stíněné kabely п

#### Pracovní prostředí

Tento produkt byl navržen tak, aby byly splněny požadavky EMC (elektromagnetické kompatibility) pro tak zvaná "domácí, komerční a lehká průmyslová prostředí". Společnost TOSHIBA nedoporučuje použití tohoto produktu v jiném pracovním prostředí, než jsou výše uvedená pracovní prostředí.

Nejsou ověřena například následující prostředí:

- Průmyslové prostředí (např. prostředí, kde se používá třífázové napětí  $\blacksquare$ 380 V).
- Lékařské prostředí (podle Směrnice pro lékařská zařízení)  $\blacksquare$
- ٠. Prostředí dopravních prostředků
- п. Prostředí letadel

Společnost TOSHIBA nenese žádnou odpovědnost za jakékoliv následky vyplývající z užívání tohoto produktu v neověřených/nedoporučených pracovních prostředích.

Následky užívání tohoto produktu v neověřených pracovních prostředích mohou být:

- Rušení s jinými zařízeními nebo stroji v blízkém okolí.  $\blacksquare$
- Selhání nebo ztráta dat z počítače způsobené rušením vznikajícím v  $\blacksquare$ jiném zařízení nebo stroji v blízkém okolí.

TOSHIBA tedy důrazně doporučuje vhodné testování elektromagnetické kompatibility tohoto produktu před použitím v jakémkoliv neověřeném pracovním prostředí. V případě vozidel nebo letadel je třeba před užíváním tohoto produktu požádat výrobce nebo provozovatele letecké linky o povolení užívat tento produkt.

Z důvodů obecné bezpečnosti není dovoleno používat tento produkt v prostorech, kde se vyskytuje atmosféra výbušné směsi plynů.

#### Informace o třídě B organizace VCCI (jen pro Japonsko)

この装置は、クラスB情報技術装置です。この装置は、家庭環境で使 用することを目的としていますが、この装置がラジオやテレビジョン 受信機に近接して使用されると、受信障害を引き起こすことがあります。 取扱説明書に従って正しい取り扱いをしてください。

VCCI-B

#### Regulační informace pro Kanadu (pouze pro Kanadu)

Toto digitální zařízení nepřekračuje omezení Třídy B pro rádiové rušení digitálního zařízení, jak je stanoveno v předpisech pro rádiové rušení kanadského ministerstva komunikací.

Pamatujte, že regulace kanadského ministerstva komunikací (DOC) rovněž stanoví, že změny nebo úpravy, které nejsou výslovně schváleny společností TOSHIBA , mají za následek ztrátu oprávnění k provozování tohoto zařízení.

Tento přístroj třídy B splňuje všechny požadavky kanadských předpisů pro zařízení způsobující rušení.

Cet appareil numérique de la classe B respecte toutes les exigences du Règlement sur le matériel brouilleur du Canada.

#### Oznámení pro Kanadu

Toto zařízení splňuje normy ISED (dříve Industry Canada) pro vynětí z licence RSS.

Provozování podléhá následujícím dvěma podmínkám: (1) toto zařízení nesmí způsobovat interference, a (2) toto zařízení musí akceptovat jakékoliv interference, včetně těch, které mohou způsobovat nežádoucí funkce tohoto zařízení.

*Le présent appareil est conforme aux CNR d'Industrie Canada applicables aux appareils radio exempts de licence. L'exploitation est autorisée aux deux conditions suivantes : (1) l'appareil ne doit pas produire de brouillage, et (2) l'appareil doit accepter tout brouillage radioélectrique subi, même si le brouillage est susceptible d'en compromettre le fonctionnement.*

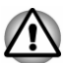

*Aby byly splněny požadavky splnění expozice RF v Kanadě, toto zařízení a jeho anténa nesmí umístěny společně nebo nesmí být v provozu společně s jinou anténou nebo vysílačem. Při práci s počítačem musí být dodržována minimální vzdálenost 13 mm od antény.*

*Pour être conforme aux exigences canadiennes en matière d'exposition aux fréquences radio, l'appareil et son antenne ne doivent pas être situés au même endroit qu'une autre antenne ou un autre émetteur ni fonctionner en même temps. Une distance minimale de 13 mm de l'antenne doit être maintenue durant l'utilisation de cet ordinateur.*

*Toto zařízení je díky použitému frekvenčnímu rozsahu 5,15 až* 画 *5,25 GHz určeno k používání uvnitř. FCC vyžaduje, aby tento produkt byl používán uvnitř ve frekvenčním rozsahu 5,15 GHz až 5,25 GHz pro snížení potenciálního nebo škodlivého rušení mobilních satelitních systémů na stejném kanálu.*

*Jako primární uživatelé pásem 5,25 GHz až 5,35 GHz a 5,65 GHz až 5,85 GHz jsou alokovány radary s vysokým výkonem. Tyto radarové stanice mohou způsobit rušení a/nebo poškození tohoto zařízení.*

*Les dispositifs fonctionnant dans la bande 5150-5250 MHz sont réservés uniquement pour une utilisation à l'intérieur afin de réduire les risques de brouillage préjudiciable aux systèmes de satellites mobiles utilisant les mêmes canaux.*

*Veuillez noter que les utilisateurs de radars de haute puissance sont désignés utilisateurs principaux (c.-à-d., qu'ils ont la priorité) pour les bandes 5250-5350 MHz et 5650-5850 MHz et que ces radars pourraient causer du brouillage et/ou des dommages aux dispositifs LAN-EL.*

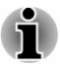

*Výše uvedené upozornění se vztahuje na produkty, které pracují s rádiovým zařízením 802.11a.*

*La mise en garde ci-dessus ne s'applique qu'aux appareils ayant un transmetteur opérant en mode 802.11 a.*

#### Následující informace jsou určeny pouze pro členské státy EU:

#### Informační požadavky podle nařízení ES 1275/2008

Další informace požadované na základě nařízení (ES) 1275/2008 novelizované nařízením (EU) 801/2013 implementujícím evropskou směrnici pro ecodesign s ohledem na spotřebu elektrické energie elektrického a elektronického domácího a kancelářského zařízení v režimu spánku, vypnutí a síťového spánku jsou uvedeny zde:

http://www.toshiba.eu/Eco-Design

#### Likvidace produktů

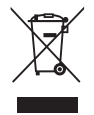

Přeškrtnutý symbol odpadové nádoby znamená, že produkty je nutné sbírat a likvidovat odděleně od domácího odpadu. Vložené baterie a akumulátory je možné likvidovat společně s produktem. Budou odděleny v recyklačním středisku.

Černý pruh znamená, že produkt byl uveden na trh po 13. srpnu 2005.

Svou účastí na odděleném sběru produktů a baterií pomůžete zajistit správnou likvidaci produktů a baterií a tím napomoci při prevenci negativních dopadů na životní prostředí a lidské zdraví.

Podrobnosti o programech sběru a recyklace, které jsou k dispozici ve vaší zemi, získáte na našich webových stránkách

( www.toshiba.eu/recycling ) nebo na místním úřadu či v obchodu, kde jste produkt zakoupili.

#### Likvidace baterií a akumulátorů

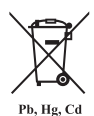

Přeškrtnutý symbol odpadové nádoby znamená, že baterie a akumulátory je nutné sbírat a likvidovat odděleně od domácího odpadu.

Jestliže baterie nebo akumulátor obsahují více než je uvedená hodnota olova (Pb), rtuti (Hg) nebo kadmia (Cd) podle definice evropského nařízení o bateriích, pak pod symbolem přeškrtnuté nádoby na odpad budou uvedeny chemické symboly pro olovo (Pb), rtuť (Hg) nebo kadmium (Cd).

Svou účastí na odděleném sběru produktů a baterií pomáháte zajistit správnou likvidaci produktů a baterií a tím pomáháte předcházet potenciálním negativním dopadům na životní prostředí a lidské zdraví. Za tím účelem byste měli dopravit baterie nebo akumulátory do místního recyklačního střediska nebo do obchodu či zařízení, kde nabízejí sběr těchto předmětů za účelem likvidace šetrné k životnímu prostředí, a přelepit kontakty nevodivou páskou.

Podrobnosti o programech sběru a recyklace, které jsou k dispozici ve vaší zemi, získáte na našich webových stránkách

( www.toshiba.eu/recycling ) nebo na místním úřadu či v obchodu, kde jste produkt zakoupili.

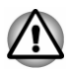

*Může se stát, že tyto symboly nebudou v některé zemi nebo regionu zakoupení nalepeny.*

#### REACH - Prohlášení o shodě

Chemický předpis Evropské unie (EU) pro registraci, hodnocení, autorizaci a zákaz chemikálií REACH (Registration, Evaluation, Authorization and Restriction of Chemicals) vstoupil v platnost 1. června 2007 s postupnými termíny do roku 2018.

Společnost Toshiba splní všechny požadavky REACH a zavazuje se, že bude svým zákazníkům předkládat informace o přítomnosti látek v našich výrobcích, které jsou uvedeny na seznamu kandidátů podle předpisu REACH.

Na webových stránkách

www.toshiba.eu/reach naleznete informace o přítomnosti látek v našich výrobcích, které jsou uvedeny na seznamu kandidátů podle předpisu REACH a mají koncentraci větší než 0,1 % hmotnostního množství.

#### Následující informace platí pouze pro Turecko:

 $\blacksquare$ Likvidace produktů:

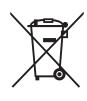

Přeškrtnutý symbol popelnice znamená, že tento výrobek by neměl být sbírán a likvidován s ostatním domácím odpadem. Když se výrobek na konci své životnosti stane odpadem, za účelem ochrany životního prostředí by měl být předán do nejbližšího recyklačního nebo likvidačního střediska. Další informace o sběrných a recyklačních programech ve vaší zemi vám sdělí váš místní úřad nebo prodejce, kde jste výrobek zakoupili.

Společnost Toshiba splňuje všechny požadavky tureckého předpisu ш. 28300 "Zákaz používání některých nebezpečných látek v elektrických a elektronických zařízeních".

#### **AEEE Yönetmeliğine Uygundur**

Toshiba 28300 sayılı Türkiye ''Elektrikle çalişan ve elektronik ekipmanda belirli tehlikeli maddelerin kullanimiyla ilgili kisitlama" yönetmeliği gereklerini tamamen yerine getirmektedir

- Počet možných vadných pixelů na displeji je definován v normách ISO п. 9241-307. Jestliže počet vadných pixelů je nižší než je tento standard, nebudou považovány na závadu nebo chybu.
- $\blacksquare$ Baterie je spotřební produkt, protože výdrž baterie závisí na využití počítače. Jestliže baterii nelze nabít vůbec, pak jde o závadu nebo chybu. Změna výdrže baterie nepředstavuje závadu nebo chybu.

#### Následující informace platí pouze pro Indii:

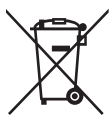

Použití tohoto symbolu značí, že s výrobkem nelze nakládat jako s běžným domovním odpadem.

Pokud zajistíte, že výrobek bude správně zlikvidován, pomůžete předejít negativnímu dopadu na životní prostředí a zdraví obyvatel, k čemuž by při nesprávné likvidaci výrobku mohlo dojít.

Podrobnější informace o recyklaci tohoto produktu najdete na našich webových stránkách

( http://www.toshiba-india.com ) nebo kontaktujte call centrum (1800-200-6768).

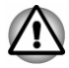

*Může se stát, že tyto symboly nebudou v některé zemi nebo regionu zakoupení nalepeny.*

#### <span id="page-12-0"></span>Oznámení ke standardům videa

TENTO PRODUKT JE LICENCOVÁN NA ZÁKLADĚ LICENCE PORTFOLIA PATENTŮ VIZUÁLNÍCH STANDARDŮ AVC, VC-1 A MPEG-4 PRO OSOBNÍ A NEKOMERČNÍ POUŽITÍ SPOTŘEBITELEM PRO (I) KÓDOVÁNÍ VIDEA V SOULADU S VÝŠE UVEDENÝMI STANDARDY ("VIDEO") A/NEBO PRO (II) DEKÓDOVÁNÍ VIDEA AVC. VC-1 A MPEG-4, KTERÉ BYLO ZAKÓDOVÁNO SPOTŘEBITELEM V RÁMCI OSOBNÍ A NEKOMERČNÍ AKTIVITY A/NEBO BYLO ZÍSKÁNO OD POSKYTOVATELE VIDEA, JEMUŽ BYLA UDĚLENA LICENCE SPOLEČNOSTÍ MPEG LA K POSKYTOVÁNÍ TAKOVÉHO VIDEA. ŽÁDNÁ LICENCE NENÍ UDĚLENA A NESMÍ BÝT ODVOZENA PRO JAKÉKOLIV JINÉ POUŽITÍ. DOPLŇUJÍCÍ INFORMACE, VČETNĚ TĚCH, KTERÉ SE TÝKAJÍ PROPAGAČNÍHO, INTERNÍHO A KOMERČNÍHO VYUŽITÍ A LICENCE, LZE ZÍSKAT OD SPOLEČNOSTI MPEG LA, L.L.C. VIZ

http://www.mpegla.com

#### OpenSSL Toolkit License Issues

LICENSE ISSUES

==============

The OpenSSL toolkit stays under a dual license, i.e. both the conditions of the OpenSSL License and the original SSLeay license apply to the toolkit. See below for the actual license texts. Actually both licenses are BSD-style Open Source licenses. In case of any license issues related to OpenSSL please contact openssl-core@openssl.org.

OpenSSL License

------------------------

/\*=====================================================

Copyright (c) 1998-2011 The OpenSSL Project. All rights reserved.

Redistribution and use in source and binary forms, with or without modification, are permitted provided that the following conditions are met:

- 1. Redistributions of source code must retain the above copyright notice, this list of conditions and the following disclaimer.
- 2. Redistributions in binary form must reproduce the above copyright notice, this list of conditions and the following disclaimer in the documentation and/or other materials provided with the distribution.
- 3. All advertising materials mentioning features or use of this software must display the following acknowledgment:

"This product includes software developed by the OpenSSL Project for use in the OpenSSL Toolkit."

( http://www.openssl.org/ )

- 4. The names "OpenSSL Toolkit" and "OpenSSL Project" must not be used to endorse or promote products derived from this software without prior written permission. For written permission, please contact openssl-core@openssl.org.
- 5. Products derived from this software may not be called "OpenSSL" nor may "OpenSSL" appear in their names without prior written permission of the OpenSSL Project.
- 6. Redistributions of any form whatsoever must retain the following acknowledgment:

"This product includes software developed by the OpenSSL Project for use in the OpenSSL Toolkit"

( http://www.openssl.org/ )

THIS SOFTWARE IS PROVIDED BY THE OpenSSL PROJECT ``AS IS'' AND ANY EXPRESSED OR IMPLIED WARRANTIES, INCLUDING, BUT NOT LIMITED TO, THE IMPLIED WARRANTIES OF MERCHANTABILITY AND FITNESS FOR A PARTICULAR PURPOSE ARE DISCLAIMED. IN NO EVENT SHALL THE OpenSSL PROJECT OR ITS CONTRIBUTORS BE LIABLE FOR ANY DIRECT, INDIRECT, INCIDENTAL, SPECIAL, EXEMPLARY, OR CONSEQUENTIAL DAMAGES (INCLUDING, BUT NOT LIMITED TO, PROCUREMENT OF SUBSTITUTE GOODS OR SERVICES; LOSS OF USE, DATA, OR PROFITS; OR BUSINESS INTERRUPTION) HOWEVER CAUSED AND ON ANY THEORY OF LIABILITY, WHETHER IN CONTRACT, STRICT LIABILITY, OR TORT (INCLUDING NEGLIGENCE OR OTHERWISE) ARISING IN ANY WAY OUT OF THE USE OF THIS SOFTWARE, EVEN IF ADVISED OF THE POSSIBILITY OF SUCH DAMAGE.

=====================================================

This product includes cryptographic software written by Eric Young (eay@cryptsoft.com). This product includes software written by Tim Hudson (tjh@cryptsoft.com).

\*/

Original SSLeay License

----------------------------------

/\* Copyright (C) 1995-1998 Eric Young (eay@cryptsoft.com)

All rights reserved.

This package is an SSL implementation written by Eric Young (eay@cryptsoft.com).

The implementation was written so as to conform with Netscapes SSL.

This library is free for commercial and non-commercial use as long as the following conditions are aheared to. The following conditions apply to all code found in this distribution, be it the RC4, RSA, lhash, DES, etc., code; not just the SSL code. The SSL documentation included with this distribution is covered by the same copyright terms except that the holder is Tim Hudson (tjh@cryptsoft.com).

Copyright remains Eric Young's, and as such any Copyright notices in the code are not to be removed.

If this package is used in a product, Eric Young should be given attribution as the author of the parts of the library used.

This can be in the form of a textual message at program startup or in documentation (online or textual) provided with the package.

Redistribution and use in source and binary forms, with or without modification, are permitted provided that the following conditions are met:

- 1. Redistributions of source code must retain the copyright notice, this list of conditions and the following disclaimer.
- 2. Redistributions in binary form must reproduce the above copyright notice, this list of conditions and the following disclaimer in the documentation and/or other materials provided with the distribution.
- 3. All advertising materials mentioning features or use of this software must display the following acknowledgement:

"This product includes cryptographic software written by Eric Young (eay@cryptsoft.com)"

The word 'cryptographic' can be left out if the rouines from the library being used are not cryptographic related :-).

4. If you include any Windows specific code (or a derivative thereof) from the apps directory (application code) you must include an acknowledgement:

"This product includes software written by Tim Hudson (tjh@cryptsoft.com)"

THIS SOFTWARE IS PROVIDED BY ERIC YOUNG ``AS IS'' AND ANY EXPRESS OR IMPLIED WARRANTIES, INCLUDING, BUT NOT LIMITED TO, THE IMPLIED WARRANTIES OF MERCHANTABILITY AND FITNESS FOR A PARTICULAR PURPOSE ARE DISCLAIMED. IN NO EVENT SHALL THE AUTHOR OR CONTRIBUTORS BE LIABLE FOR ANY DIRECT, INDIRECT, INCIDENTAL, SPECIAL, EXEMPLARY, OR CONSEQUENTIAL DAMAGES (INCLUDING, BUT NOT LIMITED TO, PROCUREMENT OF SUBSTITUTE GOODS OR SERVICES; LOSS OF USE, DATA, OR PROFITS; OR BUSINESS INTERRUPTION) HOWEVER CAUSED AND ON ANY THEORY OF LIABILITY, WHETHER IN CONTRACT, STRICT LIABILITY, OR TORT (INCLUDING NEGLIGENCE OR OTHERWISE) ARISING IN ANY WAY OUT OF THE USE OF THIS SOFTWARE, EVEN IF ADVISED OF THE POSSIBILITY OF SUCH DAMAGE.

The licence and distribution terms for any publically available version or derivative of this code cannot be changed. i.e. this code cannot simply be copied and put under another distribution licence [including the GNU Public Licence.]

\*/

#### <span id="page-15-0"></span>FreeType License Issues

The FreeType Project LICENSE

----------------------------

2006-Jan-27 Copyright 1996-2002, 2006 by David Turner, Robert Wilhelm, and Werner Lemberg Introduction ============

The FreeType Project is distributed in several archive packages; some of them may contain, in addition to the FreeType font engine, various tools and contributions which rely on, or relate to, the FreeType Project.

This license applies to all files found in such packages, and which do not fall under their own explicit license. The license affects thus the FreeType font engine, the test programs, documentation and makefiles, at the very least.

This license was inspired by the BSD, Artistic, and IJG (Independent JPEG Group) licenses, which all encourage inclusion and use of free software in commercial and freeware products alike. As a consequence, its main points are that:

- We don't promise that this software works. However, we will be  $\blacksquare$ interested in any kind of bug reports. (`as is' distribution)
- п You can use this software for whatever you want, in parts or full form, without having to pay us. (`royalty-free' usage)
- $\blacksquare$ You may not pretend that you wrote this software. If you use it, or only parts of it, in a program, you must acknowledge somewhere in your documentation that you have used the FreeType code. (`credits')

We specifically permit and encourage the inclusion of this software, with or without modifications, in commercial products.

We disclaim all warranties covering The FreeType Project and assume no liability related to The FreeType Project.

Finally, many people asked us for a preferred form for a credit/disclaimer to use in compliance with this license. We thus encourage you to use the following text:

"""

Portions of this software are copyright (C) <year> The FreeType Project www.freetype.org

All rights reserved.

"""

Please replace <year> with the value from the FreeType version you actually use.

Legal Terms

============

#### 0. Definitions

--------------

Throughout this license, the terms `package', `FreeType Project', and `FreeType archive' refer to the set of files originally distributed by the authors (David Turner, Robert Wilhelm, and Werner Lemberg) as the `FreeType Project', be they named as alpha, beta or final release.

`You' refers to the licensee, or person using the project, where `using' is a generic term including compiling the project's source code as well as linking it to form a `program' or `executable'. This program is referred to as `a program using the FreeType engine'.

This license applies to all files distributed in the original FreeType Project, including all source code, binaries and documentation, unless otherwise stated in the file in its original, unmodified form as distributed in the original archive. If you are unsure whether or not a particular file is covered by this license, you must contact us to verify this.

The FreeType Project is copyright (C) 1996-2000 by David Turner, Robert Wilhelm, and Werner Lemberg. All rights reserved except as specified below.

1. No Warranty

--------------

THE FREETYPE PROJECT IS PROVIDED `AS IS' WITHOUT WARRANTY OF ANY KIND, EITHER EXPRESS OR IMPLIED, INCLUDING, BUT NOT LIMITED TO, WARRANTIES OF MERCHANTABILITY AND FITNESS FOR A PARTICULAR PURPOSE. IN NO EVENT WILL ANY OF THE AUTHORS OR COPYRIGHT HOLDERS BE LIABLE FOR ANY DAMAGES CAUSED BY THE USE OR THE INABILITY TO USE, OF THE FREETYPE PROJECT.

2. Redistribution

--------------

This license grants a worldwide, royalty-free, perpetual and irrevocable right and license to use, execute, perform, compile, display, copy, create derivative works of, distribute and sublicense the FreeType Project (in both source and object code forms) and derivative works thereof for any purpose; and to authorize others to exercise some or all of the rights granted herein, subject to the following conditions:

Redistribution of source code must retain this license file (`FTL.TXT') unaltered; any additions, deletions or changes to the original files must be clearly indicated in accompanying documentation. The copyright notices of the unaltered, original files must be preserved in all copies of source files.

п. Redistribution in binary form must provide a disclaimer that states that the software is based in part of the work of the FreeType Team, in the distribution documentation. We also encourage you to put an URL to the FreeType web page in your documentation, though this isn't mandatory.

These conditions apply to any software derived from or based on the FreeType Project, not just the unmodified files. If you use our work, you must acknowledge us. However, no fee need be paid to us.

3. Advertising

--------------

Neither the FreeType authors and contributors nor you shall use the name of the other for commercial, advertising, or promotional purposes without specific prior written permission.

We suggest, but do not require, that you use one or more of the following phrases to refer to this software in your documentation or advertising materials: `FreeType Project', `FreeType Engine', `FreeType library', or `FreeType Distribution'.

As you have not signed this license, you are not required to accept it. However, as the FreeType Project is copyrighted material, only this license, or another one contracted with the authors, grants you the right to use, distribute, and modify it. Therefore, by using, distributing, or modifying the FreeType Project, you indicate that you understand and accept all the terms of this license.

4. Contacts

--------------

There are two mailing lists related to FreeType:

ш freetype@nongnu.org

> Discusses general use and applications of FreeType, as well as future and wanted additions to the library and distribution. If you are looking for support, start in this list if you haven't found anything to help you in the documentation.

freetype-devel@nongnu.org  $\blacksquare$ 

> Discusses bugs, as well as engine internals, design issues, specific licenses, porting, etc.

Our home page can be found at

http://www.freetype.org

#### <span id="page-18-0"></span>Program ENERGY STAR®

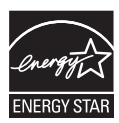

Tento počítač může splňovat požadavky ENERGY STAR®. Jestliže vámi zakoupený model splňuje požadavky, je opatřený logem ENERGY STAR a následující informace jsou platné.

Společnost TOSHIBA je partnerem v programu ENERGY STAR a vyvinula tento počítač tak, aby splňoval nejnovější požadavky ENERGY STAR pro energetickou účinnost Tento počítač se dodává s předem nastavenými možnostmi úspory energie v takové konfiguraci, která zajistí nejstabilnější provozní prostředí a optimální výkon systému jak pro napájení z elektrické sítě, tak pro práci na baterie.

Aby byla ušetřena energie, váš počítač je nastaven na přechod do režimu spánku, který vyžaduje malý příkon a vypne systém a displej po 15 minutách nečinnosti v režimu napájení z elektrické sítě.

TOSHIBA doporučuje ponechat tuto a další funkce úspory energie aktivní, aby počítač pracoval s co největší energetickou účinností. Počítač je možné probudit z režimu spánku stiskem tlačítka napájení.

Váš počítač s certifikací ENERGY STAR by měl být standardně nastaven na přechod do úsporného "režimu spánku" po určité době nečinnosti. Stačí se dotknout myši nebo klávesnice a počítač se během pár sekund "probudí". Tyto funkce spánku mohou za rok ušetřit až 23 USD (200 kWh elektřiny za rok) a zabránit vypuštění 136,2 kg skleníkových plynů. Chcete-li zjistit, jak můžete zapnout toto nastavení spánku, navštivte stránky:

www.energystar.gov/sleepinstructions

Chcete-li rychle aktivovat nastavení spánku v celé organizaci pomocí síťových nástrojů, navštivte stránky:

www.energystar.gov/powermanagement

#### Likvidace počítače a baterie počítače

Hlavní baterie počítače není uživatelům přístupná. Pokud jde o likvidaci počítače a hlavní baterie, obraťte se na autorizovaného servisního poskytovatele TOSHIBA, který vám poskytne podrobné informace.

#### Obecná upozornění

Počítače TOSHIBA jsou navrženy tak, aby zaručovaly optimální bezpečnost, minimalizovaly námahu a odolávaly nárokům kladeným na přenosné stroje. Určitá omezení a doporučení je nicméně vhodné vzít v úvahu, aby nedošlo k případnému poranění osob nebo poškození počítače.

Zcela určitě si proto přečtěte následující obecná bezpečnostní opatření níže a upozornění uvedená v textu této příručky.

#### Zajistěte dostatečné odvětrávání

Zkontrolujte, zda je počítač a adaptér střídavého proudu při zapnutém napájení nebo připojení adaptéru k elektrické zásuvce dostatečně odvětráván a chráněn před přehřátím (i v případě, že je počítač v režimu spánku). V uvedených případech dodržujte následující pokyny:

- Počítač ani adaptér střídavého napětí ničím nepřikrývejte. ш
- Nepokládejte počítač ani adaptér střídavého napětí do blízkosti п. tepelných zdrojů, například elektrické pokrývky nebo ohřívače.
- Nezakrývejte a neblokujte vzduchové výdechy včetně těch, které jsou  $\blacksquare$ na spodku počítače.
- Pokládejte počítač na tvrdý a pevný povrch. Pokud budete počítač  $\blacksquare$ používat na koberci nebo jiném měkkém materiálu, mohou se větrací otvory zablokovat.
- Zajistěte dostatek prostoru kolem počítače.  $\mathbf{r}$

Přehřátí počítače nebo adaptéru střídavého napětí může způsobit selhání systému, poškození počítače či adaptéru nebo požár s rizikem vážného zranění.

#### Vytvoření prostředí vhodného pro počítač

Umístěte počítač na rovnou podložku, která je dostatečně velká na to, aby na ní mohl být umístěn počítač a všechny další věci, které budete používat, například tiskárna.

Ponechejte dostatek místa také kolem počítače, aby byla zaručena dostatečná ventilace. Jinak by mohlo dojít k přehřátí.

Aby počítač zůstal ve výborném stavu, chraňte váš pracovní prostor před:

- $\blacksquare$ Prachem vlhkostí a přímým slunečním světlem.
- m. Zařízeními, která vytvářejí silné elektromagnetické pole, jako jsou například stereo reproduktory (jiné než ty, které jsou připojeny k počítači) nebo stereofonní sluchátka.
- ш. Rychlými změnami teploty nebo vlhkosti, například před ventilátory klimatizace nebo topením.
- $\blacksquare$ Extrémním horkem, chladem nebo vlhkostí.
- п. Kapalinami a korozivními látkami.

#### Přílišná námaha

Pozorně si přečtěte *Příručku pro bezpečnost a pohodlí*. Obsahuje informace potřebné pro prevenci únavy z námahy rukou a zápěstí, která může být způsobena dlouhodobým používáním klávesnice. Dále obsahuje informace o vhodném uspořádání pracovního prostoru, postavení a osvětlení, které vám pomůže snížit fyzickou námahu.

#### Popálení

- Vyhněte se delšímu fyzickému kontaktu s počítačem. Při ш dlouhodobém používání počítače se může povrch počítače silně zahřívat. Teplota sice nemusí být příliš vysoká na dotyk, ale dlouhodobý fyzický kontakt (například pokud si položíte počítač na klín nebo pokud si ruce položíte na opěrku pro dlaně) může způsobit popálení pokožky.
- Je-li počítač užíván po dlouhou dobu, vyhněte se přímému kontaktu s  $\blacksquare$ kovovou deskou podpírající různé porty rozhraní, která může být horká.
- ш. Povrch napájecího adaptéru může být po delším používání horký, tento stav však neindikuje závadu. Pokud potřebujete přenášet napájecí adaptér, odpojte jej a nechejte jej před přenášením vychladnout.
- Nepokládejte napájecí adaptér na materiály, které jsou citlivé na teplo, п. aby nedošlo k jejich poškození.

#### Tlak a poškození nárazem

Nevyvíjejte na počítač příliš silný tlak a chraňte jej před silnými nárazy, aby nedošlo k poškození jeho součástí s důsledkem ztráty funkčnosti.

#### Čištění počítače

Pro zajištění dlouhého a bezproblémového provozu chraňte počítač před prachem a nečistotami a v jeho blízkosti zacházejte opatrně s tekutinami.

- п. Dávejte pozor, aby se do počítače nevylila nějaká kapalina. Jestliže se počítač namočí, vypněte ihned napájení a nechte jej zcela vyschnout. Za těchto okolností byste měli nechat počítač zkontrolovat u autorizovaného poskytovatele služeb, aby posoudil možný rozsah poškození.
- Hadříkem navlhčeným vodou vyčistěte plastové části počítače.  $\blacksquare$
- Obrazovku displeje je možné čistit tak, že stříknete malé množství ш. čističe skla na měkký, čistý hadřík a obrazovku hadříkem jemně utřete.

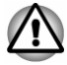

*Nikdy nestříkejte čistič přímo na počítač a zabraňte, aby se tekutina dostala do jakékoli části počítače. K čištění počítače nikdy nepoužívejte kyselé nebo žíravé látky.*

#### <span id="page-21-0"></span>Přeprava počítače

Přestože je počítač zkonstruován tak, aby umožňoval flexibilní každodenní používání, měli byste při jeho přemisťování dodržovat několik jednoduchých zásad, aby byla zajištěna jeho bezchybná funkčnost.

- Přesvědčte se, že před manipulací s počítačem všechny jeho disky ш ukončily činnost.
- ш Vypněte počítač.
- m. Odpojte síťový adaptér a všechna periferní zařízení před přenášením počítače.
- $\blacksquare$ Zavřete zobrazovací panel.
- Nedržte počítač za panel displeje. п.
- Před přenášením počítače jej vypněte, odpojte AC adaptér a nechte ٠ jej vychladnout. Nedodržení tohoto pokynu může vést k drobnému poranění teplem.
- $\blacksquare$ Nevystavujte počítač náhlým změnám teploty (například když přinesete počítač z chladného prostředí do teplé místnosti). Nezapínejte počítač, dokud kondenzace nezmizí.
- Dbejte, aby počítač nebyl vystaven nárazu nebo úderu. Pokud tento ш pokyn nedodržíte, může dojít k poškození počítače, jeho selhání nebo ke ztrátě dat.
- Nikdy nepřepravujte počítač se zasunutými kartami. Mohlo by dojít k ш poškození počítače nebo karty s důsledkem nefunkčnosti počítače.
- Pro přepravu počítače vždy používejte vhodnou brašnu.  $\blacksquare$
- Při přenášení počítače jej pevně držte tak, aby neupadl nebo o něco ш. nezavadil.
- ш. Během přenášení nedržte počítač za vyčnívající části.

#### Mobilní telefony

Pamatujte, že používání mobilních telefonů může rušit zvukový systém. Provoz počítače tím není nijak ovlivněn, ale doporučuje se udržovat mezi počítačem a mobilním telefonem vzdálenost alespoň 30 cm, pokud je telefon využíván.

#### Příručka s pokyny pro bezpečnost a pohodlí při práci

Všechny důležité informace o bezpečném a správném používání tohoto počítače jsou popsány v přiložené Příručce pro bezpečnost a pohodlí. Před používáním počítače si ji nezapomeňte přečíst.

#### Bezpečnostní ikony

V této příručce se pro zvýraznění důležitých informací používají bezpečnostní ikony. Každý druh zprávy je označen následujícím způsobem.

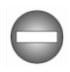

*Označuje potenciálně nebezpečnou situaci, kdy v případě nedodržení pokynů může dojít k úmrtí nebo k vážnému poranění.*

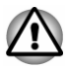

*Upozornění vás informuje o tom, že nesprávné použití zařízení nebo neuposlechnutí instrukcí by mohlo mít za následek ztrátu dat, poškození zařízení nebo by mohlo vést k mírnému nebo středně závažnému poranění.*

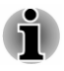

*Přečtěte si prosím. Poznámka je návod nebo rada, která vám pomůže co nejlépe využívat vaše zařízení.*

# Kapitola 2

### <span id="page-23-0"></span>Začínáme

V této kapitole naleznete soupis součástí zařízení a základní informace o tom, jak začít používat počítač.

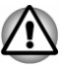

*Jestliže používáte operační systém, který nebyl předem nainstalován společností TOSHIBA, některé jeho funkce popsané v této příručce nemusí správně fungovat.*

#### Kontrola vybavení

Opatrně vybalte počítač a uschovejte krabici a balicí materiál pro budoucí použití.

#### Hardware

Přesvědčte se, zda máte všechny následující položky:

- $\blacksquare$ Přenosný osobní počítač TOSHIBA
- m. Stylus (k dispozici u některých modelů)
- Jedna náhradní špička pera (určená pro stylus a k dispozici u п. některých modelů)
- Jedna baterie AAAA (k dispozici u některých modelů) (pro provozní п. kontrolu)
- Adaptér USB-C™ na HDMI™ ш.

Víceportový adaptér USB-C™ na HDMI™/USB

Cestovní adaptér USB-C™ na HDMI™/VGA

Adaptér USB-C™ na Ethernet LAN

Adaptér USB-C™ na VGA

(k dispozici u některých modelů a odlišné podle zakoupeného modelu)

- AC adaptér a napájecí kabel (2pinová zástrčka nebo 3pinová  $\mathbf{r}$ zástrčka)
- $\mathbf{r}$ Čisticí utěrka (k dispozici u některých modelů)

#### **Dokumentace**

- ш Stručná příručka
- Příručka s pokyny pro bezpečnost a pohodlí při práci п.
- Záruční informace ш.

Pokud některé z těchto položek chybí nebo jsou poškozeny, kontaktujte co nejdříve svého prodejce.

#### <span id="page-24-0"></span>Ujednání

V této příručce se pro popis, identifikaci a zvýraznění termínů a provozních postupů používají následující prostředky.

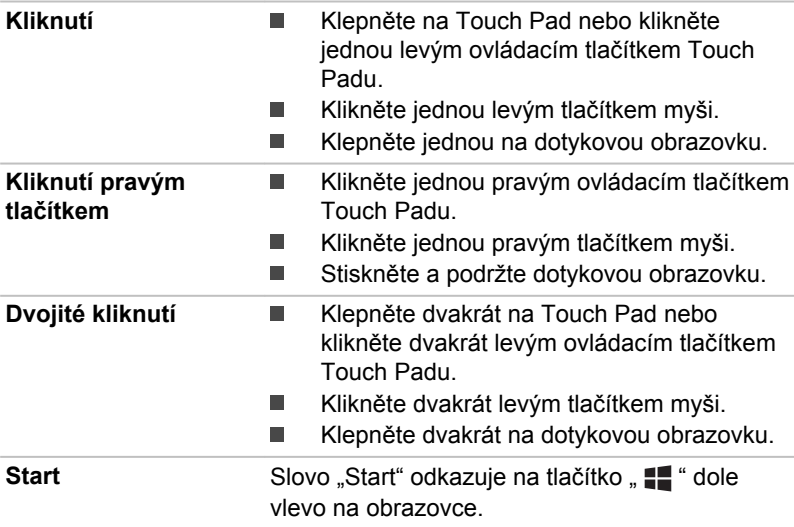

#### První použití počítače

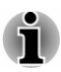

*Určitě si přečtěte Příručku pro bezpečnost a pohodlí při práci, kde najdete informace užitečné pro bezpečné a správné používání tohoto počítače. Je určena k tomu, aby vám pomohla pohodlněji a produktivněji používat váš přenosný počítač. Dodržováním doporučení v této příručce můžete omezit možnost vzniku bolestivého poranění rukou, paží, ramen nebo krku s možným důsledkem pracovní neschopnosti.*

V této části naleznete základní informace o tom, jak začít používat počítač. Jsou zde uvedena tato témata:

- $\blacksquare$ Otevření displeje
- $\blacksquare$ Připojení napájecího adaptéru
- п. Zapnutí napájení
- Počáteční nastavení п.
- ٠ Seznámení se systémem Windows

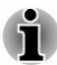

- *Používejte antivirový program a pravidelně jej aktualizujte.*
- *Neformátujte úložná média, aniž zkontrolujete jejich obsah formátováním se zničí všechna uložená data.*
- *Je užitečné pravidelně zálohovat data z interní jednotky flash disku nebo z jiného hlavního úložného zařízení na externí média. Obvyklá ukládací média nemají dlouhodobou životnost ani stabilitu a za určitých podmínek by mohlo dojít ke ztrátě dat.*
- *Před instalací zařízení nebo aplikace uložte všechna data v paměti na interní jednotku flash paměti nebo na jiné úložné médium. Pokud tak neučiníte, mohlo by dojít ke ztrátě dat.*

#### Otevření displeje

Pokud chcete otevřít panel displeje, pomalu jej zvedněte jednou rukou za jeho střed (jak je vidět na následujícím obrázku) a druhou rukou přidržte opěrku dlaně dole, aby se hlavní tělo počítače nezvedalo.

*Obrázek 2-1 Otevření panelu displeje*

**1**

1. Panel displeje

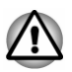

*Otevírejte a zavírejte panel displeje s přiměřenou péčí. Pokud jej otevřete nebo zaklapnete příliš zprudka, mohlo by dojít k poškození počítače.*

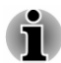

- *Nezvedejte počítač za panel displeje.*
- *Nezavírejte počítač, pokud zbyly mezi zobrazovacím panelem a klávesnicí propisky nebo jiné předměty.*
- *Při otevírání nebo zavírání panelu displeje položte jednu ruku na* ш *opěrku dlaně, abyste přidrželi počítač na svém místě, a druhou rukou pomalu otevřete nebo zavřete panel displeje (při zavírání nebo otevírání panelu displeje nepoužívejte přílišnou sílu).*
- *Netlačte přílišnou silou na obrazovku displeje, aby nedošlo k destabilizaci a případně k přepadnutí těla počítače.*

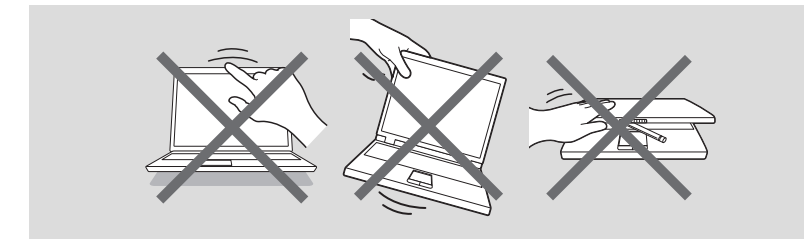

Panel displeje je možné otevírat v úhlu až 360 stupňů, což vám dává flexibilitu a všestrannost pro práci s počítačem v jednom z následujících definovaných režimů.

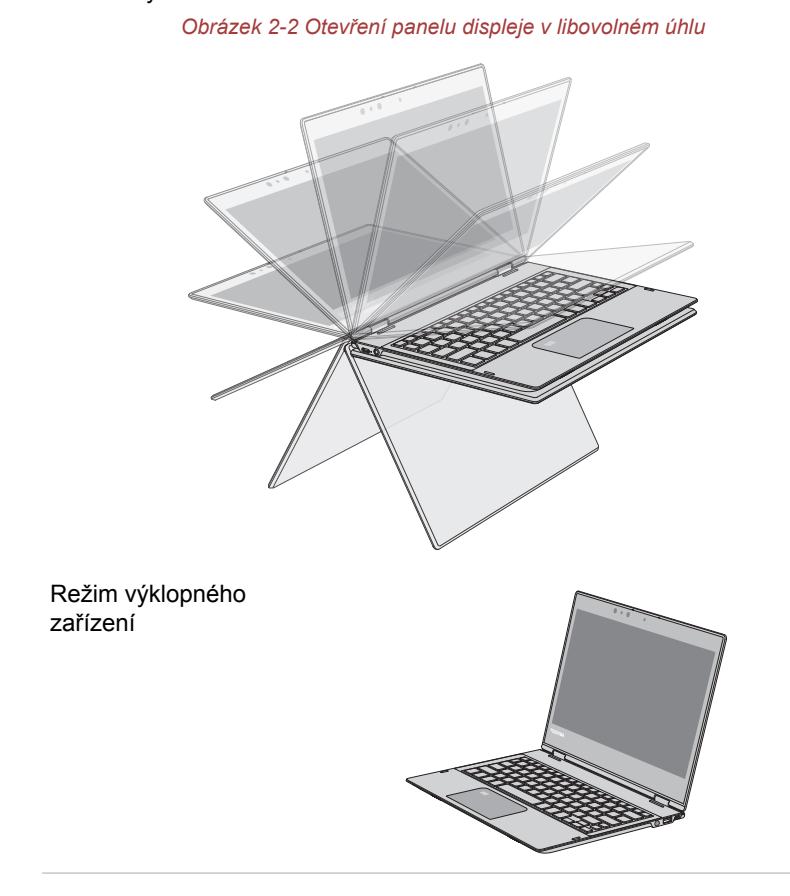

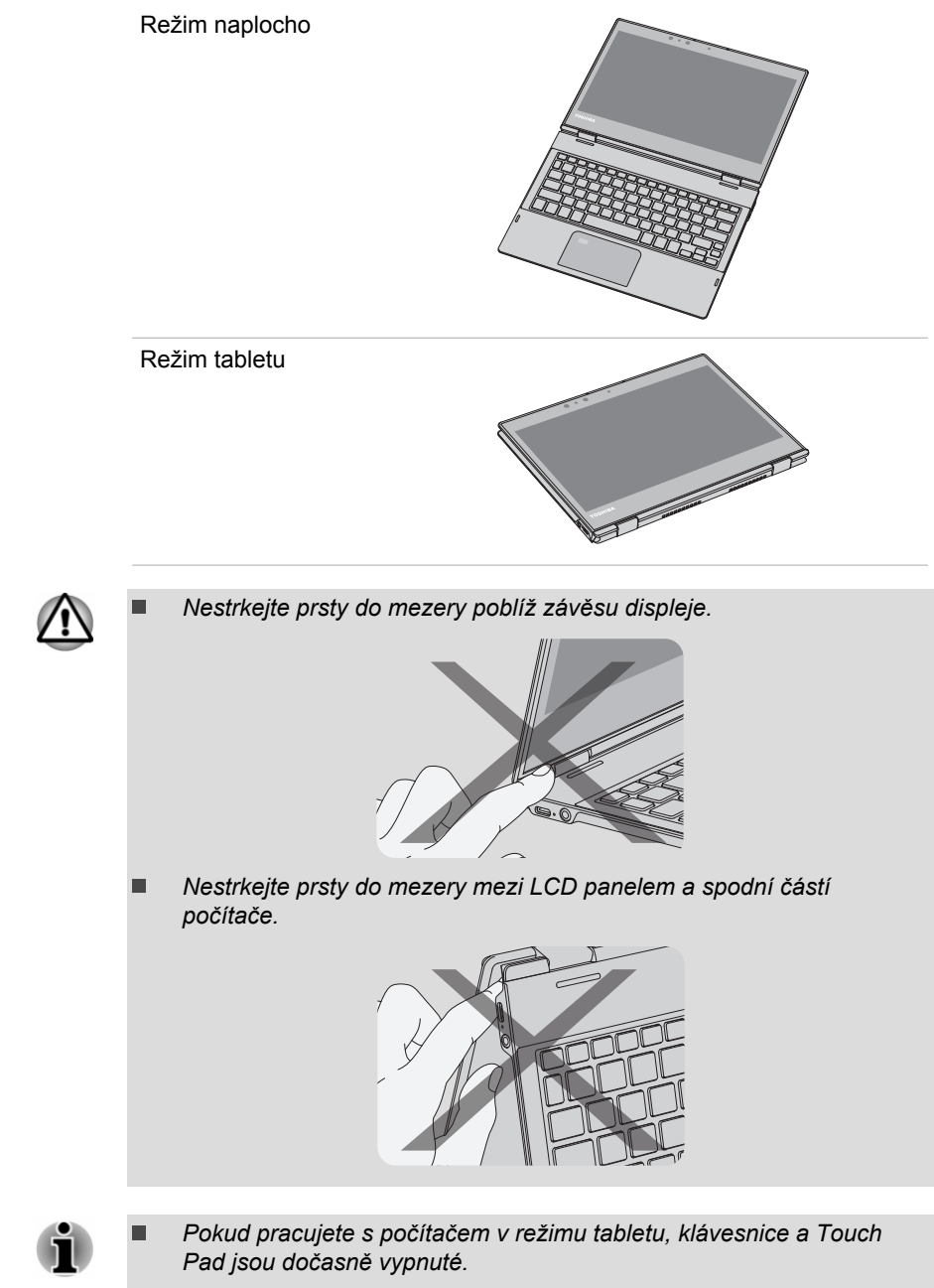

*Při otáčení panelu displeje je vhodné jej držet za jeho střed.*

*Než budete přednášet nebo přepravovat tento počítač, nezapomeňte zavřít zobrazovací panel. Nepřepravujte tento počítač v režimu tabletu.*

#### Připojení napájecího adaptéru

Napájecí adaptér připojte, pokud chcete nabít baterii nebo pokud chcete počítač napájet z elektrické sítě. Aby bylo možné pracovat na baterii, je potřeba nabít hlavní baterii.

AC adaptér se může automaticky přizpůsobit libovolnému napětí sítě od 100 voltů do 240 voltů o frekvenci 50 hertzů nebo 60 hertzů, což umožňuje použití počítače téměř ve všech zemích a regionech. Adaptér mění střídavé napětí na stejnosměrné a snižuje napětí dodávané do počítače.

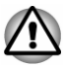

- *Používejte pouze adaptér střídavého napětí TOSHIBA dodaný spolu s počítačem nebo jiné typy adaptérů určených společností Toshiba. Zabráníte tak riziku požáru nebo jiného poškození počítače. Použití nekompatibilního AC adaptéru může poškodit počítač nebo způsobit požár s rizikem vážného zranění. TOSHIBA nepřebírá žádnou odpovědnost za poškození způsobená nekompatibilním adaptérem.*
- *Napájecí adaptér nezapojujte do elektrické sítě, jejíž napětí nebo* ш *frekvence neodpovídají hodnotám uvedeným na štítku jednotky. Pokud tak neučiníte, může dojít k požáru nebo úrazu elektrickým proudem s rizikem vážného zranění.*
- *Kupujte a používejte pouze napájecí kabely, jejichž parametry odpovídají napětí, frekvenci a dalším požadavkům dané země. Pokud tak neučiníte, může dojít k požáru nebo úrazu elektrickým proudem s rizikem vážného zranění.*
- *Dodaný napájecí kabel odpovídá bezpečnostním předpisům a* . *pravidlům v oblasti, kde je počítač prodáván a nesmí být používán mimo tuto oblast. Pro užití v jiných oblastech si kupte napájecí kabel, který odpovídá bezpečnostním předpisům a pravidlům platným v příslušné oblasti.*
- *Nepoužívejte redukci mezi zástrčku se 3 a 2 kontakty.*
- *Pokud připojujete napájecí adaptér k počítači, vždy postupujte podle kroků popsaných v této Uživatelské příručce. Připojení napájecího kabelu do elektrické zásuvky by mělo být posledním krokem při zapojování napájecího adaptéru, jinak by na stejnosměrném napájecím konektoru (DC) mohl být elektrický náboj a mohlo by při dotyku s ním dojít k menšímu poranění elektrickým rázem. Jako obecné bezpečnostní doporučení platí, že je vhodné se vyhnout dotyku kovových součástí.*

m. *Nepokládejte počítač nebo AC adaptér na dřevěný povrch, nábytek nebo jiný povrch, který by se mohl poškodit při styku s teplem, protože teplota základny počítače a povrchu AC adaptéru se během normálního používání zvyšuje.*

*Pokládejte počítač nebo AC adaptér na rovný a tvrdý povrch, který je odolný teplu.*

*Viz přiloženou příručku s pokyny pro bezpečnost a pohodlí při práci, kde jsou uvedeny podrobná opatření upozornění a pokyny pro manipulaci.*

1. Připojte napájecí šňůru k AC adaptéru. *Obrázek 2-3 Připojení napájecího kabelu k AC adaptéru (2pinová zástrčka)*

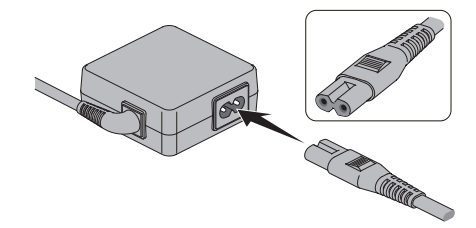

*Obrázek 2-4 Připojení napájecího kabelu k AC adaptéru (3pinová zástrčka)*

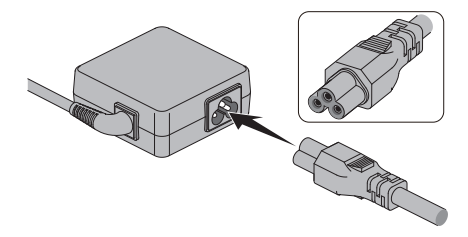

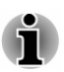

*V závislosti na modelu je dodáván adaptér a kabel se 2 nebo 3 kontakty.*

2. Připojte napájecí šňůru do fungující elektrické zásuvky.

3. Připojte stejnosměrnou výstupní zástrčku AC adaptéru do portu Thunderbolt™ 3/USB Type-C™ ve vašem počítači. Indikátor **DC IN/ baterie** svítí.

Spojení můžete vytvořit také pomocí adaptéru USB Type-C™ (k dispozici u některých modelů). Viz část *[Adaptéry USB Type-C™](#page-67-0)*, kde najdete další informace.

*Obrázek 2-5 Připojení výstupní stejnosměrné zástrčky do počítače*

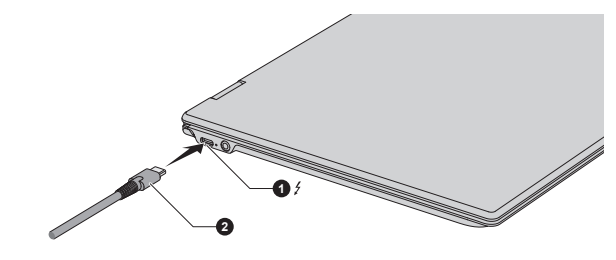

1. Port Thunderbolt™ 3/USB Type-C™ 2. Výstupní DC konektor

#### Zapnutí napájení

Tato část popisuje, jak zapnout napájení. Indikátor Napájení indikuje stav. Viz část *[Popisy stavů napájení](#page-49-0)*, kde najdete další informace.

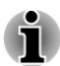

- *Po prvním zapnutí počítač nevypínejte, dokud nenastavíte operační systém.*
- *V průběhu procesu Instalace Windows nelze nastavit hlasitost.* ш
- *Při zapínání počítače se nedotýkejte obrazovky displeje.*
- 1. Otevřete panel displeje.
- 2. Stiskněte vypínač.

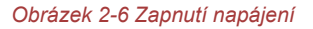

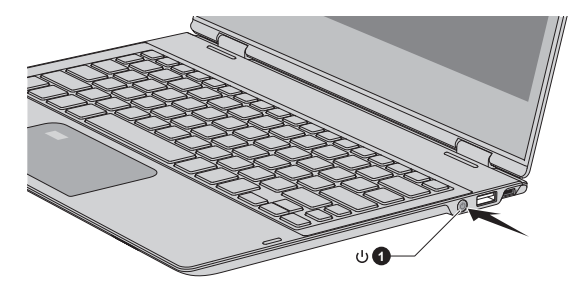

1. Tlačítko napájení

Vzhled produktu závisí na zakoupeném modelu.

#### <span id="page-31-0"></span>Počáteční nastavení

Spouštěcí obrazovka Windows je první obrazovka, která se objeví po zapnutí. Za účelem řádné instalace operačního systému postupujte podle pokynů na každé obrazovce.

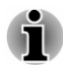

*Po zobrazení si pečlivě přečtěte licenční podmínky a licenční smlouvu.*

#### Seznámení se systémem Windows

Podrobné informace o tom, co je nového a jak je možné pracovat se systémem Windows, uvádí část **Tipy** v nabídce Start.

#### Nabídka Start

Nabídka Start je výchozí bod pro všechno, co je možné v operačním systému Windows dělat, který umožňuje snadný přístup k aplikacím, programům, webovým stránkám a dalším důležitým informacím.

Nabídka Start je přístupná z aplikace nebo plochy následujícími způsoby:

- Klikněte na tlačítko Start ( $\blacksquare$ ) v dolním levém rohu obrazovky. П
- $\blacksquare$ Stiskněte klávesu s logem Windows® (  $\blacksquare$ ) na klávesnici.

Oblíbené aplikace je možné připevnit do nabídky Start v podobě dlaždic v rastrovém vzorci a rovněž je možné je seskupovat. Dlaždice zobrazují dynamické informace z aplikací bez nutnosti je otevírat.

#### Hlavní panel Windows

Ve výchozím stavu je ve spodní části plochy hlavní panel Windows. Na hlavním panelu Windows jsou vidět všechny aktuálně spuštěné aplikace.

#### Zobrazení úkolů

Zobrazení úkolů ( $\Box$ ) se spouští na hlavním panelu Windows dole na obrazovce. Zobrazení úkolů umožňuje zobrazit aktuálně spuštěné aplikace. Můžete vytvářet také vlastní plochy, takže spuštěné aplikace je možné seskupovat do oblastí zábavy, práce nebo čehokoliv, co si přejete.

Za tím účelem klikněte na ikonu **Zobrazení úkolů**  $\Box$  a poté klikněte na možnost **Nová plocha**. Otevřete aplikace, které chcete používat na dané ploše. Chcete-li přepnout plochu, klikněte znovu na **Zobrazení úkolů**.

#### Hledat

Položka **Hledat** na ploše Windows umožňuje vyhledávání aplikací, souborů, nastavení a dalších věcí v počítači. Je-li k dispozici připojení k Internetu, uvádí také nejlepší výsledky vyhledávání z Internetu.

V závislosti na vaší zemi/regionu může být k dispozici osobní asistentka **Cortana**. Cortaně můžete klást otázky nebo s ní hovořit přirozeným hlasem a Cortana vám bude odpovídat s využitím informací z Internetu. Pro komunikaci s Cortanou je nutný interní nebo externí mikrofon.

#### Centrum akcí

V Centru akcí můžete sledovat důležitá oznámení z aplikací nebo systému Windows a provádět akce bez otevírání aplikací. Poskytuje také tlačítka pro rychlé akce umožňující okamžitý přístup k nejčastěji používaným nastavením. Zvolte ikonu Centra akcí  $\Box$  na hlavním panelu Windows za účelem zobrazení oznámení a rychlých akcí.

#### Nastavení

Položka **Nastavení** umožňuje provádět systémové nastavení včetně pokročilých nastavení v části Ovládací panely. Jsou rozdělena do kategorií, takže je možné konfigurovat, optimalizovat nebo přizpůsobovat systém Windows.

Můžete také psát klíčová slova a používat funkci **Hledat** k vyhledávání nastavení.

Chcete-li otevřít Nastavení, klikněte na **Start -> (Nastavení)**.

Můžete je připnout do nabídky Start jako dlaždici pravým kliknutím na **Nastavení** a volbou možnosti **Připnout na Start**.

#### Windows Store

Přestože je v počítači předem nainstalováno mnoho aplikací, mnoho dalších si můžete stahovat z obchodu Windows Store.

Můžete prohledávat a prohlížet tisíce aplikací, které jsou všechny seskupeny do snadno dohledatelných kategorií.

#### Windows Hello

Windows Hello představuje osobnější a bezpečnější způsob přihlašování do systému Windows, aplikací a služeb s využitím otisku prstu nebo rozpoznávání obličeje.

**Chcete-li nastavit Windows Hello, klikněte na Start -> @ (Nastavení) -> Účty -> Možnosti přihlášení**.

V části Windows Hello jsou uvedeny možnosti Face Recognition (rozpoznávání obličeje) a Otisk prstu, jestliže je váš počítač vybaven snímačem otisků prstů a snímačem pro rozpoznávání obličeje, které tyto možnosti podporují. Po nastavení se budete moci přihlašovat rychlým dotykem nebo letmým pohledem.

Před nastavením funkce Windows Hello může být nutné zadat kód PIN.

#### Možnosti přihlášení

Systém Windows nabízí řadu možností přihlašování, mezi které patří **Heslo( )**, **PIN kód ( )**, **Otisk prstu ( )**, **Obličej ( )** a **Obrázkové heslo**  **( )** umožňující ověřování za účelem prevence neoprávněného přístupu. Máte-li pro uživatelský účet nastaveno více metod přihlašování, můžete si vybrat možnost na přihlašovací obrazovce Windows, když kliknete na možnosti přihlášení.

<span id="page-33-0"></span>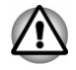

*Důrazně se doporučuje používat funkci Windows Hello (rozpoznávání obličeje) uvnitř. Používání venku může vést k chybám registrace/ přihlašování z důvodu možného slunečního svitu.*

#### Režim tabletu

Režim tabletu nabízí dotykově optimalizované pracovní prostředí bez klávesnice a Touch Padu.

Po přepnutí do režimu tabletu běží nabídka Start a aplikace na celé obrazovce, což vám dává více prostoru pro práci. Chcete-li používat dvě aplikace vedle sebe, přetáhněte aplikaci na jednu stranu. Uvidíte všechny otevřené aplikace, které můžete přichytit vedle ní. Chcete-li aplikaci zavřít, přetáhněte ji do spodní části obrazovky.

### Vypnutí napájení

Napájení lze vypnout v jednom ze tří režimů, kterými jsou režim Vypnutí, režim Spánek nebo režim Hibernace.

#### Režim vypnutí

Pokud vypnete počítač v režimu vypnutí, neukládají se žádná data a počítač při svém dalším zapnutí spustí hlavní obrazovku operačního systému.

- 1. Pokud jste zadávali data, uložte je buď do vnitřní úložné jednotky, nebo na jiné úložné médium.
- 2. Zkontrolujte, zda byly ukončeny všechny činnosti disku a pak teprve vyjměte disk.

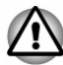

- *Vypnete-li počítač během práce s diskem, může dojít ke ztrátě dat nebo k poškození disku.*
- ш *Nevypínejte napájení, pokud je spuštěná nějaká aplikace. Pokud tak neučiníte, může dojít ke ztrátě dat.*
- *Nevypínejte napájení, neodpojujte externí úložné zařízení ani* ш *nevyjímejte úložná média během zápisu nebo čtení dat. Pokud tak neučiníte, může dojít ke ztrátě dat.*
- 3. Klikněte na **Start -> (Napájení)** a poté vyberte položku **Vypnout**.
- 4. Vypněte všechna periferní zařízení připojená k počítači.

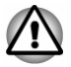

*Nezapínejte ihned počítač nebo periferní zařízení. Chvíli počkejte, aby se zamezilo případnému poškození.*

#### Restartování počítače

Za určitých podmínek je potřeba restartovat počítač, například při změně nastavení počítače.

Jestliže chcete restartovat počítač, je několik způsobů, jak to provést:

- П Klikněte na **Start ->** (<sup>|</sup>) (**Napájení**) a poté vyberte položku **Restartovat**.
- Současně (jednou) stiskněte **CTRL**, **ALT** a **DEL** za účelem zobrazení ш okna nabídky a vyberte možnost **Restartovat** kliknutím na ikonu napájení  $(\langle \cdot | \cdot \rangle)$  v dolním pravém rohu.

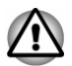

*Před restartem počítače si nezapomeňte uložit data.*

#### Režim spánku

Pokud potřebujete přerušit práci, můžete vypnout počítač bez nutnosti ukončení používaných programů tak, že uvedete počítač do režimu Spánek. V tomto režimu jsou data uchována v hlavní paměti počítače. Když znovu zapnete napájení, můžete pokračovat v práci tam, kde jste skončili.

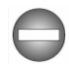

*Pokud musíte vypnout počítač na palubě letadla nebo na místě, kde je používání elektronických zařízení regulováno nebo omezeno, vždy jej vypněte. To zahrnuje vypnutí všech funkcí bezdrátové komunikace a zrušení nastavení, které automaticky reaktivuje počítač, jako je funkce záznamu s časovačem. Pokud byste nevypnuli počítač tímto způsobem, operační systém se může znovu aktivovat za účelem spuštění předem naprogramovaných úloh nebo zálohování neuložených dat a může tím narušit činnost letových nebo jiných systémů s možným následkem vážného poranění.*

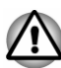

- *Před přechodem do režimu Spánku se ujistěte, že máte uložena vaše data.*
- *Aby nedošlo ke ztrátě dat, nepřepínejte do režimu spánku v průběhu přenosu dat do externích médií, například do USB zařízení, paměťových médií nebo jiných externích paměťových zařízení.*

*Pokud je k počítači připojen napájecí adaptér, přejde počítač do režimu spánku podle nastavení zvolených v nástroji Možnosti napájení (nástroj zpřístupníte kliknutím na položky Start -> Systém Windows - > Ovládací panely -> Systém a zabezpečení -> Možnosti napájení.)*

- *Chcete-li obnovit provoz počítače z režimu Spánku, stiskněte krátce tlačítko napájení nebo libovolnou klávesu na klávesnici. Mějte na paměti, že klávesy na klávesnici je možné použít, pouze pokud je v nástroji Nastavení TOSHIBA aktivována možnost probuzení z klávesnice.*
- *Pokud je aktivní síťová aplikace ve chvíli, kdy počítač automaticky* ш *přejde do režimu Spánku, nemusí být správně obnovena ve chvíli, kdy je počítač příště zapnut a obnovuje provoz z režimu Spánku.*
- *Chcete-li zabránit automatickému přechodu počítače do režimu*  $\blacksquare$ *Spánku, zakažte Spánek v Možnostech napájení.*
- *Chcete-li používat funkci Hybridní režim spánku, nakonfigurujte ji v* ш *Možnostech napájení.*

#### Výhody režimu Spánek

Funkce režimu spánku má tyto výhody:

- Obnovuje pracovní prostředí mnohem rychleji než režim hibernace. ۰
- Šetří energii tím, že vypne počítač, pokud po dobu zadanou funkcí  $\blacksquare$ režimu spánku systému nedostane žádný vstup z klávesnice nebo signál z jiného zařízení.
- Umožňuje použití funkce vypnutí počítače zavřením panelu displeje.  $\blacksquare$

#### Uvedení do režimu spánku

Do režimu spánku můžete přejít jedním z následujících způsobů:

- п Klikněte na **Start -> (Napájení)** a poté vyberte položku **Režim spánku**.
- Zavřete zobrazovací panel. Všimněte si, že tuto funkci je nutné . aktivovat v Možnostech napájení.
- Stiskněte vypínač. Všimněte si, že tuto funkci je nutné aktivovat v ш Možnostech napájení.

Po opětovném zapnutí napájení můžete pokračovat tam, kde jste přestali před vypnutím počítače.

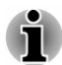

- *Pokud se počítač nachází v režimu spánku, indikátor Napájení bíle bliká.*
- *Pokud provozujete počítač na baterie, můžete prodloužit dobu provozu vypnutím v režimu Hibernace. Režim spánku spotřebuje více energie, než když je počítač vypnutý.*

#### Omezení režimu spánku

Režim Spánek nebude fungovat za následujících podmínek:

Napájení bylo znovu zapnuto ihned po vypnutí počítače. п
п. Paměťové obvody jsou vystaveny statické elektřině nebo elektrickému šumu.

#### Režim Hibernace

V režimu Hibernace se při vypnutí počítače uloží obsah paměti do vnitřní úložné jednotky a při dalším zapnutí se obnoví předchozí stav. Všimněte si, že funkce režimu hibernace neukládá stav periferních zařízení připojených k počítači.

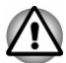

*Uložte svá data. Při přechodu do režimu hibernace uloží počítač obsah paměti do vnitřní úložné jednotky. Pro ochranu dat je ovšem nejbezpečnější data nejprve ručně uložit.*

- *Odpojíte-li napájecí adaptér dříve, než je toto uložení dokončeno,* п *ztratíte data.*
- *Aby nedošlo ke ztrátě dat, nepřepínejte do režimu hibernace v* ш *průběhu přenosu dat do externích médií, například do USB zařízení, paměťových médií nebo jiných externích paměťových zařízení.*

#### Výhody režimu hibernace

Režim Hibernace má tyto výhody:

- Uloží data do vnitřní úložné jednotky, když se počítač automaticky ш vypne kvůli vybití baterie.
- ш. Po zapnutí počítače se můžete ihned vrátit do předchozího pracovního prostředí.
- Šetří energii tím, že vypne počítač, pokud po dobu zadanou funkcí ш. Režim Hibernace systému nedostane žádný vstup z klávesnice nebo signál z jiného zařízení.
- Umožňuje použití funkce vypnutí počítače zavřením panelu displeje. ш

#### Spuštění režimu Hibernace

Chcete-li vstoupit do režimu hibernace, klikněte na **Start ->** (<sup>1</sup>) (Napájení) a poté vyberte položku **Režim hibernace**.

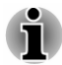

*Chcete-li zobrazit Režim Hibernace v nabídce Vypnout, proveďte nastavení podle následujících kroků:*

- *1. Klikněte na Start -> Systém Windows -> Ovládací panely -> Systém a zabezpečení -> Možnosti napájení.*
- *2. Klikněte na možnost Nastavení tlačítka napájení nebo Nastavení pro zavření víka.*
- *3. Klikněte na položku Změnit nastavení, které nyní není k dispozici.*
- *4. Zaškrtněte políčko Režim Hibernace v nastavení Vypnout.*
- *5. Klikněte na tlačítko Uložit změny.*

#### Automatický režim Hibernace

Počítač je možné nakonfigurovat tak, aby automaticky vstoupil do režimu hibernace při stisknutí vypínače nebo zavření panelu displeje. Chcete-li definovat tato nastavení, postupujte takto:

- 1. Klikněte na **Možnosti napájení** a poté na možnost **Nastavení tlačítka napájení** nebo **Nastavení pro zavření víka**.
- 2. Zapněte požadovaná nastavení režimu hibernace pro možnosti **Po stisknutí tlačítka napájení** a **Při zavření víka**.
- 3. Klikněte na tlačítko **Uložit změny**.

#### Uložení dat v režimu Hibernace

Pokud vypnete napájení v režimu hibernace, počítač potřebuje chvilku na uložení aktuálních dat v paměti do vnitřní úložné jednotky.

Po vypnutí počítače a uložení obsahu paměti do vnitřní úložné jednotky vypněte napájení všech periferních zařízení.

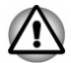

*Nezapínejte počítač nebo připojená zařízení ihned po vypnutí. Chvíli počkejte, aby se mohly všechny kondenzátory plně vybít.*

## Obnovení systému

V interní úložné jednotce je skrytý oddíl pro Možnosti obnovy systému v případě problému.

Rovněž je možné vytvořit média obnovení pro účely obnovy systému.

V této části jsou popsané následující položky:

- ٠ Vytvoření záchranného média
- $\blacksquare$ Obnovení předem nainstalovaného softwaru z vytvořených záchranných médií
- Obnovení předem nainstalovaného softwaru z oddílu obnovení

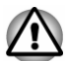

*Jestliže si pro smazání interního úložiště vyberete Nástroj údržby TOSHIBA, budou odstraněna všechna data včetně operačního systému a oddílu pro obnovení. V takovém případě nemůžete vytvořit média pro obnovení nebo obnovit předem nainstalovaný software z oddílu pro obnovení. Ujistěte se, že máte vytvořená média pro obnovení, než spustíte Nástroj údržby TOSHIBA. Tato média pro obnovení je možné použít k obnovení systému po smazání jednotky interního úložiště.*

#### Vytvoření záchranného média

Tato část popisuje, jak vytvořit záchranná média.

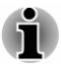

*Při vytváření médií obnovení se ujistěte, že je připojen napájecí adaptér.*

- ш *Nezapomeňte zavřít všechny ostatní softwarové programy.*
- ш *Nespouštějte jiný software, například spořič obrazovky, který by mohl zatížit procesor.*
- *Provozujte počítač při plném napájení.* ш
- *Nepoužívejte žádný režim úspory energie.* ш
- ш *Nezapisujte na média, pokud je spuštěn program pro vyhledávání virů. Ukončete jej, vypněte veškerý antivirový software a programy, které na pozadí automaticky kontrolují soubory.*
- ш *Nepoužívejte žádné nástroje, včetně těch, které jsou určeny ke zrychlení práce vnitřní úložné jednotky. Tyto nástroje mohou způsobit nestabilitu operace nebo poškození dat.*
- *Během zápisu nebo přepisu na média nepoužívejte funkce pro* ш *vypnutí/odhlášení, přechod do režimu spánku nebo hibernace.*
- *Položte počítač na vodorovný povrch a vyhněte se místům* ш *vystaveným vibracím, jako jsou letadla, vlaky nebo vozidla.*
- *Nepoužívejte nestabilní podložku, například skládací stolek.* ш

Obraz obnovy pro software ve vašem počítači se uloží do vnitřní úložné jednotky a je možné jej zkopírovat buď na disk nebo do USB flash paměti následujícím způsobem:

- 1. Vyberte prázdný disk nebo USB flash paměť. Aplikace dovoluje vybrat z řady různých médií, na která můžete obraz zkopírovat, včetně disku a USB flash paměti.
- *Některá z výše uvedených diskových médií nemusí být kompatibilní s jednotkou optických disků, která je připojena k počítači. Než budete pokračovat, ověřte si, zda vaše jednotka optických disků podporuje prázdná média, která jste vybrali.*
- ш *Pokud budete pokračovat, dojde k naformátování USB flash paměti a ke ztrátě všech dat v USB flash paměti.*
- 2. Zapněte počítač a počkejte, až se z vnitřní úložné jednotky zavede operační systém Windows jako obvykle.
- 3. Vložte první prázdný disk do zásuvky externí jednotky optických disků nebo zapojte paměť USB flash paměť do jednoho z dostupných portů USB.
- 4. Klikněte na **Start -> Systém Windows -> Ovládací panely -> Systém a zabezpečení -> Zabezpečení a údržba -> Obnovení -> Vytvořit jednotku pro obnovení**.
- 5. Podle pokynů na obrazovce dokončete vytvoření médií pro obnovení.

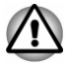

*Průvodce obnovením TOSHIBA v Nástroji údržby TOSHIBA nebude existovat, jestliže obnovíte počítač z média obnovení, které jste vytvořili pomocí možnosti pro vytvoření jednotky obnovení v systému Windows.*

#### Obnovení předem nainstalovaného softwaru z vytvořených záchranných médií

Pokud dojde k poškození předem nainstalovaných souborů, je možné použít média obnovení, která jste si vytvořili, a uvést počítač do stavu, v jakém se nacházel, když jste jej obdrželi. Chcete-li provést toto obnovení, postupujte takto:

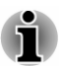

*V průběhu procesu obnovení nezapomeňte použít AC adaptér. V průběhu procesu obnovy nezavírejte panel displeje.*

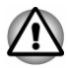

- *Když budete znovu instalovat operační systém Windows, vnitřní úložná jednotka se přeformátuje a všechna data budou ztracena.*
- *Jestliže má váš model funkci snímání otisků prstů, před opakovanou instalací operačního systému Windows odstraňte zaregistrované otisky prstů. Jinak nebude možné po opakované instalaci zaregistrovat stejné otisky prstů.*
- п. *Před obnovením nezapomeňte použít výchozí možnost Režim spouštění v nástroji TOSHIBA Setup Utility.*
- *1. Spusťte nástroj TOSHIBA Setup Utility.*

*Viz část [TOSHIBA Setup Utility](#page-85-0), kde najdete další informace.*

*2. Na obrazovce TOSHIBA Setup Utility vyberte možnost Advanced -> System Configuration -> Boot Mode.*

*Poznámka: Jestliže v systému nemůžete najít možnost Boot Mode, přeskočte následující obsah.*

*3. Zvolte možnost UEFI Boot (výchozí).*

*Jestliže vytvoříte obraz obnovení pomocí pokročilých nástrojů obnovení v Ovládacích panelech, před obnovením nezapomeňte v nástroji TOSHIBA Setup Utility použít výchozí režim spouštění (UEFI Boot).*

- 1. Vložte média obnovení do externí jednotky optických disků nebo vložte USB flash paměť pro obnovení do jednoho dostupného portu USB.
- 2. Klikněte na **Start -> (Napájení)** a poté vyberte položku **Restartovat**.
- 3. Podržte klávesu **F12** a uvolněte ji ihned po zapnutí počítače.
- 4. Pomocí kurzorových kláves nahoru a dolů zvolte příslušnou funkci v nabídce podle vašeho skutečného média obnovení.
- 5. Objeví se nabídka, kde je potřeba dále postupovat podle uvedených pokynů.

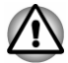

*Jestliže jste se dříve rozhodli pro odebrání oddílu obnovení bez vytvoření médií obnovení, pak média obnovení není možné vytvořit.*

*Pokud jste však již vytvořili médium obnovení, můžete jej použít pro obnovení oddílu obnovení.*

*Pokud jste si nevytvořili média obnovení, požádejte o podporu společnost TOSHIBA.*

#### Obnovení předem nainstalovaného softwaru z oddílu obnovení

Část prostoru ve vnitřní úložné jednotce je nakonfigurována jako skrytý oddíl pro obnovení. Tento oddíl ukládá soubory, které slouží k obnovení předem nainstalovaného softwaru v případě výskytu problému.

Jestliže později znovu nastavíte svoji vnitřní úložnou jednotku, neměňte nebo nepřidávejte oddíly jiným způsobem, než jaký je uveden v příručce, jinak můžete zjistit, že pro požadovaný software není dostatek místa.

Kromě toho platí, že pokud používáte program pro uspořádání oddílů ve vnitřní úložné jednotce od jiného výrobce, může dojít k tomu, že nebude možné nastavit počítač.

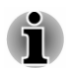

*V průběhu procesu obnovení nezapomeňte použít AC adaptér. V průběhu procesu obnovy nezavírejte panel displeje.*

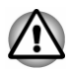

- *Když budete znovu instalovat operační systém Windows, vnitřní úložná jednotka se přeformátuje a všechna data budou ztracena. Jestliže má váš model funkci snímání otisků prstů, před opakovanou instalací operačního systému Windows odstraňte zaregistrované otisky prstů. Jinak nebude možné po opakované instalaci zaregistrovat stejné otisky prstů.*
- 1. Klikněte na **Start -> (Napájení)** a poté vyberte položku **Restartovat**.
- 2. Podržte klávesu **0** (nula) a uvolněte ji ihned po zapnutí počítače.
- 3. Zvolte možnost **Odstranit potíže -> Nástroj údržby TOSHIBA -> Průvodce obnovením TOSHIBA**.
- 4. Podle pokynů na obrazovce dokončete obnovení.

# Kapitola 3

## Seznámení

V této kapitole jsou uvedeny různé komponenty tohoto počítače. Doporučujeme vám se s nimi seznámit, než začnete s počítačem pracovat.

Právní poznámka (neplatné ikony)

Více informací o neplatných ikonách naleznete v části *[Právní poznámky](#page-120-0)*.

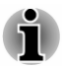

*Zacházejte s počítačem opatrně, aby nedošlo k poškrábání nebo poškození jeho povrchu.*

## Přední strana při zavřeném displeji

Následující obrázek ukazuje přední část počítače s panelem displeje v zavřené poloze.

*Obrázek 3-1 Přední strana počítače se zavřeným panelem displeje*

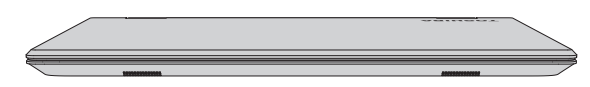

## Levá strana

Na obrázku níže je vyobrazena levá strana počítače.

*Obrázek 3-2 Levá strana počítače*

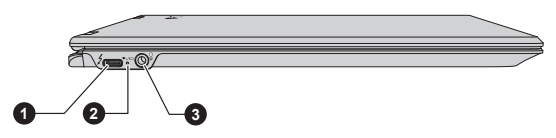

1. Port Thunderbolt™ 3/USB Type-C™ 3. Konektor sluchátek/mikrofonu 2. Indikátor DC IN/Baterie

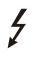

**Port Thunderbolt™ 3/ USB Type-C™** Jeden port Thunderbolt™ 3/USB Type-C™, který podporuje Thunderbolt™ 3 a USB 3.1 Gen2, je k dispozici na levé straně počítače.

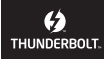

Tento port podporuje přenos dat USB, výstup Video (lze zahrnout streamování audia) a napájení USB.

K tomuto portu se připojuje AC adaptér zajišťující napájení počítače a nabíjení baterie. Pamatujte, že musíte použít AC adaptér TOSHIBA, který byl dodán s počítačem, nebo AC adaptéry uváděné společností TOSHIBA. Použití jiného adaptéru může poškodit počítač.

*Mějte na paměti, že není možné potvrdit provoz všech funkcí u všech zařízení Thunderbolt™/USB, která jsou k dispozici. Některé funkce spojené s konkrétním zařízením nemusí fungovat správně.*

*Před vytažením USB zařízení z portu Thunderbolt™ 3/USB Type-C™* ш *počítače klikněte na ikonu Bezpečně odebrat hardware a vysunout médium na hlavním panelu Windows a vyberte USB zařízení, které chcete odebrat.*

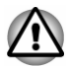

*Dbejte, aby se do portu Thunderbolt™ 3/USB Type-C™ nedostaly kovové předměty, například šrouby, svorky nebo sponky na papír. Cizí kovové předměty by mohly způsobit zkrat, který může následně způsobit poškození nebo vyvolat požár s rizikem vážného zranění.*

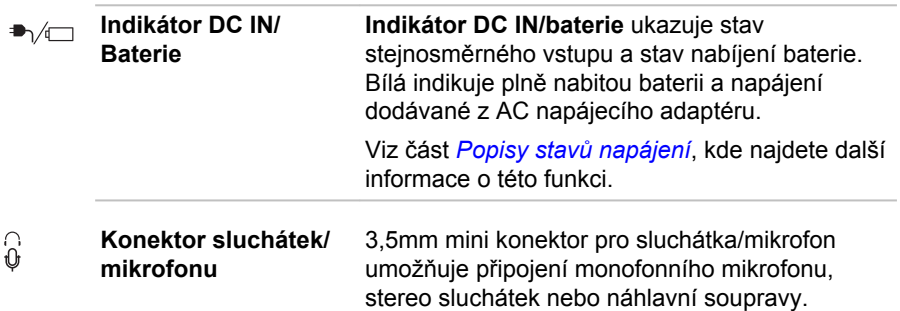

## Pravá strana

Na obrázku níže je vyobrazena pravá strana počítače.

*Obrázek 3-3 Pravá strana počítače*

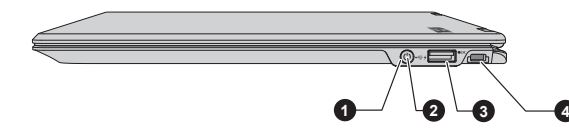

2. Tlačítko napájení 4. Slot bezpečnostního zámku

1. Indikátor napájení 3. Port USB 3.0 (Universal Serial Bus)

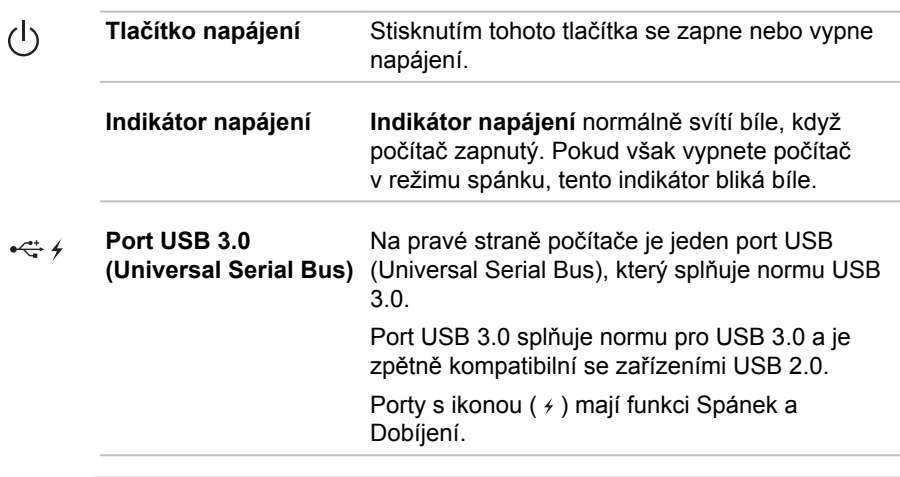

- *Mějte na paměti, že není možné potvrdit provoz všech funkcí u všech USB zařízení, která jsou k dispozici. Některé funkce spojené s konkrétním zařízením nemusí fungovat správně.*
- *Před vytažením USB zařízení z USB portu počítače klikněte na ikonu Bezpečně odebrat hardware a vysunout médium na hlavním panelu Windows a vyberte USB zařízení, které chcete odebrat.*

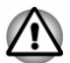

*Dbejte, aby se do portů USB nedostaly kovové předměty, například šrouby, svorky nebo sponky na papír. Cizí kovové předměty by mohly způsobit zkrat, který může následně způsobit poškození nebo vyvolat požár s rizikem vážného zranění.*

 $H<sub>0</sub>$ **Slot bezpečnostního** Do tohoto slotu lze připojit bezpečnostní kabel, **zámku** který se pak připevní ke stolu nebo jinému většímu předmětu, aby bylo zamezeno krádeži počítače.

## Zpět

Na obrázku níže je vyobrazena zadní strana počítače.

*Obrázek 3-4 Zadní strana počítače*

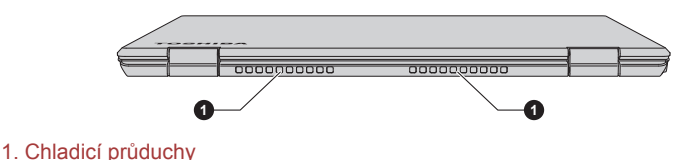

Uživatelská příručka 3-3

**Chladicí průduchy** Chladicí průduchy pomáhají předcházet přehřátí procesoru.

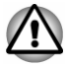

*Neblokujte ventilační otvory. Dbejte, aby se do chladicích průduchů nedostaly kovové předměty, například šrouby, svorky nebo sponky na papír. Cizí kovové předměty by mohly způsobit zkrat, který může následně způsobit poškození nebo vyvolat požár s rizikem vážného zranění.*

*Měkkým hadříkem pečlivě otřete prach na povrchu chladicích otvorů.*

## Spodní strana

Na obrázku níže je vyobrazena spodní strana počítače. Před otočením počítače nezapomeňte zavřít displej, aby nedošlo k jeho poškození.

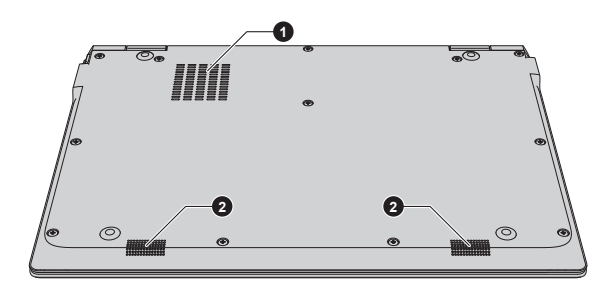

*Obrázek 3-5 Spodní strana počítače*

1. Chladicí průduchy 2. Stereo reproduktory

**Chladicí průduchy** Chladicí průduchy pomáhají předcházet přehřátí procesoru.

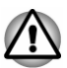

*Neblokujte ventilační otvory. Dbejte, aby se do chladicích průduchů nedostaly kovové předměty, například šrouby, svorky nebo sponky na papír. Cizí kovové předměty by mohly způsobit zkrat, který může následně způsobit poškození nebo vyvolat požár s rizikem vážného zranění.*

*Měkkým hadříkem pečlivě otřete prach na povrchu chladicích otvorů.*

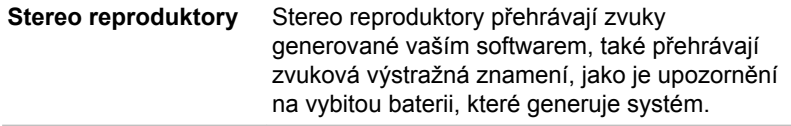

## Přední strana při otevřeném displeji

Tato část popisuje počítač s otevřeným panelem displeje. Displej otevřete tak, že zvednete panel displeje nahoru a naklopíte jej do pohodlného úhlu pozorování.

*Obrázek 3-6 Přední strana počítače s otevřeným panelem displeje*

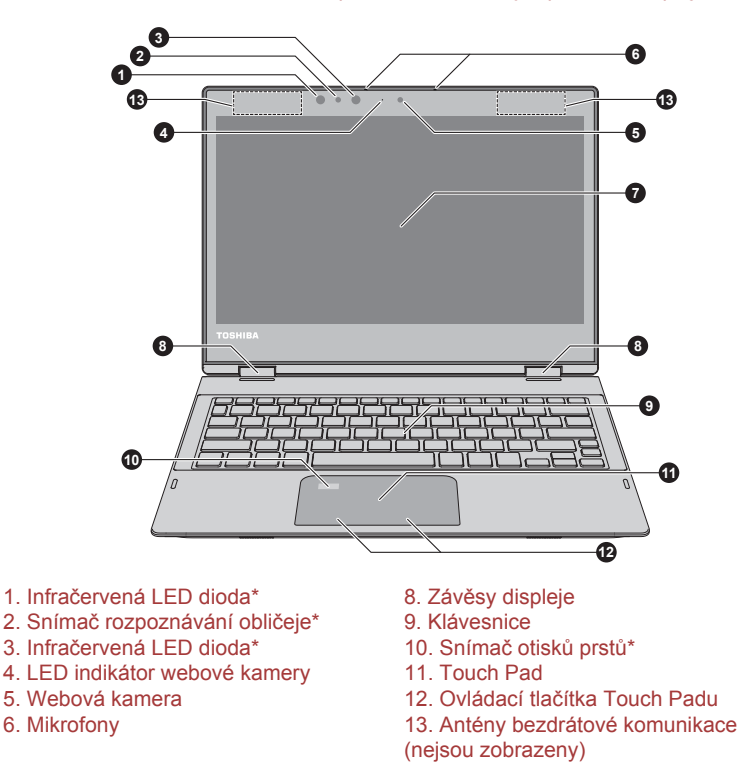

7. Obrazovka displeje

\* K dispozici u některých modelů.

Vzhled produktu závisí na zakoupeném modelu.

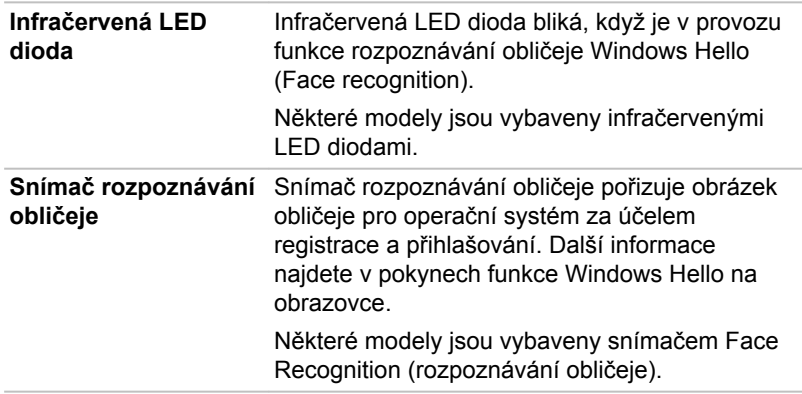

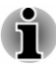

*Důrazně se doporučuje používat funkci Windows Hello (rozpoznávání obličeje) uvnitř. Používání venku může vést k chybám registrace/ přihlašování z důvodu možného slunečního svitu.*

*Nenatáčejte snímač rozpoznávání obličeje přímo do slunce.* ш

- *Nedotýkejte se čoček snímače rozpoznávání obličeje a infračervených LED diod a netlačte na ně silou. Mohlo by docházet k nesprávnému rozpoznávání obličejů. Pokud se čočky a LED diody ušpiní, je možné je vyčistit prostředkem na čištění brýlí (čisticí utěrka) nebo jiným měkkým hadříkem.*
- *Když registrujete svůj obličej do funkce Windows Hello, dbejte, aby v* п *náhledu dialogu nastavení Windows Hello nebyl žádný jiný obličej.*
- *Když snímač rozpoznávání obličeje zachytává váš obličej, dbejte,* ш *abyste byli obličejem proti snímači a dívejte se přímo do něj.*

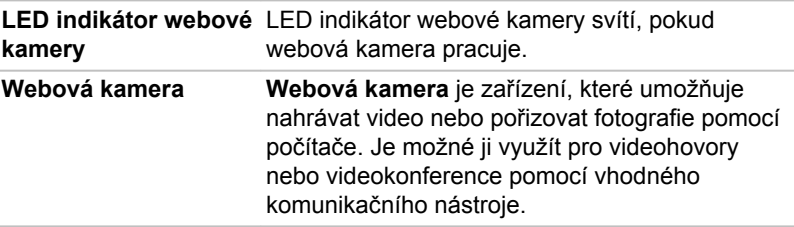

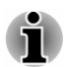

*Nenatáčejte webovou kameru přímo proti slunci.*

*Nedotýkejte se objektivu webové kamery a netlačte na něj velkou silou. Mohlo by dojít ke snížení kvality obrazu. Pokud se objektiv ušpiní, je možné jej vyčistit prostředkem na čištění brýlí (čisticí utěrka) nebo měkkým hadříkem.*

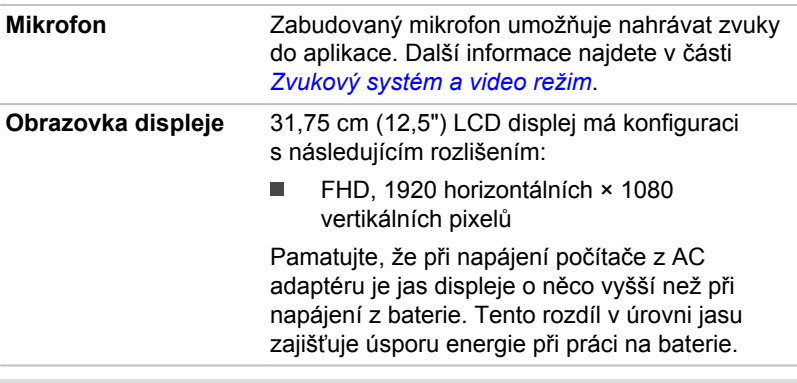

Právní poznámka (LCD)

Další informace týkající se LCD displeje najdete v části *[Právní poznámky](#page-120-0)*.

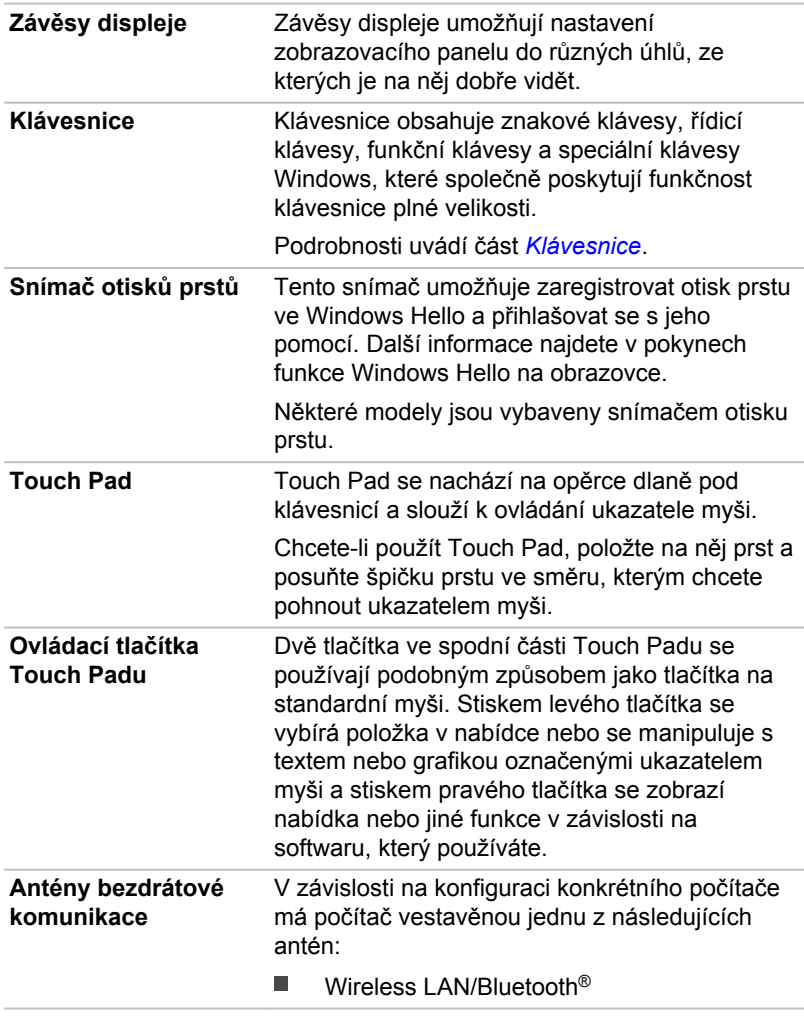

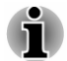

*Nezakrývejte antény bezdrátové komunikace kovovými předměty, aby nedocházelo k výpadkům bezdrátové funkčnosti.*

Právní poznámka (bezdrátová síť LAN)

Další informace týkající se bezdrátové sítě Wireless LAN naleznete v části *[Právní poznámky](#page-120-0)*.

## Umístění magnetů

Než začnete pracovat s počítačem, přečtěte si následující informace.

*Obrázek 3-7 Umístění magnetů*

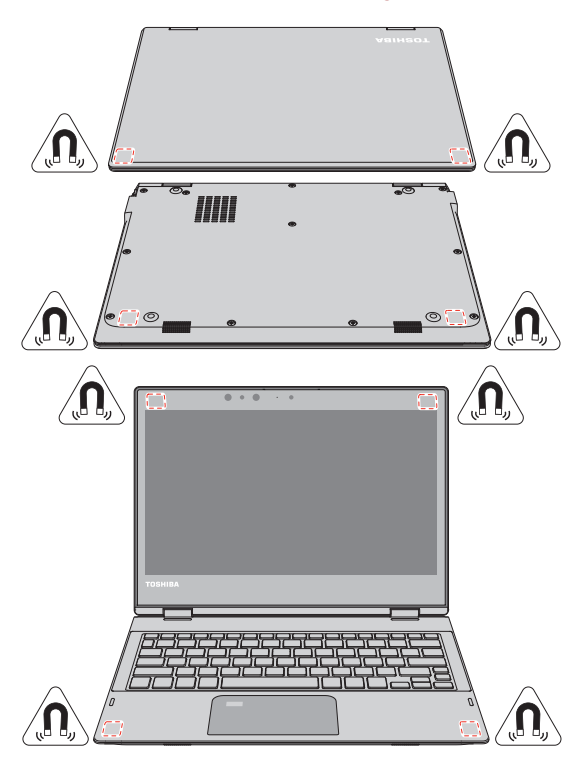

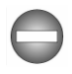

*Počítač obsahuje magnety, které mohou rušit kardiostimulátory, defibrilátory nebo jiná lékařská zařízení. Jestliže používáte kardiostimulátor, dodržujte vzdálenost mezi lékařským zařízením a počítačem. Máte-li podezření, že počítač ruší vaše lékařské zařízení, přestaňte jej používat a obraťte se na lékaře, který vám poskytne informace pro konkrétní zařízení.*

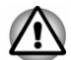

*Označená místa na předchozích obrázcích označují umístění magnetů. Nepokládejte žádné produkty využívající magnetické materiály nebo zařízení s uloženými magnetickými daty (například kreditní karty, kompas) do blízkosti počítače, aby nedošlo k poškození magnetických produktů.*

## Interní hardwarové komponenty

Tato část popisuje interní hardwarové komponenty. Skutečné specifikace se mohou lišit v závislosti na zakoupeném modelu.

<span id="page-49-0"></span>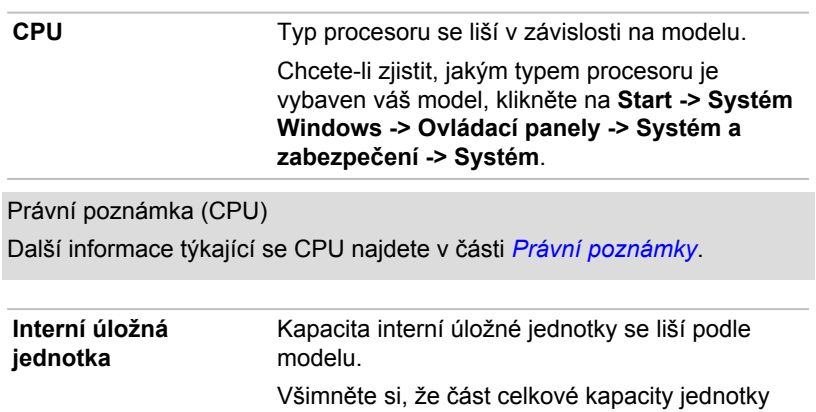

interního úložiště je vyhrazena jako prostor pro správu.

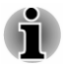

- *Tento počítač je vybaven jednotkou flash disku (SSD Solid-State Drive). Slovo "jednotka interního úložiště" znamená v této příručce jednotku SSD, pokud není uvedeno jinak.*
- *SSD je vysokokapacitní úložné zařízení, které využívá pevných pamětí namísto magnetického kotouče pevného disku.*

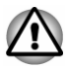

*Za určitých neobvyklých podmínek delšího nepoužívání a/nebo vystavení vysokým teplotám může být jednotka SSD náchylná k chybám uchování dat.*

Právní poznámka (kapacita interní úložné jednotky)

Další informace týkající se kapacity interní úložné jednotky naleznete v části *[Právní poznámky](#page-120-0)*.

## Popisy stavů napájení

Provozní schopnost počítače a stav nabití baterie jsou ovlivněny různými podmínkami napájení, například zda je připojen AC adaptér a jaká je úroveň nabití baterie.

#### Indikátor DC IN/Baterie

Kontrolou indikátoru **DC IN/Baterie** určíte stav hlavní baterie a stav napájení, pokud je připojen napájecí adaptér. Je potřebné si všímat následujících stavů indikátoru:

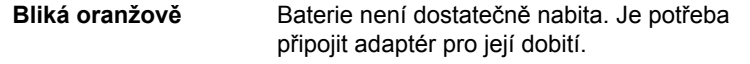

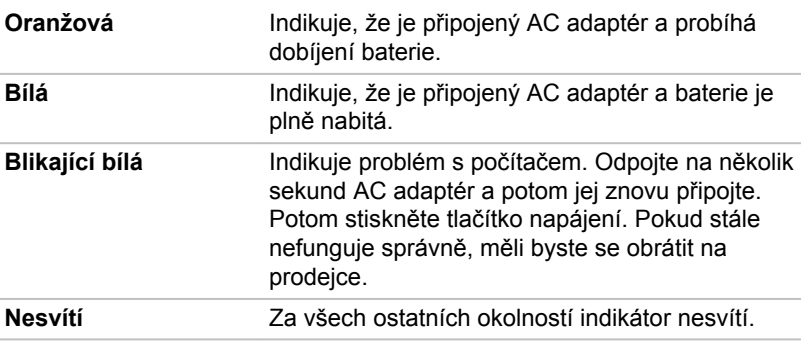

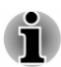

*Pokud se hlavní baterie při nabíjení příliš zahřeje, nabíjení se zastaví a indikátor DC IN/baterie zhasne. Když se teplota baterie vrátí do normálního rozsahu, nabíjení se obnoví. Tento proces nastane bez ohledu na to, zda je počítač zapnutý nebo vypnutý.*

#### Indikátor napájení

Zkontrolujte indikátor **Napájení** za účelem zjištění stavu napájení počítače. Je potřeba sledovat tyto stavy indikátoru:

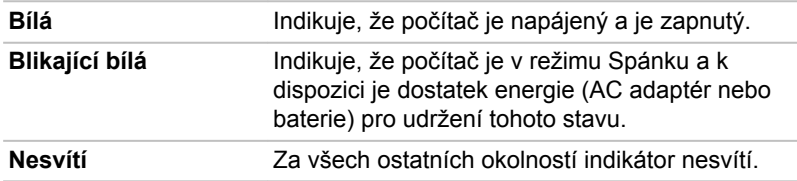

# Kapitola 4

## Základy provozu

V této kapitole jsou popsány základní operace tohoto počítače a jsou zde uvedena upozornění, která musí být dodržována při jeho používání.

## Práce v režimu tabletu

Pokud pracujete s počítačem v režimu tabletu, dodržujte následující pokyny.

*Obrázek 4-1 Práce s počítačem v režimu tabletu*

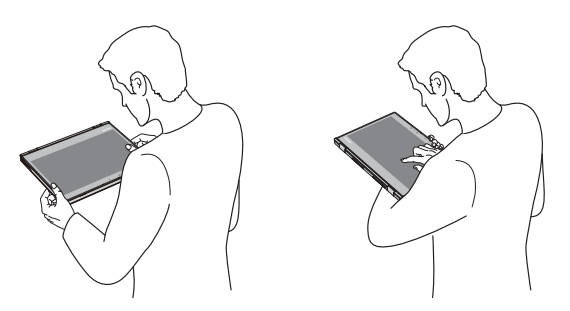

- ш. Před přenášením odpojte od počítače všechna externí periferní zařízení.
- Pokud držíte počítač na předloktí, odpojte z počítače AC adaptér.  $\blacksquare$
- ٠ Nepracujte s počítačem za chůze nebo při řízení auta.
- $\blacksquare$ Neupusťte počítač na zem a zabraňte velkým nárazům. Nenechávejte počítač v autě nebo v podobném prostředí, kde by byl vystaven přímému slunečnímu svitu.
- Neblokujte chladicí otvory, když držíte počítač na předloktí. ш

#### Změna orientace obrazovky

Při práci s počítačem v režimu tabletu můžete změnit orientaci obrazovky tak, že otočíte počítač na stranu. Orientace obrazovky se automaticky změní podle zjištěného úhlu otočení.

#### *Obrázek 4-2 Otočení počítače na stranu*

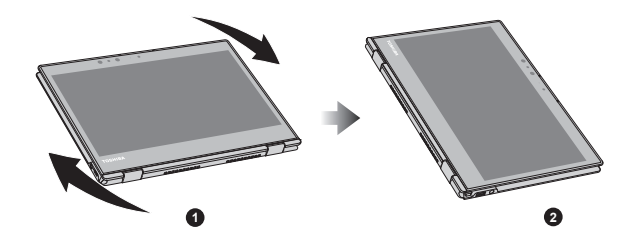

1. Režim na šířku 2. Režim na výšku

Chcete-li ručně vypnout automatickou orientaci obrazovky, postupujte takto:

- 1. Klikněte na ikonu centra akcí  $\Box$  na hlavním panelu Windows
- 2. Klikněte na **Zámek otáčení** na znamení, že automatická orientace obrazovky je vypnutá.

Při práci s počítačem v režimu výklopného zařízení a naplocho je však automatická orientace obrazovky zablokovaná a zůstává v **režimu na šířku**.

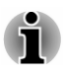

- *Nedotýkejte se dalších okrajů tohoto přenosného zařízení, pokud je bezdrátové zařízení zapnuté a vysílá. S tímto přenosným zařízením je možné používat pouze z výroby nainstalovaný bezdrátový vysílač, aby byly splněny požadavky expozice RF.*
- *V režimu na výšku se může stát, že některé ovladače/nástroje nebudou provádět operaci instalace a odinstalace. Pokud k tomu dojde, přepněte do režimu Na šířku a pokračujte.*

## Používání dotykové obrazovky

Prsty je možné pracovat s ikonami, tlačítky, položkami nabídky, s klávesnicí na obrazovce a dalšími položkami na dotykové obrazovce.

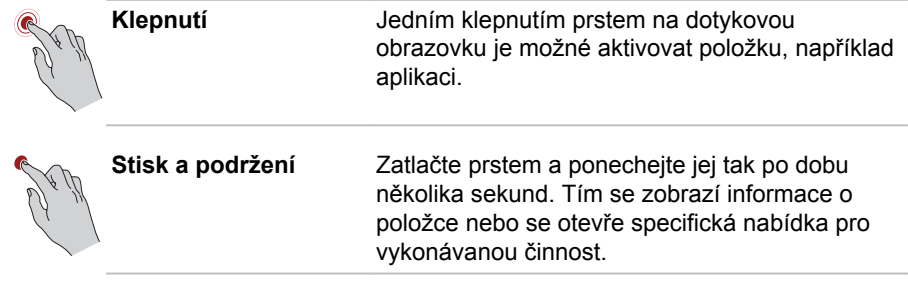

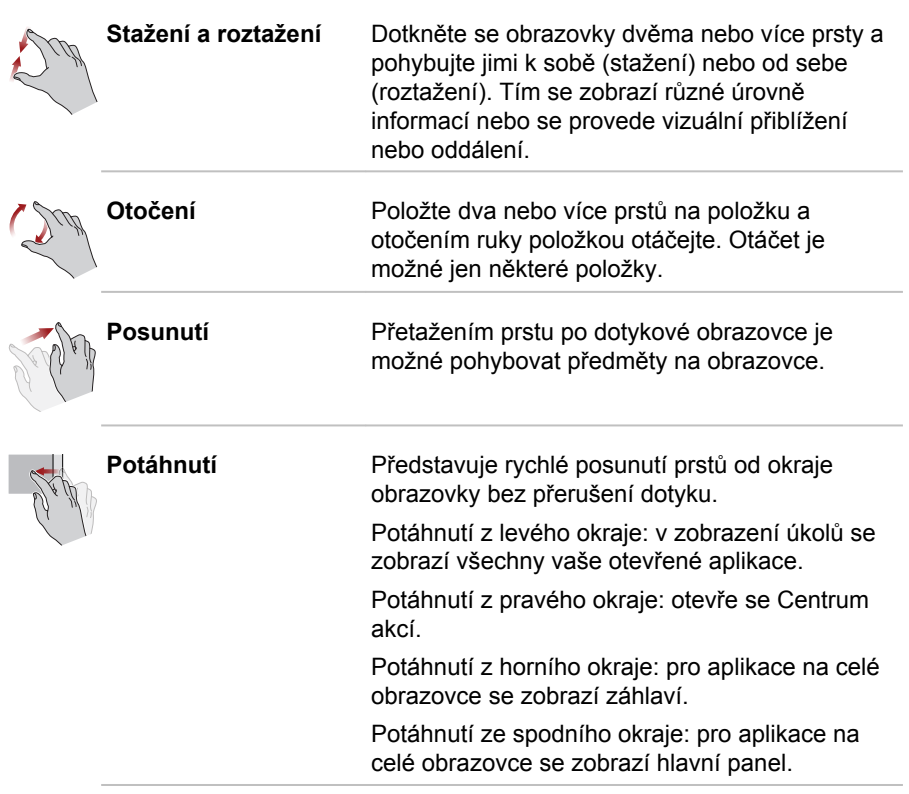

Podrobnosti a další pokročilá gesta pro dotykovou obrazovku sloužící k interakci s operačním systémem Windows uvádí část **Tipy** v nabídce Start.

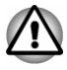

- *Netlačte přílišnou silou na dotykovou obrazovku.*
- *Netlačte velkou silou na dotykovou obrazovku při jejím čištění.*
- ш *Nedotýkejte se dotykové obrazovky ostrými předměty, například kuličkovým perem, které by mohlo poškrábat nebo poškodit povrch.*
- *Nepoužívejte na dotykové obrazovce ochrannou fólii, která by mohla* ш *snížit citlivost na gesta.*
- ш. *Nedotýkejte se obrazovky v rukavicích, mokrýma rukama nebo špičkou nehtů, protože tím se může snižovat její citlivost.*
- *Dotyková obrazovka nemusí správně fungovat, pokud je její povrch* ш *navlhlý nebo něčím přikrytý.*

## Používání Touch Padu

Touch Pad na opěrce dlaně může podporovat následující gesta:

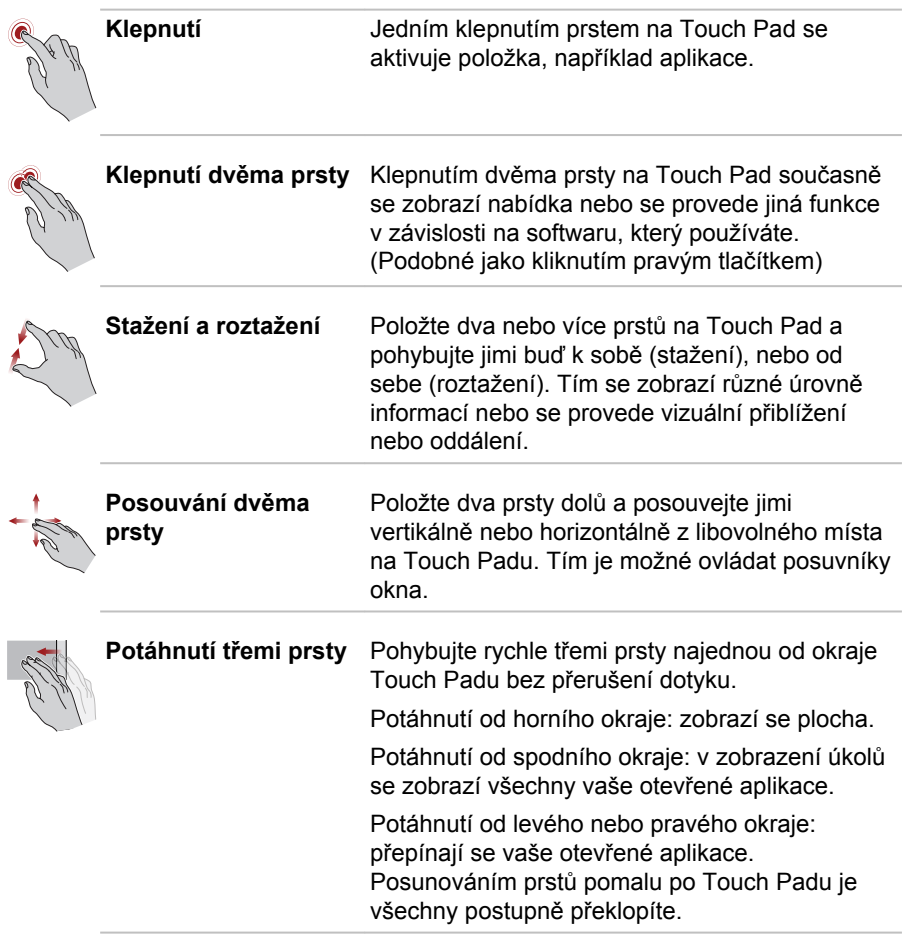

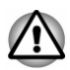

*Nepokládejte předměty na plochu Touch Padu, aby nedošlo k abnormální akci.*

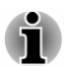

*Některé z operací Touch Padu popsané v této části jsou podporovány jen v některých aplikacích.*

## Používání stylusu

Některé modely jsou vybaveny stylusem.

Stylus slouží k provádění akcí a zadávání dat. Držte stylus v přirozené poloze a klepejte, tlačte nebo přejíždějte displej jemně.

*Obrázek 4-3 Stylus*

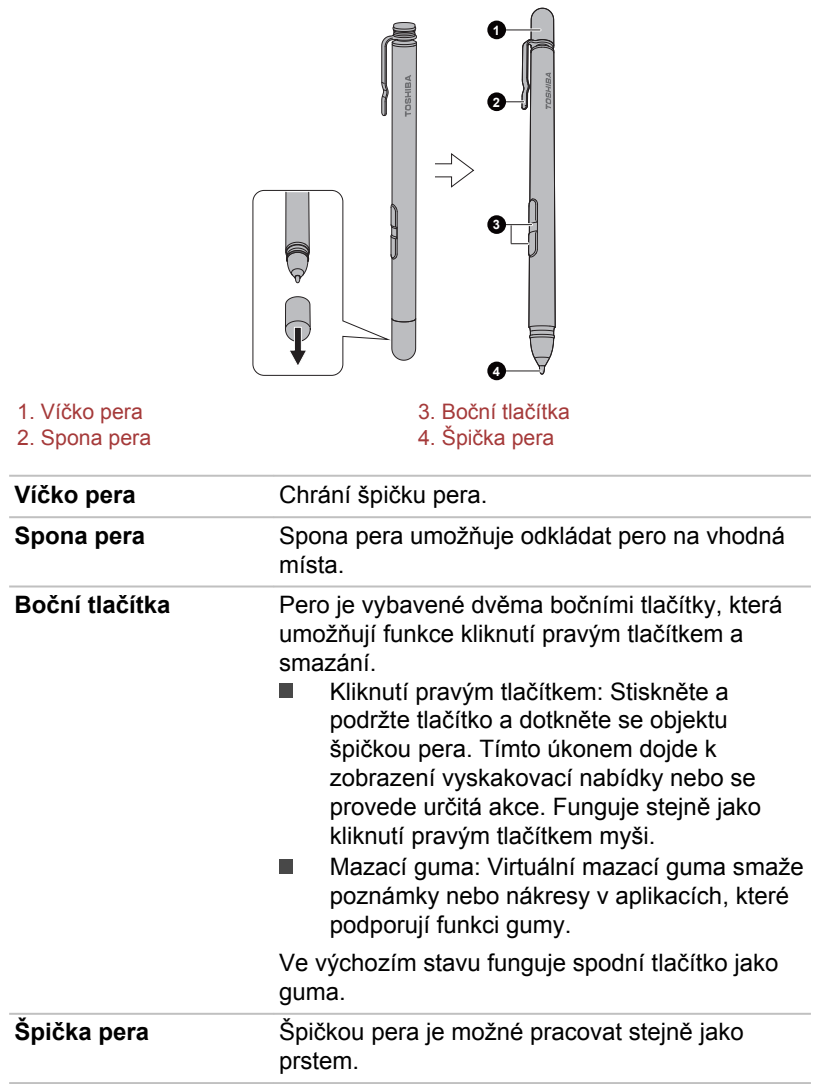

Boční tlačítka je možné zapnout/vypnout v položce **Možnosti pera**. K těm se dostanete, pokud kliknete na položky **Start -> Systém Windows -> Ovládací panely -> Hardware a zvuk -> Pero a dotykové ovládání -> Možnosti pera**

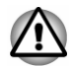

*Dodržujte následující upozornění týkající se zacházení se stylusem.*

- m. *Aby se předešlo poškození obrazovky displeje, nepracujte jiným způsobem, než jak uvádějí metody správného ovládání. Při nedodržení správných zásad může dojít k závadě nebo zhoršení vlastností.*
- *Neklepejte stylusem na displej příliš silně a rovněž na displej příliš* ш *silně netlačte, aby nedošlo k poškození stylusu i samotné obrazovky.*
- ш *Vyvarujte se používání stylusu v místech, kde se může rychle měnit teplota, nebo tam, kde je stylus vystaven přímému slunečnímu svitu. Uložte stylus tak, aby jeho tlačítka nebyla stlačená. Při nedodržení správných zásad může dojít k závadě nebo zhoršení vlastností.*
- *Stylus je složen z přesných dílů. Neupusťte stylus. Silný náraz může* п. *způsobit závadu nebo zhoršení vlastností.*
- ш *Netlačte příliš silně na špičku pera stylusu a na jeho postranní tlačítka. Nadměrná síla vyvíjená na tyto díly může vést ke kratší životnosti nebo ke zhoršení jeho charakteristiky.*
- *Zabraňte vniknutí vody do stylusu a kondenzaci vlhkosti uvnitř stylusu,* ш *aby nedošlo k jeho selhání.*
- *Nerozebírejte stylus. Mohlo by dojít k chybnému nastavení nebo* п *zkrácení životnosti.*
- *Neušpiňte stylus kosmetickými nebo chemickými prostředky, aby* ш *nedošlo ke zhoršení jeho vzhledu. Stylus čistěte utěrkou na sklo nebo suchým hadříkem. Nepoužívejte k čištění stylusu prchavé kapaliny, jako je alkohol, rozpouštědlo nebo petrolej.*
- *Netlačte nadměrnou silou na špičku stylusu, protože ohnutá nebo* ш *deformovaná špička pera přestane fungovat.*
- *Udržujte malé součásti stylusu, jako je špička pera nebo postranní* ш *tlačítka, mimo dosah dětí, aby nedošlo ke spolknutí těchto malých částí.*
- *Nepoužívejte běžnou kuličkovou propisku místa stylusu dodaného* ш *spolu s produktem.*
- *Nepokračujte v používání zlomené špičky pera, aby nedošlo k* п *poškrábání obrazovky displeje.*
- *Nastavení pera můžete změnit v části Pero a dotykové ovládání. K těm se dostanete, pokud kliknete na položky Start -> Systém Windows -> Ovládací panely -> Hardware a zvuk -> Pero a dotykové ovládání*
- *Když používáte stylus, klávesnice je dočasně vypnutá. Toto nastavení* ш *je možné změnit pomocí funkce Toshiba Input Assist v Nastavení TOSHIBA -> Klávesnice.*

m. *TOSHIBA neručí za problémy, které se vyskytnou v souvislosti s produktem z důvodu používání stylusu v takovém prostředí, kde výše uvedené podmínky nejsou splněny, nebo při používání stylusu větším počtem uživatelů.*

#### Instalace baterie

Před použitím stylusu do něj vložte baterii.

*Obrázek 4-4 Instalace baterie*

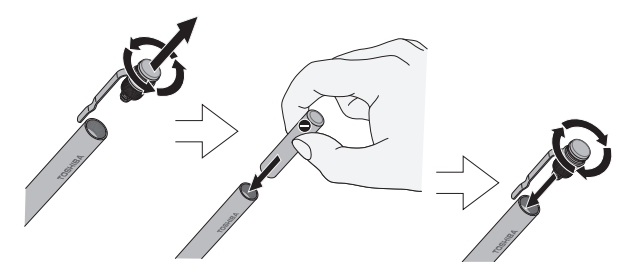

#### Akce pera

Stylus slouží k zadávání dat, spouštění programů, přemisťování objektů a provádění dalších akcí.

#### Jedno klepnutí

Lehce klepněte špičkou stylusu na objekt a ihned jej zvedněte za účelem aktivace položky.

#### Dvojí klepnutí

Lehce dvakrát klepněte špičkou stylusu na objekt a ihned jej zvedněte za účelem provedení akce.

#### Stisk a podržení

Klepněte špičkou stylusu na obrazovku a podržte ji, dokud se neobjeví bílý kroužek. Zvednutím stylusu se otevře vyskakovací nabídka nebo se provede určitá funkce.

#### Přetažení

Dotkněte se stylusem obrazovky. Aniž byste stylus zvedli, přetáhněte jej po obrazovce za účelem výběru textu nebo objektů.

#### Přetažení a upuštění

Dotkněte se stylusem obrazovky za účelem výběru objektu. Aniž byste stylus zvedli, přetáhněte jej obrazovce. Zvednutím stylusu upusťte objekt do nového umístění.

<span id="page-58-0"></span>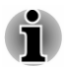

*Tloušťka nebo šířka kreslených čar se mění podle přítlaku pera. Čím více na pero tlačíte, tím tlustší nebo širší je kreslená čára.*

### Výměna špičky pera

Špičku stylusu je možné po opotřebení vyměnit za novou. Chcete-li vyměnit špičku pera, postupujte takto:

- 1. Stiskněte špičku prsty a vytáhněte ji ven.
- 2. Pečlivě vložte novou špičku pera do stylusu (jak je ukázáno na následujícím obrázku) a bezpečně ji zatlačte.

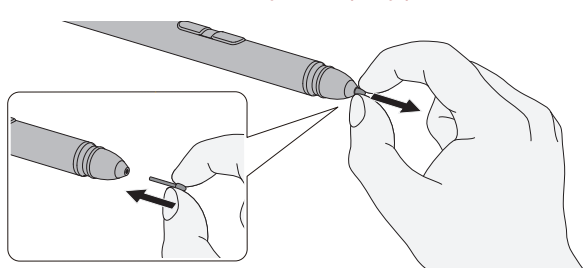

*Obrázek 4-5 Výměna špičky pera*

- *Nepokračujte v používání zlomené špičky pera, aby nedošlo k poškrábání obrazovky displeje. Pokud se špička pera zlomí, nahraďte ji jednou z náhradních špiček, které se dodávají spolu se stylusem. Dojdou-li vám náhradní špičky, můžete si koupit novou sadu pera u autorizovaného prodejce TOSHIBA.*
	- *Používejte pouze náhradní špičky dodávané se stylusem. Použití nekompatibilní náhradní špičky může vést k závadě nebo zhoršení charakteristiky.*
- 
- *Krátkou nebo opotřebovanou špičku je obtížné vytáhnout. Vyměňte špičku pera dříve, než bude příliš krátká nebo příliš opotřebovaná.*
- *Náhradní sady pera je možné zakoupit u autorizovaného prodejce TOSHIBA.*

## Klávesnice

Počet kláves na klávesnici závisí na tom, pro kterou zemi/region je počítač nakonfigurován, přičemž různé klávesnice jsou k dispozici pro řadu jazyků. Jsou různé typy kláves, jmenovitě znakové klávesy, funkční klávesy, speciální klávesy Windows a překrytí klávesnice.

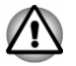

*Neodstraňujte klávesy z klávesnice. Mohlo by dojít k poškození dílů pod klávesami.*

#### Indikátor klávesnice

Následující obrázek ukazuje pozici indikátoru **CAPS LOCK** .

Pokud indikátor **CAPS LOCK** svítí, klávesnice při psaní generuje velká písmena.

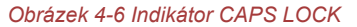

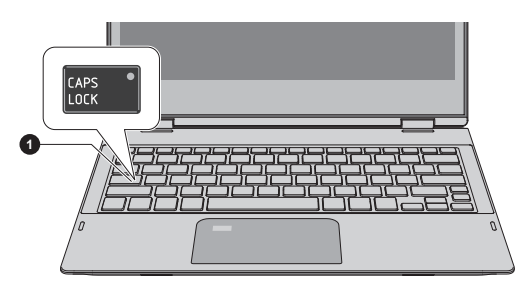

1. Indikátor CAPS LOCK

Vzhled produktu závisí na zakoupeném modelu.

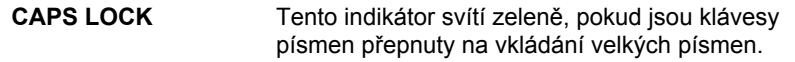

### Funkční klávesy

Funkční klávesy (F1 ~ F12) jsou 12 kláves v horní části klávesnice.

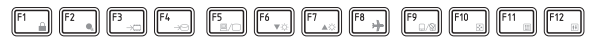

Funkční klávesy zapínají nebo vypínají některé funkce počítače. Funkce je možné provádět stiskem asociovaných funkčních kláves.

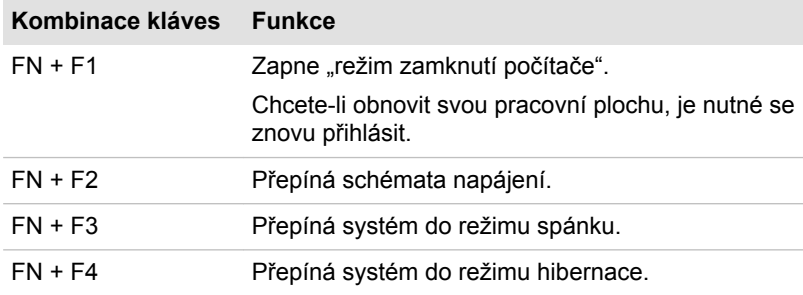

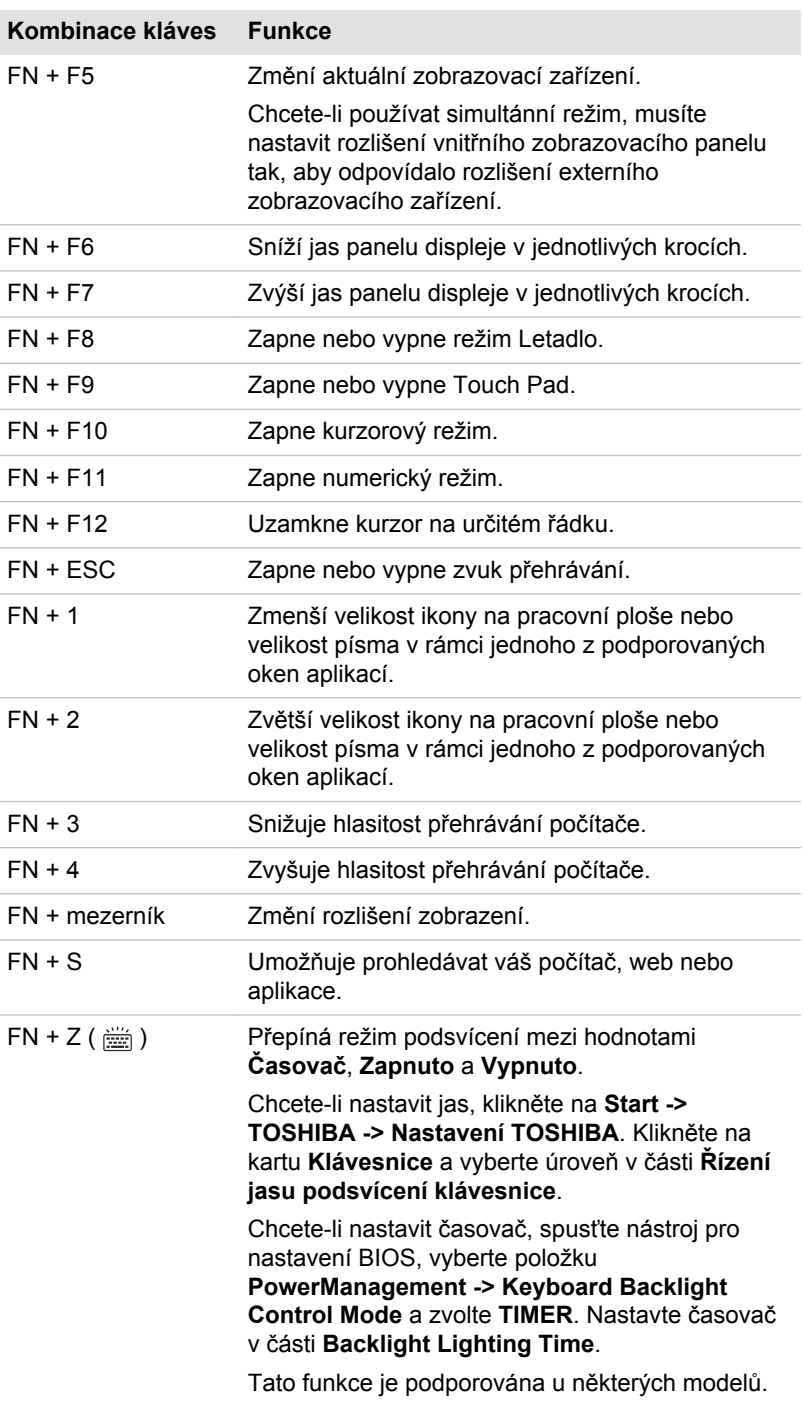

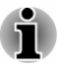

*Některé funkce zobrazují oznámení na okrajích obrazovky.*

*Tato oznámení jsou ve výchozím nastavení zapnutá. Můžete je vypnout v Nastavení TOSHIBA.*

*Chcete-li se k nim dostat, klikněte na Start -> TOSHIBA -> Nastavení TOSHIBA -> Klávesnice.*

#### Speciální klávesy Windows

Na klávesnici jsou dvě klávesy, které mají ve Windows speciální funkci: klávesa Windows® aktivuje **nabídku Start** a klávesa aplikace má stejnou funkci jako sekundární (pravé) tlačítko myši.

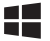

Tato klávesa aktivuje **nabídku Start** ve Windows.

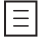

Tato klávesa má stejnou funkci jako sekundární (pravé) tlačítko myši.

## Používání snímače otisku prstu

Některé modely jsou vybaveny snímačem otisků prstů za účelem registrace a rozpoznávání otisků prstů. Lehce se dotkněte prstem snímače otisků prstů a podržte jej na snímači za účelem rozpoznání otisku prstu. V průběhu registrace může být nutné dotknout se snímače a zvednout prst opakovaně, dokud není nastavení hotové. Dokončete nastavení podle pokynů na obrazovce.

Poté, co se zaregistruje ID a heslo do funkce ověřování otisku prstu, není již nezbytné zadávat heslo z klávesnice. Funkce otisku prstu umožňuje následující:

- $\blacksquare$ Přihlášení do Windows
- Odblokujte heslem chráněný spořič obrazovky. ш
- ш Ověřování uživatelského hesla (a případně hesla HDD/SSD) při spouštění počítače (ověřování před spouštěním).
- Funkce jednoduchého přihlášení  $\mathbf{r}$

#### *Obrázek 4-7 Používání snímače otisku prstu*

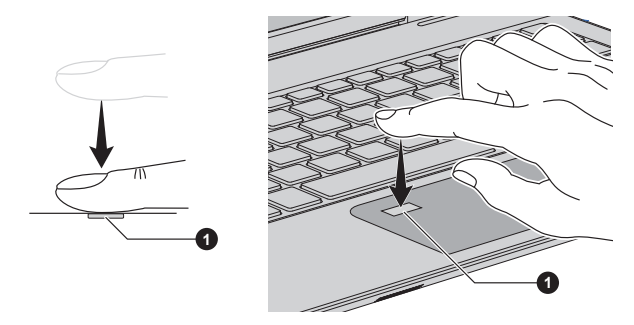

1. Snímač otisků prstů

- *Otisk prstu nelze používat v modelech, které nemají funkci otisků prstů.*
	- *Je možné zaregistrovat nejvýše 20 otisků prstů.*

#### Poznámky ohledně snímače otisku prstu

Při používání snímače otisku prstu mějte na paměti následující body. Pokud se nedodrží následující pokyny, může dojít k poškození snímače nebo k jeho nefunkčnosti, k problémům s rozeznáváním prstů nebo k nižší úspěšnosti při rozeznávání otisků prstů.

- $\blacksquare$ Nepoškrábejte snímač nehty nebo jiným tvrdými nebo ostrými předměty.
- Netlačte na snímač přílišnou silou.  $\blacksquare$
- $\blacksquare$ Nedotýkejte se snímače mokrými prsty nebo jinými vlhkými předměty. Udržujte povrch snímače suchý a nevystavuje jej vodní páře.
- п. Nedotýkejte se snímače špinavým prstem, protože cizí prachové částečky a nečistoty jej mohou poškrábat.
- Nepřilepujte na snímač obtisky a nepište na něj. п
- $\blacksquare$ Nedotýkejte se snímače prsty nebo jinými předměty, které mohou mít nahromaděnou statickou elektřinou.

Nežli položíte prst na snímač za účelem registrace či rozeznání otisku, dodržujte tyto pokyny.

- $\blacksquare$ Pečlivě si umyjte a osušte ruce.
- $\blacksquare$ Odstraňte z prstů statickou elektřinu tak, že se dotknete kovového povrchu. Statická elektřina je častou příčinou selhání snímače, obzvláště za suchého počasí.
- Vyčistěte snímač hadříkem, který nepouští chlupy. Nepoužívejte k  $\blacksquare$ čištění snímače rozpouštědla nebo jiné chemikálie.

Při registraci nebo rozeznávání otisku dbejte, aby prst nebyl v některém ze stavů, které jsou popsány dále a aby tak nedocházelo k chybám při registraci otisku prstu nebo ke snížení úspěšnosti rozeznávání otisku prstu.

- Namočený nebo oteklý prst, například po koupeli. п
- ٠ Zraněný prst
- ٠. Vlhký prst
- Špinavý nebo mastný prst ш.
- ш. Extrémně vysušená kůže prstu

Pro dosažení vyšší úspěšnosti rozeznávání otisků prstů dodržujte následující pokyny.

- ш Zaregistrujte dva nebo více prstů.
- $\blacksquare$ Zaregistrujte další prsty, pokud po první registraci často dochází k chybě rozeznávání již zaregistrovaných prstů.
- $\blacksquare$ Zkontrolujte stav vašeho prstu. Jakýkoliv stav, který se mohl změnit od poslední registrace, například poraněné, hrubé, nadměrně vysušené, vlhké, špinavé, mastné, namočené nebo oteklé prsty mohou být příčinou nízké úspěšnosti při rozeznávání. Nižší úspěšnost rozeznávání se může vyskytnout také při opotřebení otisku prstu nebo v případě, kdy prst zhubl či zesílil.
- Protože otisk prstu pro každý z prstů je jiný a jednoznačný, dbejte, aby  $\blacksquare$ se při identifikaci používal pouze zaregistrovaný prst nebo prsty.
- $\blacksquare$ Snímač otisku prstu porovnává a analyzuje jednoznačné charakteristiky otisku prstu. Mohou se však vyskytnout případy, kdy určití uživatelé nebudou schopni provést registraci svých otisků prstů z důvodu nedostatečně jednoznačné charakteristiky otisků prstů.
- п. Úspěšnost při rozeznávání se může pro různé uživatele lišit.

## Baterie

V této části jsou vysvětleny typy baterií, způsoby zacházení s nimi, jejich používání a dobíjení.

#### Baterie

Pokud není připojený AC adaptér, hlavním zdrojem napájení počítače je lithium-iontová baterie uváděná v této příručce také jako hlavní baterie.

#### Funkce hodin reálného času (RTC - Real-Time Clock)

Podporovaná je funkce hodin reálného času (RTC). Hlavní baterie napájí vnitřní hodiny reálného času a kalendář a udržuje konfiguraci systému, když je počítač vypnutý. Pokud zcela uplyne čas udržování RTC, systém ztratí tyto informace a hodiny reálného času a kalendář přestanou fungovat.

Nastavení hodin reálného času můžete změnit v nástroji TOSHIBA Setup Utility. Viz část *[Hodiny reálného času](#page-94-0)*, kde najdete další informace.

#### Péče o baterii a její použití

V této části jsou uvedena důležitá bezpečnostní upozornění týkající se správného zacházení s bateriemi.

Viz přiloženou **příručku s pokyny pro bezpečnost a pohodlí při práci**, kde jsou uvedeny podrobná opatření upozornění a pokyny pro manipulaci.

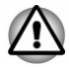

*Nabíjejte baterii pouze při okolní teplotě od 5 do 35 stupňů Celsia. V opačném případě by mohlo dojít k úniku roztoku elektrolytu, snížení účinnosti baterie a zkrácení její životnosti.*

#### Nabíjení baterie

Pokud energie hlavní baterie klesne na nízkou úroveň, indikátor **DC IN/ baterie** bliká žlutě, čímž oznamuje, že energie baterie vystačí pouze na několik minut provozu. Budete-li pokračovat v používání počítače, zatímco indikátor **DC IN/baterie** bliká, počítač vstoupí do režimu hibernace, aby nedošlo ke ztrátě žádných dat, a poté se automaticky vypne.

Vybitou hlavní baterii musíte opět dobít.

#### **Postupy**

Pro nabití baterie je nutné připojit AC adaptér do portu Thunderbolt™ 3/ USB Type-C™ a připojit druhý konec do funkční elektrické zásuvky. Indikátor **DC IN/baterie** svítí při dobíjení baterie žlutě.

#### Doba nabíjení

Následující tabulka uvádí přibližný čas pro plné nabití zcela vybité baterie.

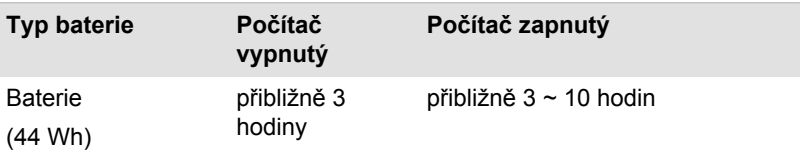

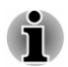

*Pamatujte, že doba nabíjení je v případě zapnutého počítače ovlivněna okolní teplotou, teplotou počítače a způsobem jeho používání. Pokud například využíváte mnoha externích zařízení, bude se baterie dobíjet výrazně déle.*

*Všimněte si, že doba nabíjení se bude lišit podle okolní teploty, vnitřní* ш *teploty počítače a způsobu používání počítače. Závisí například na tom, zda je displej nastaven na vypínání při nečinnosti, zda hodně používáte externí zařízení napájená počítačem, nebo zda nějaká aplikace často přistupuje do jednotky vnitřního úložiště počítače.*

*Baterie se nemusí nabíjet v závislosti na způsobu využití počítače,* п *náboj baterie může poklesnout a baterie se někdy nemusí zcela nabít .*

*Jestliže je AC adaptér připojený přes adaptér USB Type-C™, nabíjení* ш *baterie může trvat déle.*

#### Poznámka k nabíjení

Může se stát, že se baterie nezačne ihned nabíjet za těchto podmínek:

- Baterie je příliš horká nebo studená (pokud je baterie extrémně horká, ш nemusí se vůbec nabít). Pro zajištění úplného nabití baterie ji nabíjejte za pokojové teploty 5 °C až 35 °C (41 °F - 95 °F).
- Baterie je téměř zcela vybitá. V takovém případě nechte AC adaptér . několik minut připojený a baterie by se měla začít nabíjet.

Indikátor **DC IN/baterie** by mohl vykazovat rapidní snížení provozní doby baterie, pokud baterii dobíjíte za následujících podmínek:

- п Baterie nebyla dlouhou dobu používána.
- Baterie byla zcela vybita a po dlouhou dobu ponechána v počítači.

V takových případech proveďte následující úkony:

- 1. Zcela vybijte baterii tak, že ji necháte v zapnutém počítači, dokud se napájení automaticky nevypne.
- 2. Připojte AC adaptér k portu Thunderbolt™ 3/USB Type-C™ v počítači a do funkční elektrické zásuvky.
- 3. Nabíjejte baterii, dokud nezačne indikátor **DC IN/Baterie** svítit bíle.

Opakujte tento postup dvakrát až třikrát, dokud baterie nedosáhne své původní kapacity.

#### Sledování kapacity baterie

Zbývající energii baterie je možné sledovat následujícími způsoby.

- Kliknutím na ikonu baterie na hlavním panelu Windows п
- Pomocí stavu baterie v okně Centrum nastavení mobilních zařízení  $\blacksquare$

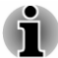

- *Počkejte několik sekund, než se zjistí zbývající provozní doba, protože počítač potřebuje zkontrolovat zbývající kapacitu hlavní baterie a poté vypočte zbývající provozní dobu na základě tohoto údaje společně s údajem o stávající spotřebě energie.*
- *Pamatujte, že skutečná zbývající provozní doba se může od* ш *vypočítané provozní doby mírně lišit.*

*Opakované vybíjení a dobíjení akumulátoru postupně snižuje jeho* п *celkovou kapacitu. V tomto ohledu je třeba poznamenat, že často používaný starší akumulátor nevydrží napájet stejně dlouho jako akumulátor nový, i když je oba zcela dobijete.*

#### Maximalizace provozní doby baterie

Použitelnost baterie závisí na tom, jak dlouho je schopna poskytovat energii na jedno nabití, přičemž doba udržení nabití baterie závisí na následujících faktorech:

- Rychlost procesoru ш
- п. Jas displeje
- $\blacksquare$ Doba vypnutí vnitřní úložné jednotky
- $\blacksquare$ Jak často a po jak dlouhou dobu používáte interní úložnou jednotku a externí diskové jednotky, například jednotku optických disků
- п. Nakolik je akumulátor nabitý v okamžiku, kdy s ním začnete pracovat
- п. Jak používáte doplňková zařízení, například USB zařízení, napájená z baterie
- ш. Kam ukládáte vaše programy a data
- Zda zavíráte panel displeje, což šetří energii v případě, že ш. nepoužíváte klávesnici
- Okolní teplota při nízkých teplotách se provozní doba zkracuje п.
- п. Režim spánku systému
- Režim hibernace systému  $\blacksquare$
- Doba vypnutí displeje m.
- Zda máte zapnutý režim Spánku, který šetří energii baterie, pokud ш často vypínáte a zapínáte počítač

#### Doba vybití hlavní baterie

Jestliže vypnete napájení počítače s plně nabitou hlavní baterií, baterie se vybije přibližně za následující dobu.

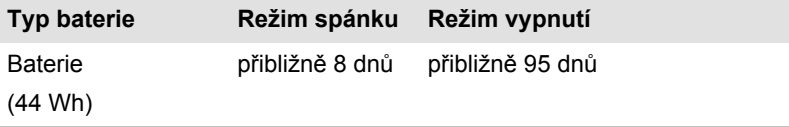

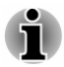

*Uvědomte si, že dobu vybití baterie ovlivňují připojená externí zařízení.*

#### Prodloužení životnosti baterie

Za účelem maximalizace životnosti vaší baterie proveďte nejméně jednou za měsíc následující úkony.

- 1. Vypněte napájení počítače.
- 2. Odpojte AC adaptér a zapněte napájení počítače. Pokud se nezapne, přejděte do kroku 4.
- 3. Provozujte počítač na baterie po dobu pěti minut. Pokud zjistíte, že energie hlavní baterie vystačí alespoň na pět minut provozní doby, pokračujte v práci až do úplného vybití hlavní baterie. Jestliže však indikátor **DC IN/baterie** bliká nebo se vyskytuje nějaké jiné upozornění signalizující nízkou úroveň nabití baterie, přejděte ke kroku 4.
- 4. Připojte AC adaptér k portu Thunderbolt™ 3/USB Type-C™ v počítači a do funkční elektrické zásuvky. Indikátor **DC IN/baterie** se rozsvítí žlutě a indikuje tím, že je baterie nabíjena. Jestliže však indikátor **DC IN/baterie** nesvítí, znamená to, že není k dispozici napájení. Zkontrolujte zapojení AC adaptéru a napájecího kabelu.
- 5. Nabíjejte hlavní baterii, dokud nezačne indikátor **DC IN/Baterie** svítit bíle.

## Adaptéry USB Type-C™

Možnosti vašeho počítač mohou rozšířit externí zařízení, například RGB monitor a zobrazovací zařízení HDMI™, připojená k portu Thunderbolt™ 3/ USB Type-C™ pomocí adaptérů USB Type-C™. Počítač můžete nabíjet také připojením AC adaptéru pomocí adaptéru USB Type-C™.

V závislosti na zakoupeném modelu může mít k dispozici jeden z následujících typů adaptérů USB Type-C™.

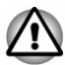

ш

- *Vždy používejte adaptér TOSHIBA USB Type-C™, který je přiložený k vašemu počítači nebo příslušenství TOSHIBA.*
- *Odpojte všechna zařízení a kabely od adaptéru USB Type-C™, když* ш *připojujete/odpojujete AC adaptér nebo adaptér USB Type-C™.*
- *Když připojíte adaptér USB Type-C™, funkce Thunderbolt není* ш *podporovaná.*
- *Jestliže je AC adaptér připojený přes adaptér USB Type-C™, nabíjení baterie může trvat déle.*
- *Nepřipojujte jiný adaptér USB Type-C™ do portu USB Type-C™ na* ш *adaptéru USB Type-C™.*

Adaptér USB-C™ na HDMI™ ш

> Tento adaptér poskytuje: port USB Type-C™ (nabíjení při napájení) a výstupní port HDMI™.

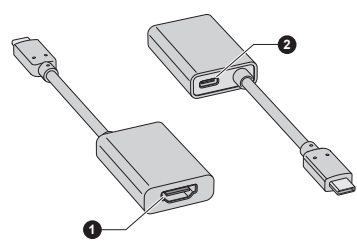

1. Výstupní port HDMI™ 2. Port USB Type-C™ (nabíjení při napájení)

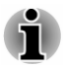

- *Výstupní rozlišení výstupního portu HDMI™ na tomto adaptéru je až 3840 x 2160 při 60 Hz.*
- *Port USB Type-C™ (nabíjení při napájení) na tomto adaptéru slouží jen k připojení AC adaptéru. Tento port nepodporuje přenos dat USB.*
- Víceportový adaptér USB-C™ na HDMI™/USB  $\blacksquare$

Tento adaptér poskytuje: port USB Type-C™ (nabíjení při napájení), port USB 3.0 a výstupní port HDMI™.

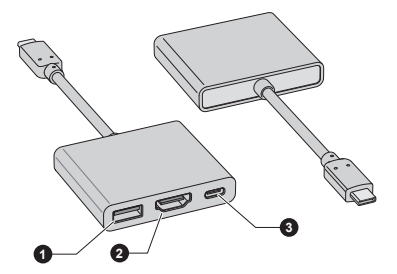

1. Port USB 3.0 3. Port USB Type-C™ (nabíjení při napájení)

2. Výstupní port HDMI™

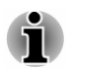

- *Výstupní rozlišení výstupního portu HDMI™ na tomto adaptéru je až 3840 x 2160 při 30 Hz.*
- *Port USB Type-C™ (nabíjení při napájení) na tomto adaptéru slouží jen k připojení AC adaptéru. Tento port nepodporuje přenos dat USB.*

Cestovní adaptér USB-C™ na HDMI™/VGA ш

Tento adaptér poskytuje: port Type C™ (nabíjení při napájení), port USB 3.0, výstupní port HDMI™, port monitoru RGB a konektor sítě LAN.

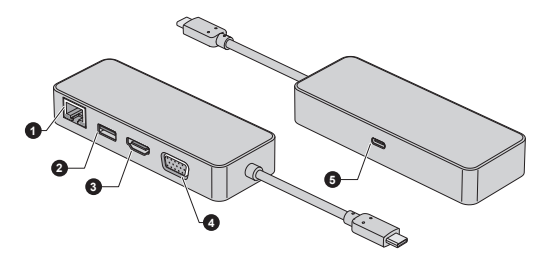

- 1. Konektor sítě LAN 4. Port monitoru RGB
- 
- 2. Port USB 3.0 5. Port USB Type-C™ (nabíjení při napájení)
- 3. Výstupní port HDMI™

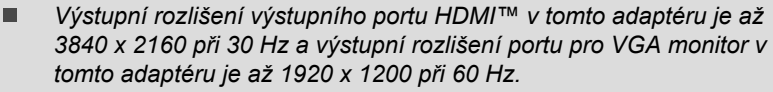

- *Nepoužívejte výstupní port HDMI™ a port monitoru RGB současně.*
- *Port USB Type-C™ (nabíjení při napájení) v tomto adaptéru slouží pouze k připojení AC adaptéru. Tento port nepodporuje přenos dat USB.*
- Adaptér USB-C™ na Ethernet LAN ш

Tento adaptér poskytuje: port USB Type-C™ (nabíjení při napájení) a konektor LAN.

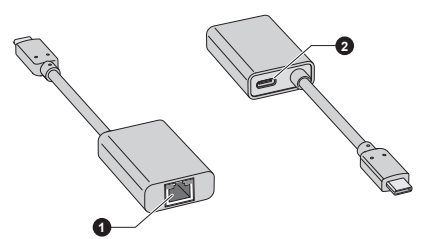

1. Konektor sítě LAN 2. Port USB Type-C™ (nabíjení při napájení)

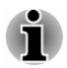

*Port USB Type-C™ (nabíjení při napájení) na tomto adaptéru slouží jen k připojení AC adaptéru. Tento port nepodporuje přenos dat USB.*

ш Adaptér USB-C™ na VGA

> Tento adaptér poskytuje: port USB Type-C™ (nabíjení při napájení) a port monitoru RGB.

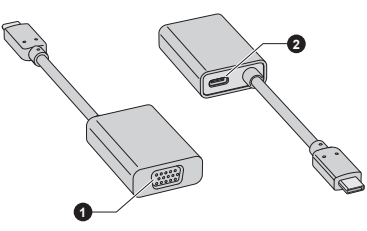

1. Port monitoru RGB 2. Port USB Type-C™ (nabíjení při napájení)

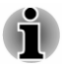

- *Výstupní rozlišení portu monitoru RGB na tomto adaptéru je až 1920 x 1200 při 60 Hz.*
- *Port USB Type-C™ (nabíjení při napájení) na tomto adaptéru slouží jen k připojení AC adaptéru. Tento port nepodporuje přenos dat USB.*

#### Port USB Type-C™

Adaptér USB Type-C™ nabízí port USB Type-C™, který umožňuje připojit AC adaptér, pokud chcete nabíjet baterii nebo pracovat při střídavém napájení.

- 1. Připojte napájecí šňůru k AC adaptéru.
- 2. Připojte zástrčku stejnosměrného výstupu AC adaptéru k portu USB Type-C™ na adaptéru USB Type-C™.
- 3. Připojte napájecí šňůru do fungující elektrické zásuvky.
- 4. Připojte adaptér USB Type-C™ k portu Thunderbolt™ 3/USB Type-C™ v počítači.

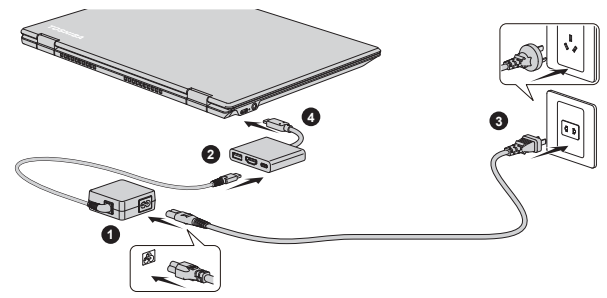

*Obrázek 4-8 Připojení AC adaptéru pomocí adaptéru USB Type-C™*

Vzhled adaptéru USB Type-C™ se liší v závislosti na zakoupeném modelu.

#### Výstupní port HDMI™

Výstupní port HDMI™ (High-Definition Multimedia Interface™) slouží k digitálnímu přenosu obrazových a zvukových dat bez snížení kvality. K portu HDMI™ je možné připojovat externí zobrazovací zařízení kompatibilní s HDMI™, včetně televizí.

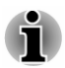

*Vzhledem k tomu, že funkčnost portu nebyla potvrzena pro všechny monitory, některá zobrazovací zařízení nemusí správně fungovat.*

Chcete-li připojit zobrazovací zařízení kompatibilní s HDMI™, postupujte takto:

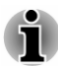

*Aby bylo možné připojit zařízení do výstupního portu HDMI™, musíte si koupit vhodný kabel HDMI™.*

- 1. Připojte adaptér USB Type-C™ k portu Thunderbolt™ 3/USB Type-C™ v počítači.
- 2. Připojte jeden konec kabelu HDMI™ do portu zobrazovacího zařízení HDMI™.
- 3. Zapněte zobrazovací zařízení HDMI™.
- 4. Zastrčte druhý konec kabelu HDMI™ do výstupního portu HDMI™ na adaptéru USB Type-C™.

*Obrázek 4-9 Připojení výstupního portu HDMI™ na adaptéru USB Type-C™*

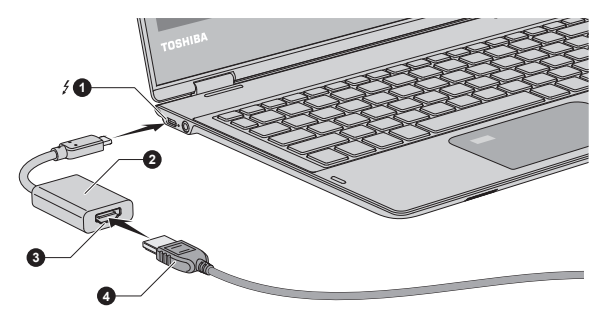

1. Port Thunderbolt™ 3/USB Type-C™ 3. Výstupní port HDMI™<br>2. Adaptér USB Type-C™ 4. Kabel HDMI™ 2. Adaptér USB Type-C™

Vzhled adaptéru USB Type-C™ se liší v závislosti na zakoupeném modelu.

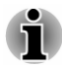

*Nepřipojujte/neodpojujte HDMI™ zařízení za následujících podmínek:*

- *Systém se právě spouští.*
- *Systém se právě vypíná.*

*Když odpojíte kabel HDMI™ a chcete jej opět připojit, počkejte alespoň 5 sekund, než jej znovu připojíte.*
#### Nastavení pro zobrazení videa v HDMI™

Chcete-li sledovat video na zobrazovacím zařízení HDMI™, nezapomeňte nakonfigurovat následující nastavení, jinak by se mohlo stát, že se nezobrazí nic.

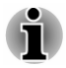

*Před zahájením přehrávání videa nezapomeňte vybrat zobrazovací nebo zvukové zařízení. Při přehrávání videa neměňte zobrazovací zařízení ani audio zařízení.*

*Neměňte zobrazovací zařízení za následujících podmínek.*

- *Při čtení nebo zápisu dat*
- *Při průběhu komunikace*

## Port monitoru RGB

Externí analogový monitor lze připojit k portu monitoru RGB na adaptéru USB Type-C™. Chcete-li připojit externí analogový monitor, postupujte takto:

- 1. Připojte adaptér USB Type-C™ k portu Thunderbolt™ 3/USB Type-C™ v počítači.
- 2. Připojte jeden konec kabelu RGB do portu RGB v externím RGB monitoru.
- 3. Zapněte napájení externího monitoru.
- 4. Připojte druhý konec kabelu RGB do portu monitoru RGB na adaptéru USB Type-C™.

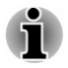

*Na portu monitoru RGB nejsou žádné zajišťovací šroubky pro kabel externího monitoru. Přesto je však možné použít kabely externího monitoru, které mají konektory s upevňovacími šrouby.*

*Obrázek 4-10 Připojení kabelu RGB do portu RGB monitoru*

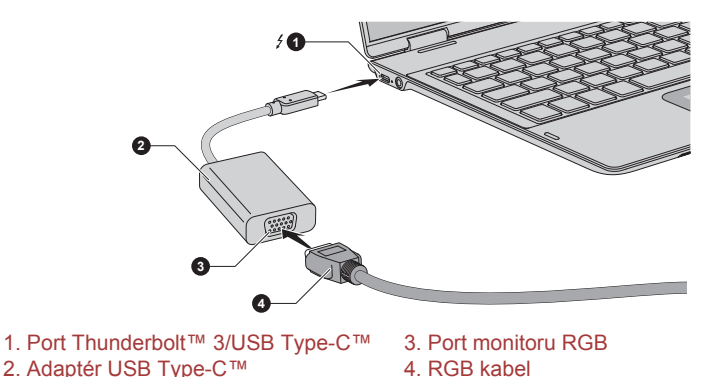

Vzhled adaptéru USB Type-C™ se liší v závislosti na zakoupeném modelu.

Při zobrazení plochy na externím analogovém RGB monitoru se někdy plocha zobrazí ve středu monitoru s černými pruhy okolo (s malou velikostí).

V takovém případě si přečtěte příručku k monitoru a nastavte takový režim zobrazení, který je v monitoru podporován. Pak se plocha zobrazí ve vhodné velikosti a se správným poměrem stran.

## Konektor sítě LAN

Konektor LAN na adaptéru USB Type-C™ podporuje Ethernet LAN (10 megabitů za sekundu, 10BASE-T), Fast Ethernet LAN (100 megabitů za sekundu, 100BASE-TX) nebo Gigabit Ethernet LAN (1000 megabitů za sekundu, 1000BASE-T).

Tento oddíl popisuje, jak počítač připojit k síti LAN a odpojit jej od ní.

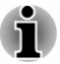

- *Funkce spuštění ze sítě LAN nepracuje, pokud není připojen napájecí síťový adaptér. Nechejte jej připojený, pokud používáte tuto funkci. Spuštění ze sítě je podporované pouze v režimu spánku nebo hibernace.*
- *Když používáte funkci spuštění ze sítě, nepřipojujte/neodpojujte AC* ш *adaptér z adaptéru USB Type-C™.*
- *Rychlost připojení (10/100/1000 megabitů za sekundu) se automaticky* п. *mění podle stavu sítě (připojené zařízení, kabel nebo šum, atd.).*

## Typy kabelů sítí LAN

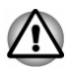

*Počítač musí být před připojením k síti LAN správně nastaven. Přihlášení k síti LAN s využitím výchozích nastavení počítače může způsobit poruchu funkce sítě LAN. Zkontrolujte nastavení podle pokynů správce sítě LAN.*

Pokud používáte síť Gigabit Ethernet LAN (1000 megabitů za sekundu, 1000BASE-T), ujistěte se, že je připojena kabelem CAT5E nebo lepším. Nelze použít kabel CAT3 ani CAT5.

Pokud používáte síť Fast Ethernet LAN (100 megabitů za sekundu, 100BASETX), ujistěte se, že je připojena kabelem CAT5 nebo vyšším. Nelze použít kabel CAT3.

Pokud používáte síť Ethernet LAN (10 megabitů za sekundu, 10BASE-T), můžete použít pro připojení kabel CAT3 nebo lepší.

## Připojení kabelu LAN

Chcete-li připojit kabel LAN, postupujte takto:

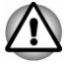

*Připojte napájecí adaptér před připojením kabelu sítě LAN. Napájecí adaptér musí být připojen během používání sítě LAN. Pokud odpojíte AC adaptér při práci se sítí LAN, může dojít k zablokování systému.*

- *Ke konektoru LAN nepřipojujte jiný kabel než kabel sítě LAN. V* ш *opačném případě by mohlo dojít k nesprávné funkci zařízení nebo jeho poškození.*
- *Nepřipojujte žádné napájecí zařízení ke kabelu LAN zapojenému do* ш *konektoru LAN. V opačném případě by mohlo dojít k nesprávné funkci zařízení nebo jeho poškození.*
- 1. Připojte adaptér USB Type-C™ k portu Thunderbolt™ 3/USB Type-C™ v počítači.
- 2. Připojte jeden konec kabelu do konektoru LAN na adaptéru USB Type-C™. Jemně na něj zatlačte, až uslyšíte cvaknutí západky.

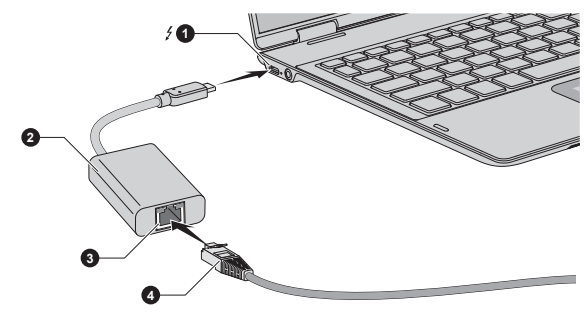

*Obrázek 4-11 Připojení kabelu LAN*

1. Port Thunderbolt™ 3/USB Type-C™ 3. Konektor sítě LAN 2. Adaptér USB Type-C™ 4. Kabel LAN

Vzhled adaptéru USB Type-C™ se liší v závislosti na zakoupeném modelu.

3. Zasuňte druhý konec kabelu do konektoru rozbočovače LAN nebo do routeru. Než začnete používat nebo konfigurovat síťové připojení, poraďte se se správcem sítě LAN nebo s dodavatelem hardwaru nebo softwaru.

## Bezdrátový displej

Tento počítač může podporovat funkci bezdrátového displeje Wireless display, což je bezdrátová technologie, která využívá funkci Wi-Fi® a umožňuje bezdrátové připojení počítače k externím displejům, včetně televize jakožto rozšiřující obrazovky. Pomocí bezdrátového displeje je možné bezdrátově sdílet dokumenty, streamovaný/lokální mediální obsah nebo jiný online obsah s ostatními.

Aby bylo možné použít funkci bezdrátového displeje, je nutné mít některé z následujících zařízení:

Kompatibilní externí displej s vestavěnou podporou funkce bezdrátového displeje.

Externí displej s portem HDMI™ a adaptérem bezdrátového  $\blacksquare$ zobrazení.

Adaptér bezdrátového zobrazení je zařízení, které se zapojuje do externího displeje pomocí portu HDMI™ a které umí přijímat signály Wi-Fi® z počítače.

Chcete-li bezdrátově připojit externí displej, můžete postupovat v krocích popsaných dále:

- 1. Jděte do **(Nastavení)** a klikněte na **Zařízení -> Bluetooth a ostatní zařízení -> Přidat Bluetooth nebo ostatní zařízení**.
- 2. Klikněte na **Bezdrátový displej nebo dok**. Počítač začne hledat zařízení s funkcí bezdrátového displeje.
- 3. Po nalezení zařízení s funkcí bezdrátového displeje vytvořte připojení podle pokynů na obrazovce.

Po vytvoření připojení se v části **Projektory** objeví název zařízení s funkcí bezdrátového displeje.

Chcete-li odpojit zařízení s funkcí bezdrátového displeje, klikněte na název zařízení s funkcí bezdrátového displeje a poté klikněte na možnost **Odebrat zařízení**.

## Bezpečnostní zámek

Bezpečnostní zámek umožňuje připevnit počítač ke stolu nebo k jinému těžkému předmětu, abyste zabránili jeho neoprávněnému použití nebo odcizení. Počítač má slot pro bezpečnostní zámek, kam je možné připevnit jeden konec bezpečnostního kabelu, a druhý konec se připevní ke stolu nebo podobnému předmětu. Způsoby připevnění bezpečnostních kabelů se pro různé produkty liší. Více informací vyhledejte v pokynech pro produkt, který používáte.

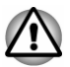

*Jestliže se použije velký zabezpečovací zámek, rám počítače se nadzvedne, můžete si poranit prsty nebo může dojít k poškození počítače.*

## Připojení bezpečnostního zámku

Aby bylo možné připojit bezpečnostní kabel k počítači, proveďte následující:

- 1. Otočte počítač tak, aby byl slot bezpečnostního zámku směrem k vám.
- 2. Vyrovnejte bezpečnostní kabel se slotem pro zámek a zajistěte jej na místě.

## Volitelné příslušenství TOSHIBA

Aby byl počítač ještě výkonnější a bylo možné jej ještě pohodlněji ovládat, můžete jej doplnit řadou různých doplňků a příslušenství. Následující

<span id="page-76-0"></span>seznam podrobně uvádí jako ukázku některé položky, které jsou k dostání u vašeho prodejce TOSHIBA:

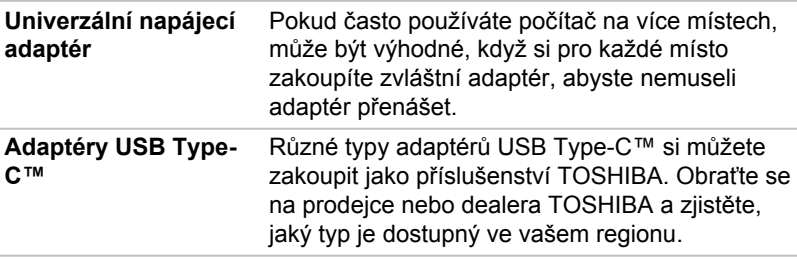

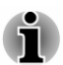

*Ve vašem regionu nemusí být k dostání veškeré příslušenství. Obraťte se na prodejce TOSHIBA pro další informace.*

## Zvukový systém a video režim

V této části jsou popsány některé funkce pro ovládání zvuku.

## Směšovač hlasitosti

Nástroj Směšovač hlasitosti umožňuje ovládat hlasitost zvuku pro přehrávání zařízení a aplikací v systému Windows.

- Chcete-li spustit nástroj Směšovač hlasitosti, klikněte pravým . tlačítkem myši na ikonu reproduktoru na hlavním panelu Windows a v dílčí nabídce poté vyberte možnost **Otevřít směšovač hlasitosti**.
- Chcete-li upravit úroveň hlasitosti v reproduktorech nebo ve  $\blacksquare$ sluchátkách, přemístěte posuvník **Reproduktory**.
- Chcete-li upravit úroveň hlasitosti používané aplikace, přemístěte п. posuvník pro příslušnou aplikaci.

## Úroveň mikrofonu

Chcete-li změnit úroveň nahrávání mikrofonem, postupujte takto:

- 1. Klikněte pravým tlačítkem na ikonu reproduktoru na hlavním panelu Windows a v dílčí nabídce vyberte možnost **Zařízení pro záznam**.
- 2. Vyberte **Mikrofonní pole** a klikněte na **Vlastnosti**.
- 3. Na kartě **Úrovně** přemístěte posuvník **Mikrofonní pole** za účelem zvýšení nebo snížení úrovně hlasitosti mikrofonu.

Máte-li pocit, že úroveň hlasitosti mikrofonu není odpovídající, přemístěte posuvník **Zesílení mikrofonu** na vyšší úroveň.

## Vylepšení zvuku

Chcete-li pro svůj reproduktor použít zvukové efekty, postupujte takto:

1. Klikněte pravým tlačítkem na ikonu **Reproduktory** na hlavním panelu Windows a v dílčí nabídce vyberte možnost **Zařízení pro přehrávání**.

- 2. Vyberte možnost **Reproduktory** a klikněte na **Vlastnosti**.
- 3. Na kartě **Doplňky** vyberte požadované zvukové efekty a klikněte na možnost **Použít**.

## DTS Studio Sound™

DTS Studio Sound™ je prémiová sada pro vylepšení zvuku, která využívá revoluční audio technologii pro dosažení maximálně vtahujícího a realistického poslechového zážitku, jaký kdy byl nabídnut v prostředí přehrávání dvěma reproduktory.

DTS Studio Sound™ je k dispozici u některých modelů. Poskytuje následující funkce:

- Pokročilé podání zvuku pro 2D a 3D video obsah za účelem vytvoření  $\blacksquare$ prostorového zvuku
- $\blacksquare$ Přesné umístění zvukových stop pro vtahující prostorový zvuk z každé konfigurace reproduktorů počítače, notebooku nebo sluchátek
- Široké příjemné zabarvení se zdůrazněným zvukovým obrazem  $\blacksquare$
- ш. Maximální hlasitost bez ořezávání nebo zkreslení
- Zdůraznění dialogů pro jasné a zřetelné podání hlasu ш.
- ш. Zvýraznění basů pro bohatou reprodukci nízkých frekvencí
- п. Zvýraznění vysokých frekvencí pro dosažení ostrých detailů
- Konzistentní úroveň hlasitosti pro celý obsah ш

Chcete-li se dostat k tomuto nástroji, klikněte na položku **Start -> DTS, Inc -> DTS Studio Sound**.

Na tento produkt se vztahují patenty USA. Viz http://patents.dts.com . Vyrobeno na základě licence od společnosti DTS Licensing Limited.

## Správce zvuku Realtek HD

Konfiguraci audia je možné potvrdit nebo změnit pomocí **Správce zvuku Realtek HD**. Chcete-li spustit **Správce zvuku Realtek HD**:

#### Klikněte na **Start -> Systém Windows -> Ovládací panely -> Hardware a zvuk -> Správce zvuku Realtek HD**.

Při prvním spuštění Správce zvuku Realtek uvidíte dvě karty zařízení. Výchozím výstupním zařízením jsou **Reproduktory**. Výchozím vstupním zařízením je **Mikrofonní pole**. Chcete-li změnit výchozí zařízení, klikněte na tlačítko **Nastavit výchozí zařízení** pod kartou vybraného zařízení.

#### Informace

Kliknutím na tlačítko **Informace R** se zobrazí informace o hardwaru. informace o softwaru a nastavení jazyka.

## Řízení spotřeby

Zvukový ovladač v počítači lze vypnout, pokud se zvuková funkce nepoužívá. Chcete-li upravit konfiguraci řízení výkonu zvuku, klepněte na tlačítko **Řízení spotřeby** .

- ш. Jestliže se zapne řízení výkonu zvuku, kruhové tlačítko nahoře vlevo v Řízení spotřeby je modré a vypouklé.
- Pokud je řízení výkonu zvuku vypnuté, tlačítko je černé a zapuštěné. п

#### Konfigurace reproduktoru

Klikněte na tlačítko **Automatický Test D**, abyste zjistili, zda zvuk z interního reproduktoru nebo ze sluchátek přichází ze správného směru.

#### Výchozí formát

Je možné změnit rychlost vzorkování a bitovou hloubku zvuku.

#### Výběr sluchátek/mikrofonu

Chcete-li změnit typ sluchátek nebo mikrofonu, postupujte takto:

- 1. Zastrčte sluchátka nebo mikrofon do kombinované zásuvky pro sluchátka/mikrofon.
- 2. Klikněte dvakrát na kruhové tlačítko na pravé straně obrazovky Správce zvuku Realtek HD.
- 3. Vyberte zařízení v seznamu zařízení, který se zobrazil pro vaše připojené zařízení.

## Video režim

Nastavení video režimu se konfigurují v dialogu **Zobrazení**.

Chcete-li otevřít dialog **Zobrazení**, klikněte na **Start -> (Nastavení) -> Systém -> Zobrazení**.

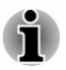

*Jestliže spouštíte některé aplikace (například 3D aplikace nebo přehrávání videa), mohou se na obrazovce vyskytovat ruchy, blikání nebo výpadky rámců.*

*Jestliže k tomuto dochází, upravte rozlišení displeje na nižší hodnotu, aby se obraz zobrazoval správně.*

# Kapitola 5

## Nástroje a pokročilé použití

Tato kapitola popisuje nástroje a speciální funkce tohoto počítače a pokročilé způsoby použití některých nástrojů.

## Nástroje a aplikace

V této části jsou popsány předem nainstalované nástroje, které se dodávají s počítačem, a jsou zde uvedeny podrobné instrukce, jak tyto nástroje spouštět. Další informace o jejich provozu uvádí online příručka, soubory nápovědy nebo soubor README.TXT (je-li k dispozici) pro každý z nástrojů.

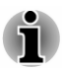

*V závislosti na zakoupeném modelu nemusíte mít veškerý výše uvedený software.*

## Nastavení TOSHIBA

Aplikace Nastavení TOSHIBA je nástroj pro správu konfigurace TOSHIBA, který je k dispozici v operačním systému Windows.

Chcete-li spustit Nastavení TOSHIBA, klikněte na **Start -> TOSHIBA -> Nastavení TOSHIBA**.

Tento nástroj umožňuje konfigurovat nastavení vašeho počítače na následujících kartách:

- ш Domů—umožňuje zobrazit aktuální verzi BIOS nebo změnit některá nastavení zpět na výchozí hodnoty
- eco Utility—umožňuje správu spotřeby energie počítače ш
- $\blacksquare$ Nabíjení z USB—umožňuje správu funkcí nabíjení z USB
- $\blacksquare$ Klávesnice—umožňuje nastavovat možnosti pro klávesnici a úroveň jasu podsvícení klávesnice.
- $\blacksquare$ Možnosti spouštění—umožňuje správu nastavení spouštění
- $\blacksquare$ Systémové heslo—umožňuje správu uživatelského hesla, hesla správce, vlastního řetězce a nastavení zásad uživatele.
- ш Pokročilé možnosti—umožňuje nastavit podmínky pro zařízení nebo funkci

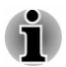

*Zde vysvětlované nastavení nebo možnosti se mohou lišit podle zakoupeného modelu.*

<span id="page-80-0"></span>*Po změně nastavení se může objevit dialog s oznámením, že změny vstoupí v platnost po restartování počítače. Nezapomeňte restartovat počítač ihned po použití těchto změn.*

#### eco Utility

Tento počítač obsahuje "Režim eco". Tento režim mírně snižuje výkon některých zařízení za účelem snížení spotřeby elektrické energie. Trvalým využitím tohoto režimu můžete dosáhnout měřitelné úspory energie.

Nástroj eco Utility napomáhá kontrole spotřeby energie vašeho počítače. Různé informace pomáhají lépe pochopit míru vašeho přínosu pro životní prostředí.

Tento nástroj obsahuje funkci Peak Shift, která pomáhá snižovat spotřebu energie v době špičkové poptávky tím, že přesune část spotřeby energie na periody, kdy poptávka je nižší.

Nástroj podporuje také "režim nabíjení eco". Baterie v tomto režimu nebude plně nabitá a tím se prodlouží její životnost.

V tomto režimu se doporučuje používat počítač s připojeným AC adaptérem, protože provozní doba baterie bude relativně krátká.

V závislosti na způsobu používání nemusí dojít k příslušnému prodloužení životnosti baterie.

Chcete-li se dostat k tomuto nástroji, klikněte na **Start -> TOSHIBA -> Nastavení TOSHIBA -> eco Utility**.

Podrobnosti o nástroji eco Utility zjistíte kliknutím na možnost **Kliknutím zde získáte další informace před použitím nástroje eco Utility** na této kartě, kdy se zobrazí soubor nápovědy.

#### Nabíjení z USB

Tento počítač umí do portu USB dodávat napájení sběrnice USB (5 V DC).

Port s ikonou  $(4)$  podporuje následující funkce:

- USB Spánek a dobíjení п
- Dobíjení CDP se zapnutým systémem п

#### USB Spánek a dobíjení

Funkci Spánek a dobíjení můžete používat k dobíjení určitých externích zařízení, která jsou kompatibilní s USB, což jsou například mobilní telefony nebo přenosné digitální hudební přehrávače. Počítač je schopen dodávat napájení sběrnice USB (5 V DC) na kompatibilní port i tehdy, kdy je počítač vypnutý. Možnost "Vypnout napájení" zahrnuje režim spánku, režim hibernace a stav úplného vypnutí.

Chcete-li nastavit funkci USB Spánek a dobíjení, klikněte na **Start -> TOSHIBA -> Nastavení TOSHIBA -> Nabíjení z USB**.

Přemístěním posuvníku zapněte nebo vypněte funkci Spánek a dobíjení.

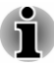

- *Tato funkce Spánek a dobíjení nemusí fungovat s určitými externími zařízeními, přestože jsou kompatibilní se specifikací USB. V takových případech zapněte počítač, aby se zařízení dobíjelo.*
- *Jestliže je funkce Spánek a dobíjení zapnuta, napájení sběrnice USB* ш *(DC 5V) je dodáváno na kompatibilní porty i tehdy, kdy je počítač vypnutý. Napájení sběrnice USB (DC 5V) je podobným způsobem dodáváno do externího zařízení, které je připojeno do kompatibilního portu. Některá externí zařízení však nemohou být dobíjena pouhým připojením k napájení sběrnice USB (DC 5V). Pokud jde o specifikace externích zařízení, obraťte se na výrobce zařízení nebo si před použitím pečlivě pročtěte specifikace daného externího zařízení.*
- *Při použití funkce spánku a dobíjení trvá nabíjení externích zařízení* п. *déle, než při použití jejich vlastních nabíječek.*
- п *Pokud je aktivována funkce Spánek a dobíjení, baterie počítače se v době hibernace nebo vypnutí vybíjí. Proto se doporučuje při používání funkce Spánek a dobíjení připojit k počítači AC adaptér.*
- *Externí zařízení připojená k napájení sběrnice USB (DC 5V)* ш *způsobují, že rozhraní ZAP/VYP pro napájení počítače mohou vždy být v provozním stavu.*
- *Pokud se v externích zařízeních, která jsou připojená ke* ш *kompatibilním portům USB, vyskytne nadměrný proud, napájení sběrnice USB (DC 5V) se může vypnout z bezpečnostních důvodů.*
- *Jestliže je funkce Spánek a dobíjení zapnuta, nemusí pro kompatibilní porty fungovat funkce USB Probuzení. V takovém případě, je-li počítač vybaven portem, který nemá funkci USB Spánek a dobíjení, připojte myš nebo klávesnici k tomuto portu. Mají-li všechny porty funkci Spánek a dobíjení, změňte nastavení funkce USB Spánek a dobíjení na vypnuto. Funkce USB probuzení nyní funguje, ale funkce Spánek a dobíjení je vypnutá.*

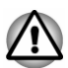

*Kovové sponky na papír nebo vlasové spony mohou při dotyku s porty USB vyvíjet teplo. Nedovolte, aby porty USB přišly do styku s kovovými předměty, například při přenášení počítače v tašce.*

Váš počítač má několik režimů dobíjení, které zajišťují podporu mnoha různých zařízení, pokud jde o funkci USB Spánek a dobíjení.

**Automatický režim** (výchozí) je vhodný pro širokou řadu digitálních audio přehrávačů. Při používání **automatického režimu** umí tento počítač napájet USB sběrnici a kompatibilní porty proudem 2,0 A i při vypnutém počítači. Není-li možné nabíjet USB zařízení v **automatickém režimu**, proveďte změnu na **alternativní režim**.

Může se stát, že s některými připojenými externími zařízeními tato funkce nebude fungovat, přestože je vybrán příslušný režim. Za této situace vypněte tuto funkci a přestaňte ji používat.

Některá externí zařízení neumí používat **automatický režim**. Pokud jde o specifikace externích zařízení, obraťte se na výrobce zařízení nebo si před použitím pečlivě pročtěte specifikace daného externího zařízení.

Používejte pouze USB kabel, který byl dodán s USB zařízením.

#### **Funkce v režimu baterie**

Tuto možnost je možné použít k zapnutí a vypnutí spánku a dobíjení v režimu baterie. Rovněž zobrazuje zbývající kapacitu baterie.

Pohybem posuvníku zapněte nebo vypněte tuto funkci.

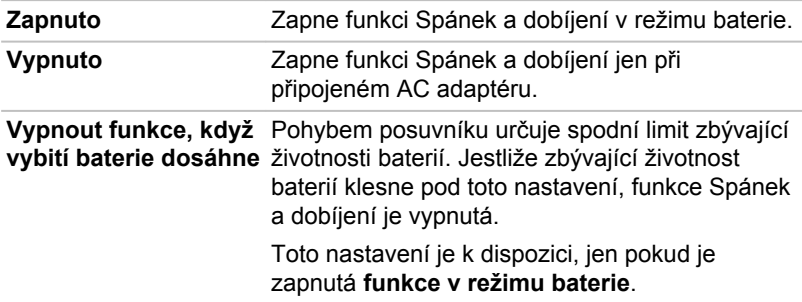

#### Dobíjení CDP se zapnutým systémem

Tato funkce zapne nebo vypne funkci CDP (Charging Downstream Port) pro rychlé dobíjení pomocí USB při zapnutém počítači. Je-li zapnutý "Režim CDP dobíjení se zapnutým systémem", počítač umí napájet sběrnici USB (DC 5 V, 1,5 A) a kompatibilní porty při zapnutém počítači.

Chcete-li nastavit Režim dobíjení CDP se zapnutým systémem, klikněte na **Start -> TOSHIBA -> Nastavení TOSHIBA -> Nabíjení z USB**.

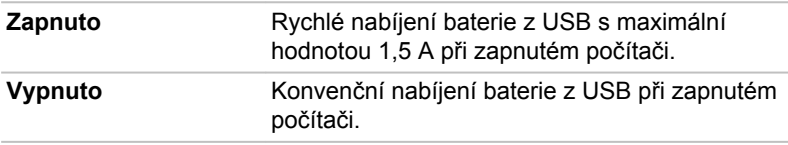

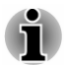

*"Režim CDP dobíjení se zapnutým systémem" nemusí fungovat s určitými externími zařízeními, přestože jsou kompatibilní se specifikací USB. V takových případech použijte port USB bez "funkce USB Spánek a dobíjení" nebo vypněte "Režim dobíjení CDP se zapnutým systémem".*

*Při napájení USB sběrnice (5 V DC, 1,5A) se doporučuje připojit k počítači AC adaptér.*

*Je-li kapacita baterie velmi nízká a není možné pokračovat, "Režim dobíjení CDP se zapnutým systémem" nemusí fungovat. V takových případech připojte AC adaptér a spusťte znovu počítač.*

*Používejte pouze USB kabel, který byl dodán s USB zařízením.*

*Je-li zapnutý "Režim CDP dobíjení se zapnutým systémem" nebo "USB Spánek a dobíjení", funkce "USB Probuzení" nemusí fungovat. V takovém případě použijte USB port bez "funkce USB Spánek a dobíjení" nebo vypněte obě funkce "Režim CDP dobíjení se zapnutým systémem" a "USB Spánek a dobíjení".*

#### Systémové heslo

Karta Systémové heslo umožňuje nastavit heslo omezující přístup k počítači. K dispozici jsou dvě úrovně zabezpečení heslem: Uživatel a Správce.

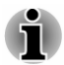

*Hesla nastavená funkcí Systémové heslo se liší od hesel v systému Windows.*

#### Uživatelské heslo

Chcete-li se dostat k tomuto nástroji, klikněte na **Start -> TOSHIBA -> Nastavení TOSHIBA -> Systémové heslo**.

Při používání nástroje Systémové heslo pro odstranění nebo změnu hesel atd., může být vyžadováno ověřování uživatele za účelem ověření jeho oprávnění.

 $\blacksquare$ **Nastavit** (tlačítko)

> Klikněte na toto tlačítko za účelem registrace hesla. Po ověření hesla je při spuštění počítače vyžadováno zadání hesla.

- *Po nastavení hesla se zobrazí dialogové okno s dotazem, zda chcete heslo uložit na jiné médium. Pokud zapomenete heslo, můžete otevřít soubor s heslem na jiném počítači. Pamatujte, že toto médium musíte uložit na bezpečném místě.*
- *Při zadávání znakového řetězce pro registraci hesla jej zadejte z* ш *klávesnice po jednotlivých znacích a nezadávejte ASCII kód nebo nekopírujte a nevkládejte řetězec. Kromě toho se ujistěte, že zaregistrované heslo je správné tím, že zadáte znakový řetězec do souboru hesla.*
- *Při zadávání hesla nevkládejte znaky (například "!" nebo "#"), které se vytvářejí stiskem kláves SHIFT nebo ALT.*

#### $\blacksquare$ **Odstranit** (tlačítko)

Klikněte na toto tlačítko pro vymazání registrovaného hesla. Před vymazáním hesla musíte nejdříve správně zadat platné heslo.

#### $\blacksquare$ **Změnit** (tlačítko)

Klikněte na toto tlačítko pro změnu registrovaného hesla. Před změnou hesla musíte nejdříve správně zadat platné heslo.

**Vlastní řetězec** (textové pole) п

> Toto pole můžete použít pro přiřazení textu tomuto heslu. Po zadání textu klikněte na **Použít** nebo **OK**. Po spuštění počítače se tento text zobrazí společně s požadavkem na zadání hesla.

#### Heslo správce

Pokud je nastaveno heslo správce, mohou být při přihlášení uživatele pomocí hesla uživatele některé funkce omezeny. Chcete-li nastavit heslo správce:

Klikněte na **Start -> TOSHIBA -> Nastavení TOSHIBA -> Systémové heslo**. Poté klikněte na šipku dolů vedle položky **Pokročilé možnosti**, aby se objevilo nastavení **Heslo správce**.

Tato funkce vám umožní následující:

- $\blacksquare$ Registrovat nebo odstranit heslo správce.
- Určit omezení pro obecné uživatele. ш

#### Spuštění počítače pomocí hesla

Pokud jste již zaregistrovali uživatelské heslo, lze počítač spustit jedním způsobem:

ш Zadejte heslo ručně.

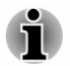

*Heslo je nezbytné pouze v případě, že byl počítač vypnut v režimu hibernace, spouštění nebo restartu. Není potřebné v režimu spánku.*

Chcete-li zadat heslo ručně, postupujte takto:

1. Počítač zapněte, jak je popsáno v části *[Začínáme](#page-23-0)*. Na obrazovce se zobrazí následující zpráva:

#### **Password =**

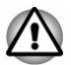

*V tomto okamžiku nefungují funkční klávesy. Tyto funkce budou k dispozici po zadání hesla.*

- 2. Zadejte heslo.
- 3. Stiskněte **ENTER**.

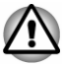

*Jestliže zadáte heslo nesprávně třikrát po sobě nebo pokud nezadáte heslo během 1 minuty, počítač se vypne. V takovém případě nemusejí správně fungovat některé funkce, které mohou automaticky zapnout počítač (Probuzení ze sítě LAN, Plánovač úloh, atd.). Musíte počítač znovu zapnout a zadat správné heslo.*

#### Ověřování před spuštěním

Můžete také zapnout/vypnout funkci Ověřování před spuštěním, která umožňuje ověřování pomocí snímání otisků prstů namísto zadávání hesla před spuštěním Windows, a funkci Jednotné přihlášení, která umožňuje

<span id="page-85-0"></span>přihlášení pomocí otisků prstů jak pro Ověřování před spuštěním, tak pro operační systém Windows, a to pomocí **Ověřování před spuštěním** v části **Systémové heslo**.

Pamatujte, že pokud odinstalujete Nastavení TOSHIBA, funkce Ověřování před spuštěním i Jednotné přihlášení budou deaktivovány.

## TOSHIBA Service Station

TOSHIBA Service Station umožňuje, aby váš počítač automaticky vyhledával softwarové aktualizace TOSHIBA nebo jiná upozornění od společnosti TOSHIBA, které jsou specifické pro váš počítačový systém a jeho programy.

Tento nástroj dále nabízí diagnostiku hardwaru a funkci odstraňování potíží a servis. V počítači se ukládá protokol o činnostech diagnostiky nebo odstraňování potíží. Je-li zapnutá funkce "Poslat protokol s daty diagnostiky a odstraňování potíží", protokol bude pravidelně posílán společnosti TOSHIBA. Přenos je naprosto anonymní, protože nejsou sbírány žádné osobní identifikovatelné informace.

Chcete-li se dostat k tomuto nástroji, klikněte na **Start -> TOSHIBA -> Service Station**.

K dispozici mohou být následující karty:

- п. Domů—umožňuje zobrazit aktuální spotřebu napájení systému a teplotu vašeho počítače
- $\blacksquare$ Aktualizace softwaru—umožňuje zkontrolovat dostupné aktualizace softwaru a vykonávat nezbytné operace
- ٠ Výstrahy—umožňuje zkontrolovat dostupné výstrahy
- ш. Diagnostické nástroje—umožňuje provádět testy, které napomohou výkonu vašeho počítače
- Odstraňování potíží—umožňuje řešit mnohé problémy s hardwarem ш. počítače kliknutím na uvedené položky
- Zpráva—umožňuje zkontrolovat a tisknout zprávy  $\blacksquare$
- $\blacksquare$ Systémové informace—umožňuje zobrazit základní informace o vašem počítači.
- Možnosti—umožňuje nastavit možnosti pro aktualizace п.

## TOSHIBA Setup Utility

Nástroj TOSHIBA Setup Utility je nástroj pro nastavení BIOS, který poskytuje uživatelské rozhraní v podobě nabídek, kde můžete snadno zobrazit a změnit nastavení BIOS.

Chcete-li vstoupit do nástroje TOSHIBA Setup Utility, postupujte takto:

- 1. Uložte svou práci.
- 2. Klikněte na **Start -> (Napájení)** a poté vyberte položku **Restartovat**.
- 3. Podržte klávesu **F2** a uvolněte ji ihned po zapnutí počítače.
- 4. Postupujte podle pokynů na obrazovce.

Chcete-li uložit změny a ukončit nástroj, stiskněte klávesu **F10** a pokračujte výběrem možnosti **Yes** nebo zvolte položky **Exit -> Exit Saving Changes - > Yes**. Počítač se okamžitě restartuje.

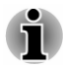

*Když zvolíte možnost LCD + External Display v části Power On Display v nástroji TOSHIBA Setup Utility při připojení dvou nebo více externích zařízení k počítači, operační systém vybere při spuštění počítače interní LCD a jedno z externích zobrazovacích zařízení.*

## Nástroj údržby TOSHIBA

Nástroj údržby TOSHIBA slouží ke smazání jednotky interního úložiště. Tento nástroj umožňuje smazání všech dat a oddílů a také přepsání všech sektorů v jednotce interního úložiště.

Je-li k počítači připojená externí jednotka pevného disku, lze ji rovněž smazat. Pokud však nechcete odstranit data na externí jednotce pevného disku, odpojte ji od počítače.

Chcete-li se dostat k tomuto nástroji:

- 1. Jděte na **(Nastavení)** a klikněte na položku **Aktualizace a zabezpečení -> Obnovení**.
- 2. Klikněte na možnost **Restartovat** v části **Spuštění s upřesněným nastavením**.
- 3. Klikněte na položku **Odstranit potíže -> Nástroj údržby TOSHIBA**.

Jestliže vyberete metodu odstranění a budete pokračovat v operaci, přijdete o všechna data (včetně operačního systému a oddílu pro obnovení) v jednotce interního úložiště. Chcete-li používat počítač po smazání jednotky (jednotek) pevného disku, zkontrolujte, zda máte vytvořená média pro obnovení.

## Zvláštní funkce

Následuje popis funkcí, které jsou jedinečné pro počítače TOSHIBA nebo jsou nové a usnadňují používání počítače.

Pro přístup ke každé funkci slouží následující postupy.

\*1 Chcete-li se dostat k funkci Možnosti napájení, klikněte na **Start -> Systém Windows -> Ovládací panely -> Systém a zabezpečení -> Možnosti napájení**.

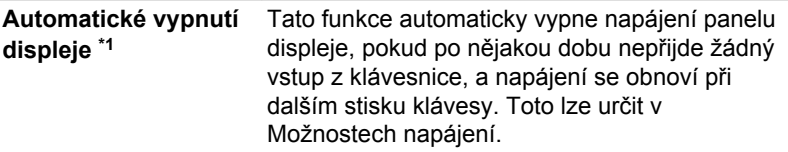

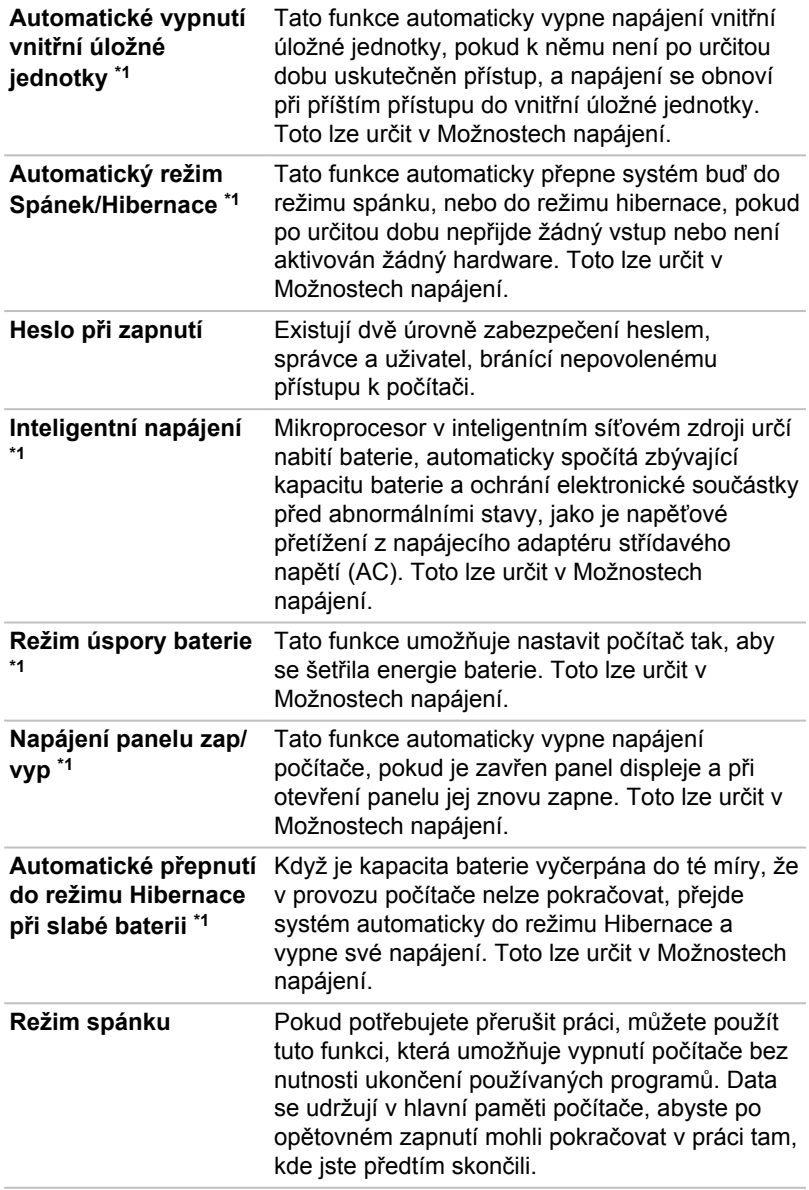

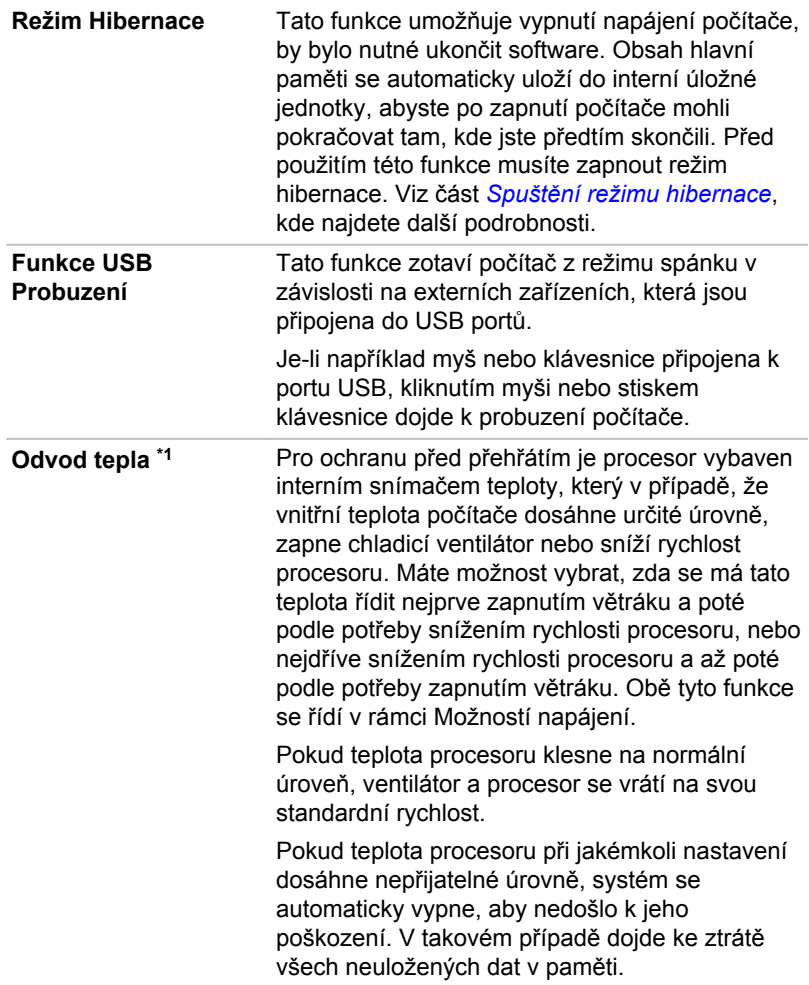

# Kapitola 6

## Odstraňování potíží

Společnost TOSHIBA zkonstruovala tento počítač tak, aby měl dlouhou životnost, pokud by se však vyskytly problémy, je možné pomocí postupů detailně popsaných v této kapitole určit jejich příčinu.

Měli byste se seznámit s touto kapitolou, protože znalost potenciálních obtíží může v první řadě pomoci problémům předcházet.

## Proces řešení problémů

Pokud budete dodržovat následující pokyny, řešení problémů bude mnohem snadnější.

- ш Pokud zjistíte problém, ihned zastavte práci, protože další úkony mohou vést ke ztrátě dat nebo poškození, nebo se mohou zničit hodnotné informace, které mohou vést k vyřešení problému.
- $\blacksquare$ Sledujte, co se děje. Poznamenejte si chování systému a činnosti, které jste prováděli bezprostředně před výskytem problému. Vytvořte si otisk obrazovky aktuálního zobrazení.

Také mějte na paměti, že témata a postupy zmíněné v této části jsou pouze pomocné; nejsou konečným řešením problémů. Ve skutečnosti je možné řadu problémů vyřešit jednoduše, některé však mohou vyžadovat pomoc od Podpory Toshiba. Pokud zjistíte, že se potřebujete s někým poradit, připravte si popis problému do co největších podrobností.

## Předběžný kontrolní seznam

Vždy byste měli nejprve zvážit to nejjednodušší řešení. Položky uvedené v kontrolním seznamu se snadno napraví, přesto však mohou vést ke zdánlivě závažnému problému.

- $\blacksquare$ Před zapnutím počítače zapněte všechna periferní zařízení - to znamená tiskárnu a všechna externí zařízení, která používáte.
- п Před připojením externího zařízení byste měli nejprve vypnout počítač, potom počítač opět zapněte, aby rozpoznal nové zařízení.
- п. Zkontrolujte, zda jsou všechna volitelná příslušenství správně nakonfigurována v programu nastavení počítače a že je zaveden veškerý software ovladačů (viz dokumentaci pro volitelné příslušenství, kde jsou uvedeny další informace o instalaci a konfiguraci).
- п. Zkontrolujte všechny kabely, zda jsou správně a pevně připojeny k počítači - uvolněné kabely mohou být zdrojem chyb signálu.
- Zkontrolujte, zda z připojených kabelů netrčí volné dráty a zda . konektory mají všechny kolíky.
- Zkontrolujte, zda jsou správně vložena disková média

Vždy se snažte udělat si podrobné poznámky o svém sledování a uchovejte je ve stálém protokolu chyb - to vám pomůže popsat vyskytující se problémy Podpoře TOSHIBA. Kromě toho, bude-li se problém opakovat, protokol vám jej umožní rychleji rozpoznat.

## Analýza problému

Někdy vám počítač dává nápovědu, která vám může pomoci zjistit, proč správně nefunguje. V této souvislosti mějte na paměti tyto otázky:

- Která část počítače nefunguje správně klávesnice, jednotka HDD/  $\blacksquare$ SSD, panel displeje, Touch Pad, ovládací tlačítka Touch Padu protože každé z těchto zařízení vytváří jiné příznaky.
- $\blacksquare$ Zkontrolujte možnosti v rámci operačního systému, aby bylo jisté, že konfigurace je nastavena správně.
- Co se zobrazuje na displeji? Zobrazují se nějaká sdělení či náhodné п. znaky? Vytvořte si otisk aktuálního zobrazení a pokud je to možné, vyhledejte hlášení v dokumentaci počítače, softwaru nebo operačního systému.
- ш. Zkontrolujte, že jsou všechny připojovací kabely správně a pevně připojeny, protože uvolněné kabely mohou způsobovat chybové nebo dočasné signály.
- п. Svítí nějaké indikátory, a pokud ano, jakou mají barvu, svítí trvale nebo blikají? Poznamenejte si, co vidíte.
- $\blacksquare$ Slyšíte nějaké pípání, a pokud ano, jsou dlouhá nebo krátká, jsou to vysoké nebo nízké tóny? Vydává počítač nějaké nezvyklé zvuky? Poznamenejte si, co slyšíte.

Poznamenejte si své postřehy, abyste je mohli podrobně popsat Podpoře TOSHIBA.

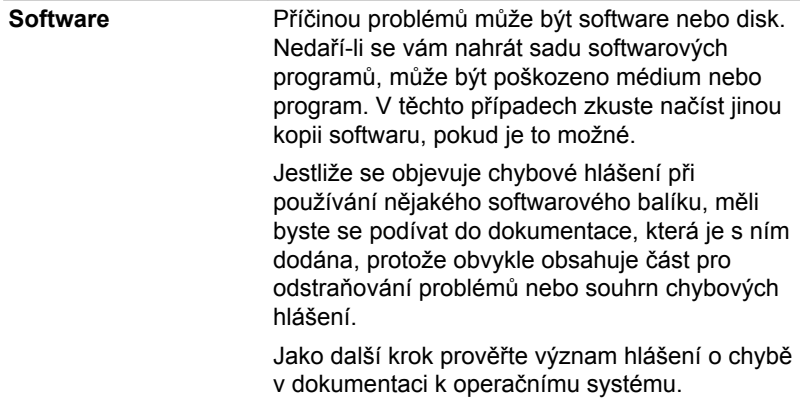

Hardware **Pokud jste nezjistili žádný problém se softwarem,** zkontroluite nastavení a konfiguraci hardwaru. Nejprve projděte položky v předběžném kontrolním seznamu podle popisu uvedeného výše, a pokud stále nemůžete napravit problém, zkuste identifikovat zdroj. V další části jsou uvedeny kontrolní seznamy pro jednotlivé komponenty a periferie.

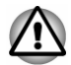

*Před použitím periferního zařízení nebo softwaru, který není autorizovaným produktem společnosti TOSHIBA, se ujistěte, zda lze zařízení nebo software s počítačem používat. Použitím nekompatibilních zařízení byste mohli poškodit počítač nebo způsobit zranění.*

## Vyskytnou-li se problémy

#### Tento počítač nereaguje na příkazy z klávesnice.

Jestliže dojde k chybě a počítač nereaguje na příkazy z klávesnice, postupujte takto:

Stiskněte tlačítko napájení a podržte je pět sekund. Poté, co se počítač vypne, počkejte 10 až 15 sekund, pak znovu zapněte počítač stiskem vypínače.

#### Váš program přestal reagovat

Jestliže pracujete s programem a dojde k náhlému zamrznutí všech operací, nejspíše to znamená, že program přestal odpovídat. Havarovaný program můžete ukončit, aniž by bylo nutné vypnout operační systém nebo zavřít ostatní programy.

Pro zavření programu, který přestal reagovat:

- 1. Stiskněte **CTRL**, **ALT** a **DEL** současně (jednou), potom klikněte na **Správce úloh**. Objeví se okno Správce úloh Windows.
- 2. Vyberte název programu, který chcete zavřít a pak klikněte na **Ukončit úlohu**. Zavření zhavarovaného programu by vám mělo umožnit dále pracovat. Pokud ne, pokračujte dalším krokem.
- 3. Zavírejte zbývající programy jeden po druhém tak, že vyberete program a kliknete na možnost **Ukončit úlohu**. Zavření všech programů by vám mělo umožnit pokračovat v práci. Jestliže tomu tak není, vypněte počítač a restartujte jej.

#### Počítač se nespustí

Zkontrolujte, zda jste správně připojili AC adaptér a napájecí šňůru/kabel.

Jestliže používáte AC adaptér, zkontrolujte, zda funguje použitá elektrická zásuvka, například tak, že do ní připojíte jiné zařízení, třeba lampu.

Ověřte zapnutí počítače pohledem na indikátor **Napájení**.

Jestliže indikátor svítí, počítač je zapnutý. Zkuste také vypnout a zapnout počítač.

Jestliže používáte AC adaptér, zkontrolujte, zda je počítač napájen z vnějšího zdroje pohledem na indikátor napájení **DC IN/Baterie**. Jestliže indikátor svítí, počítač je připojen k funkčnímu zdroji externího napájení.

#### V průběhu spouštění počítač nenačte pokročilé možnosti.

Podržením jedné nebo více kláves v průběhu spouštění umožníte, aby počítač načetl následující pokročilé možnosti.

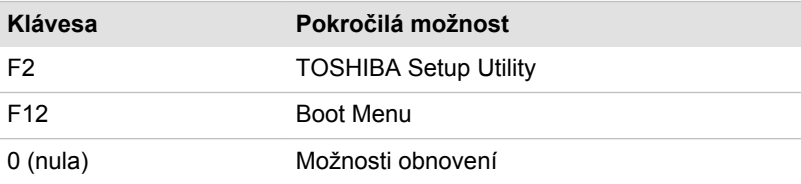

Jestliže počítač namísto požadovaných pokročilých možností začne načítat operační systém, postupujte takto:

- 1. Klikněte na **Start -> (Napájení)** a poté vyberte položku **Restartovat**.
- 2. Podržte odpovídající klávesu a uvolněte ji ihned po zapnutí počítače.
- 3. Postupujte podle pokynů na obrazovce.

## Kontrolní seznam pro hardware a systém

V této části jsou probrány problémy způsobované hardwarem počítače nebo připojených periferií. Základní problémy mohou nastat v následujících oblastech:

- $\blacksquare$ Vypnutí
- m. Klávesnice
- ш. Interní zobrazovací panel
- m. Vnitřní úložiště
- $\blacksquare$ Ukazovací zařízení
- Snímač otisku prstu ш.
- ш. USB zařízení
- $\blacksquare$ Zvukový systém
- Externí monitor  $\blacksquare$
- LAN  $\blacksquare$
- $\blacksquare$ Bezdrátová síť Wireless LAN
- $\blacksquare$ Bluetooth®
- $\blacksquare$ Snímač rozpoznávání obličeje

## Vypnutí

Pokud počítač není připojen do zásuvky střídavého proudu, je primárním zdrojem napájení baterie. Tento počítač je vybaven funkcí hodin reálného času (RTC - Real Time Clock). Všechny zdroje napájení mají vzájemnou souvislost se zdrojem, který může vykazovat zjevné problémy napájení.

### Vypnutí při přehřátí

Pokud teplota procesoru při jakémkoli nastavení dosáhne nepřijatelné úrovně, počítač se automaticky vypne, aby nedošlo k jeho poškození. V tomto případě dojde ke ztrátě všech dat neuložených v paměti.

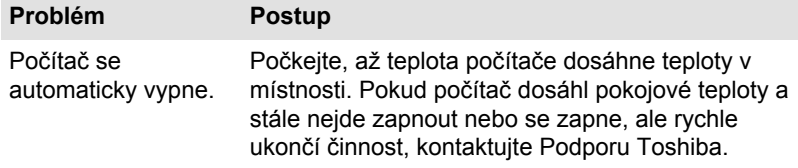

#### Napájení ze sítě

Pokud se vyskytnou potíže se zapnutím počítače s připojeným napájecím adaptérem, zkontrolujte stav indikátoru DC IN/baterie. Viz část *[Popisy](#page-49-0) [stavů napájení](#page-49-0)*, kde najdete další informace.

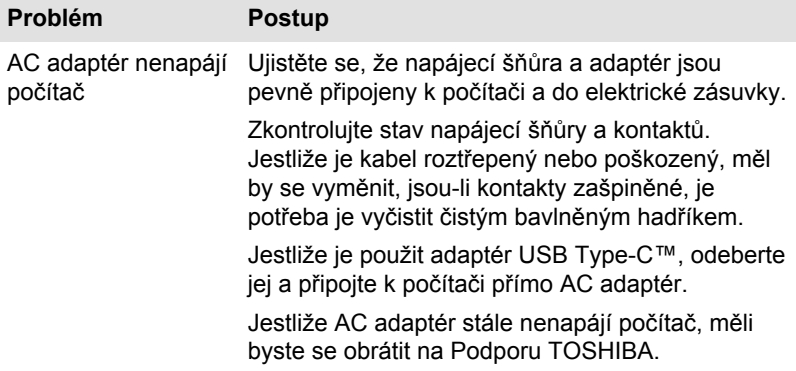

#### **Baterie**

Pokud se domníváte, že došlo k potížím s baterií, zkontrolujte stav indikátoru **DC IN/baterie**.

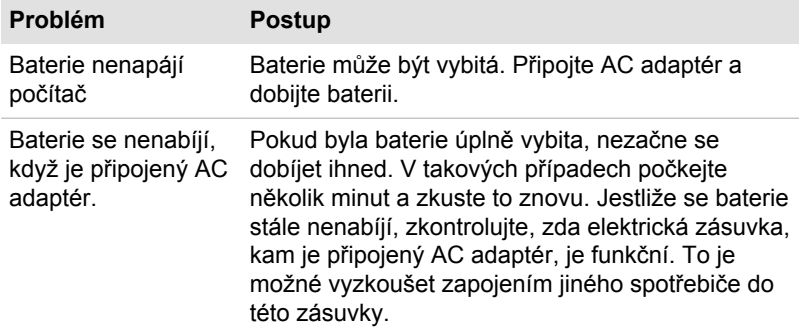

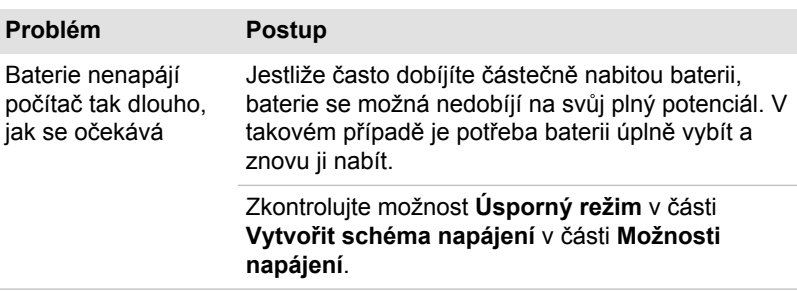

## Hodiny reálného času

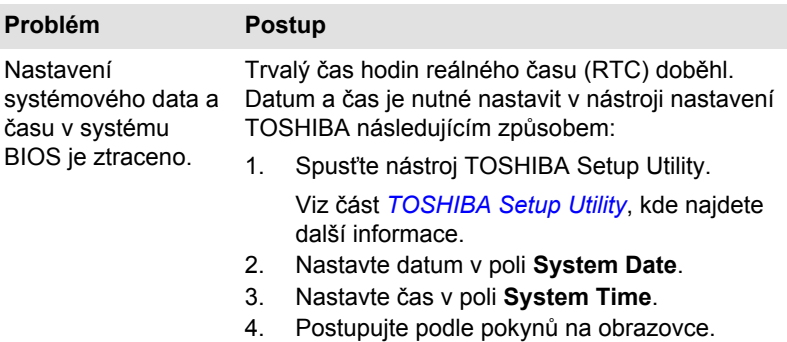

### BIOS

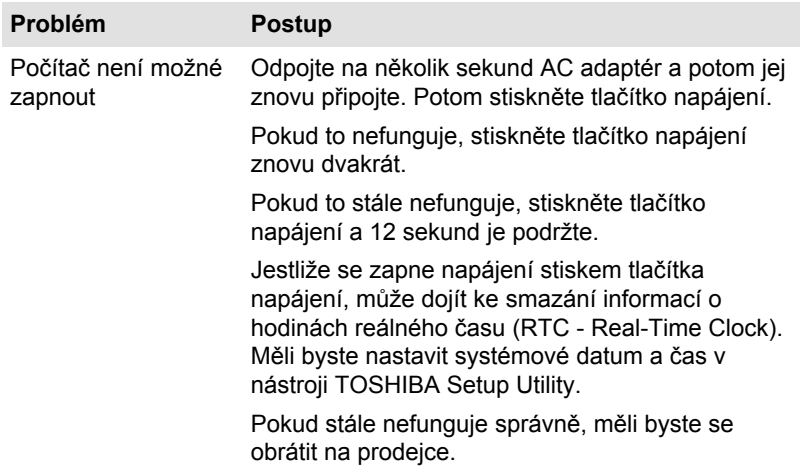

## Klávesnice

Problémy s klávesnicí mohou být způsobeny nastavením a konfigurací počítače. Další informace uvádí část *[Klávesnice](#page-58-0)*.

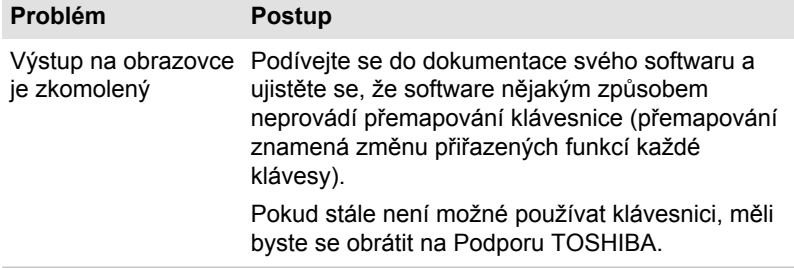

## Interní zobrazovací panel

Zjevné problémy panelu displeje počítače se mohou týkat nastavení a konfigurace počítače.

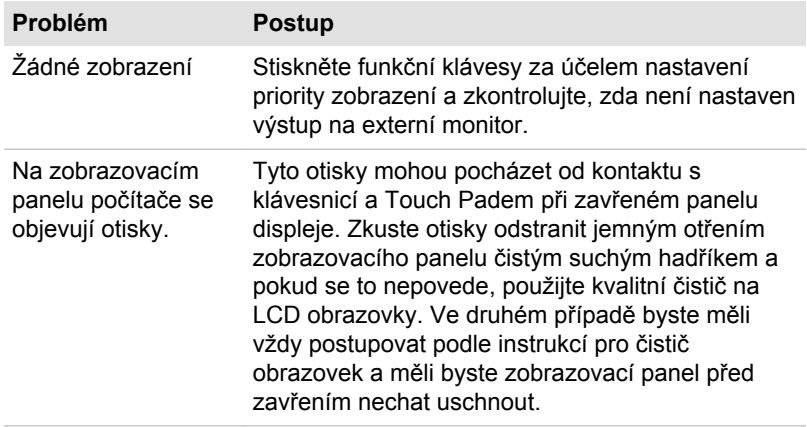

## Interní úložná jednotka

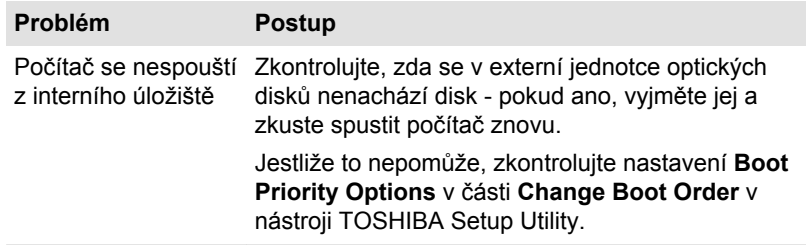

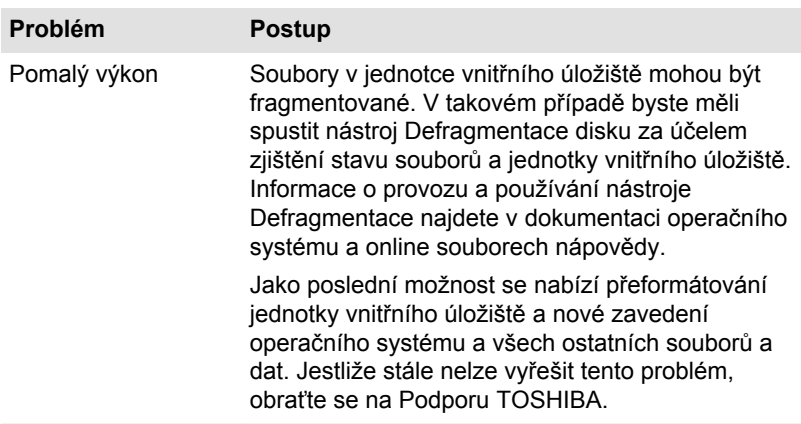

## Polohovací zařízení

Pokud používáte myš USB, podívejte se také na část *[Myš USB](#page-97-0)* a do dokumentace k myši.

## Touch Pad

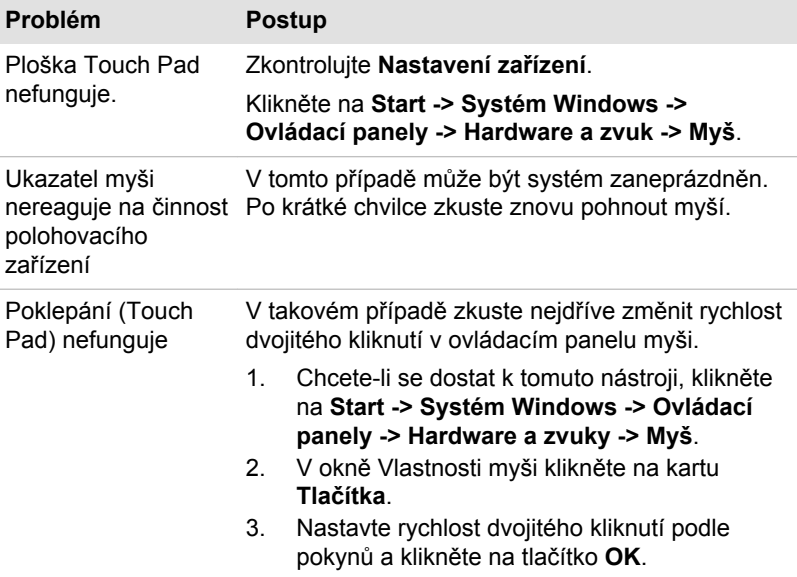

<span id="page-97-0"></span>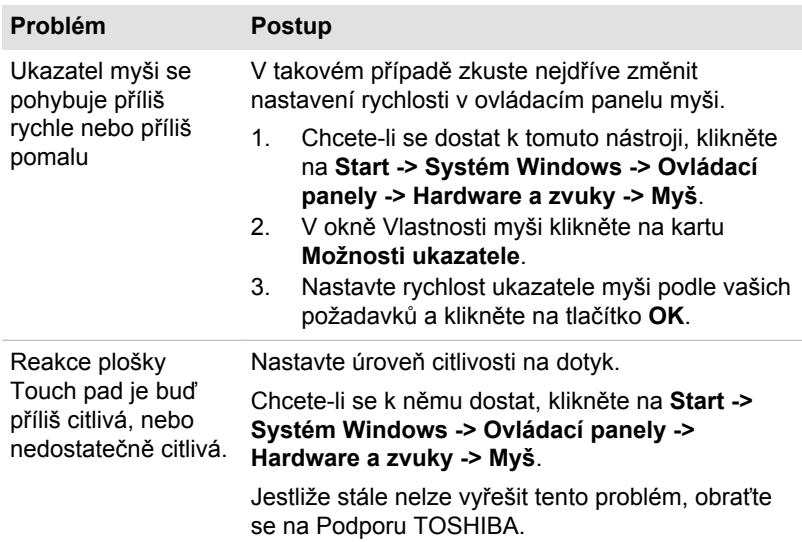

## Myš USB

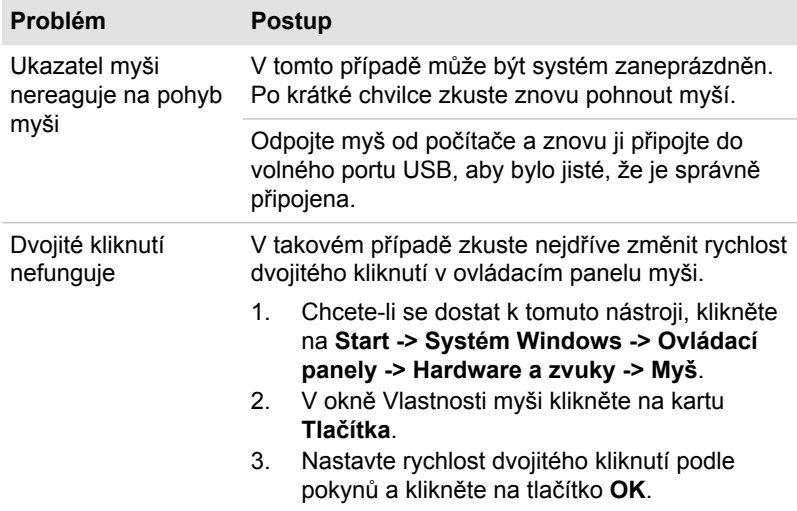

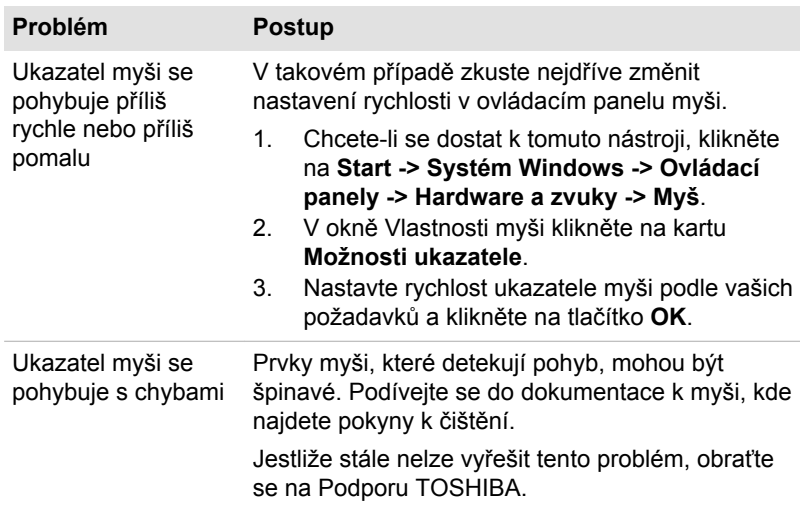

## Snímač otisku prstu

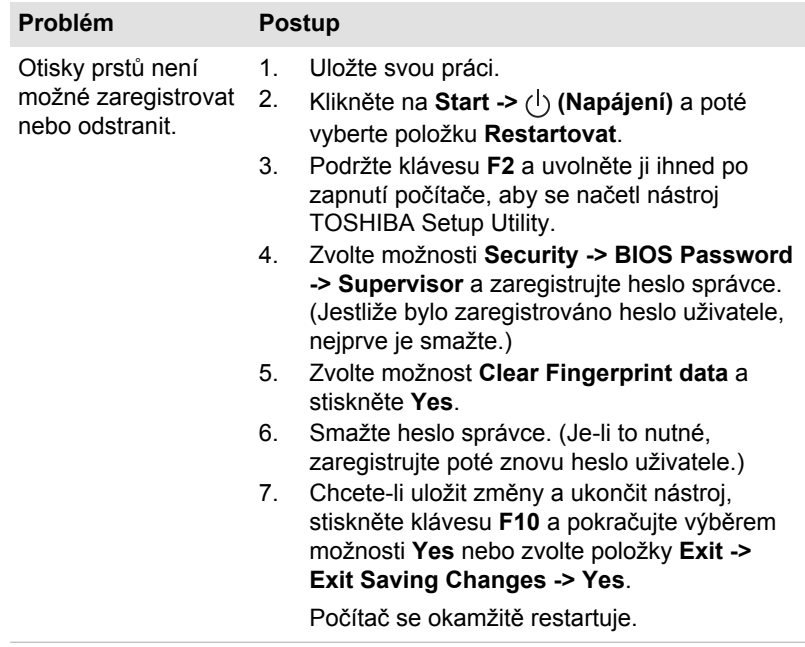

## USB zařízení

Kromě informací uvedených v této části se podívejte také do dokumentace, která byla dodána s USB zařízením.

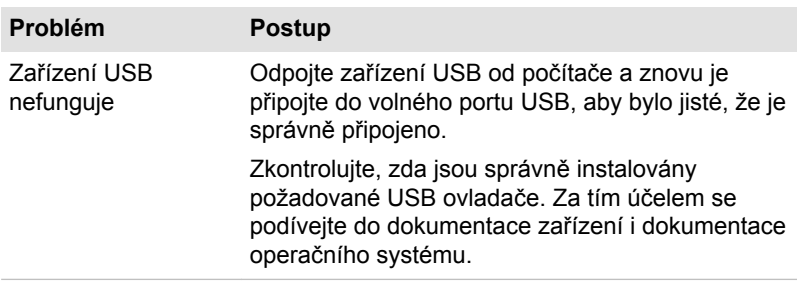

## Funkce Spánek a dobíjení

Další informace a nastavení uvádí část *[Nabíjení z USB](#page-80-0)*.

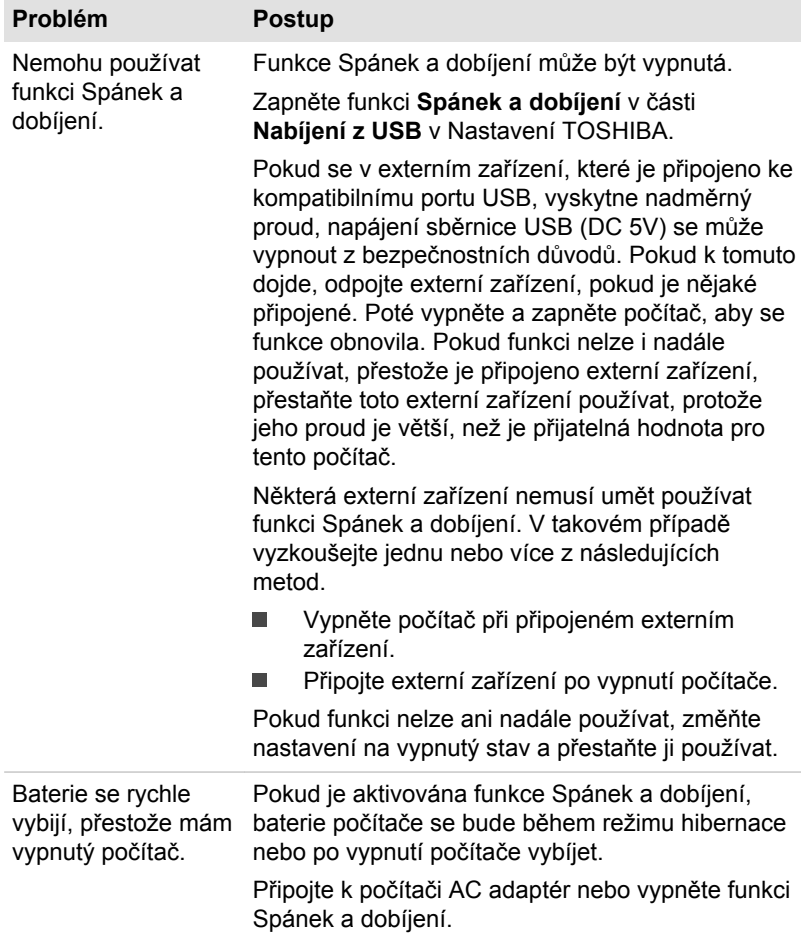

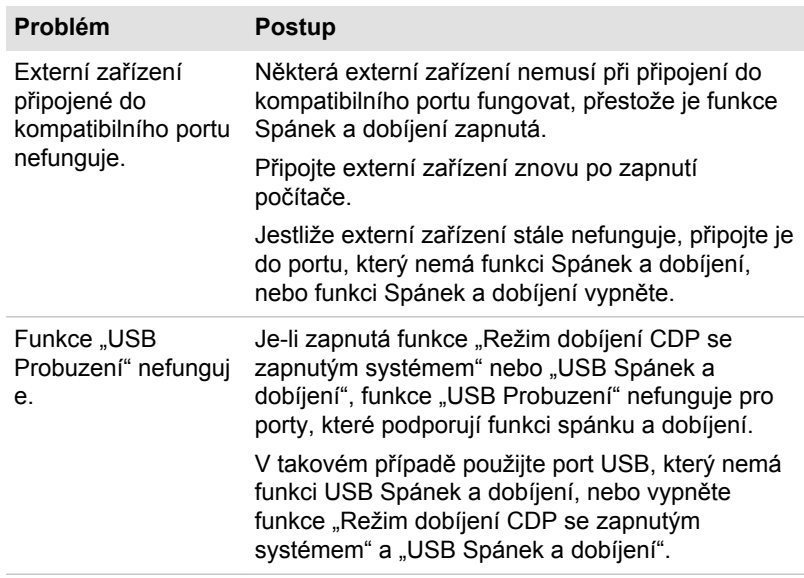

## Zvukový systém

Kromě informací uvedených v této části se podívejte také do dokumentace dodávané se zvukovým zařízením.

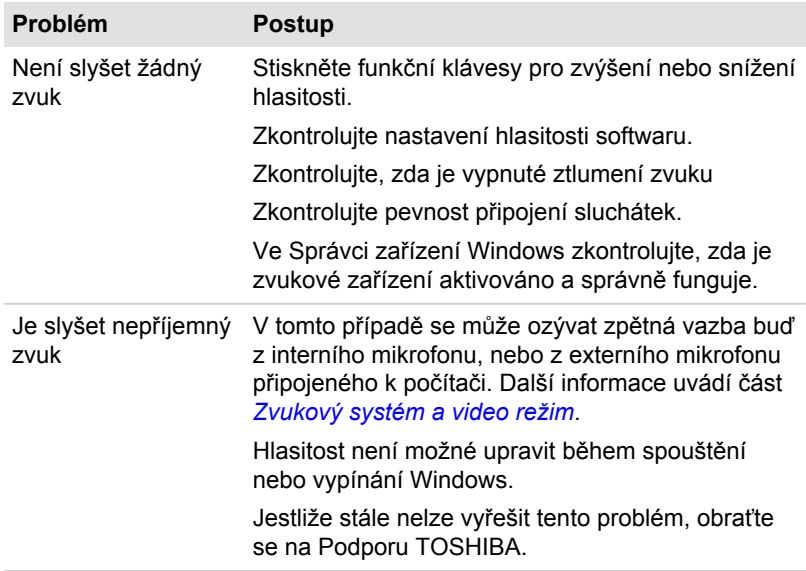

## Externí monitor

Viz také část *[Základy provozu](#page-51-0)* a dokumentaci k monitoru, kde jsou uvedeny další informace.

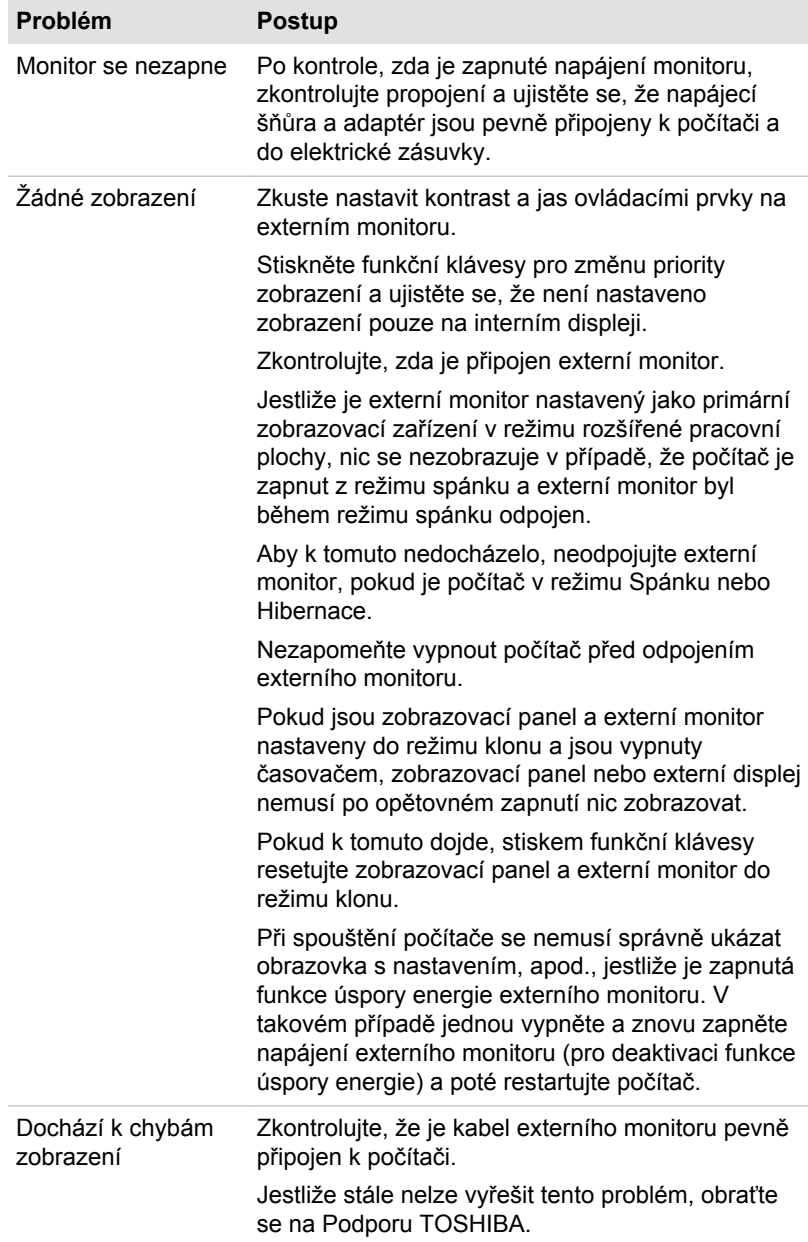

## LAN

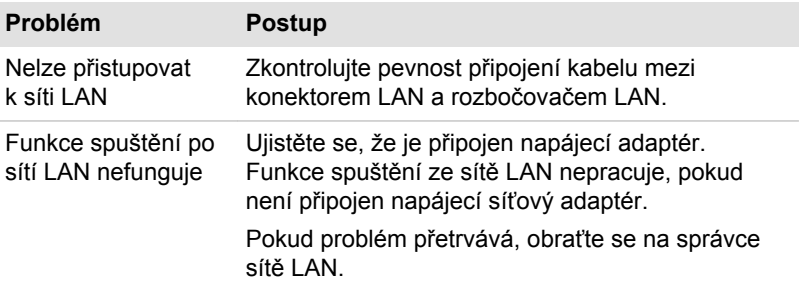

## Bezdrátová síť Wireless LAN

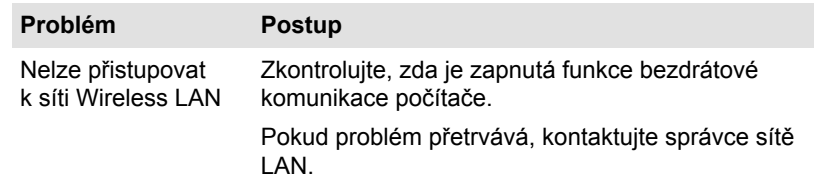

## Bluetooth®

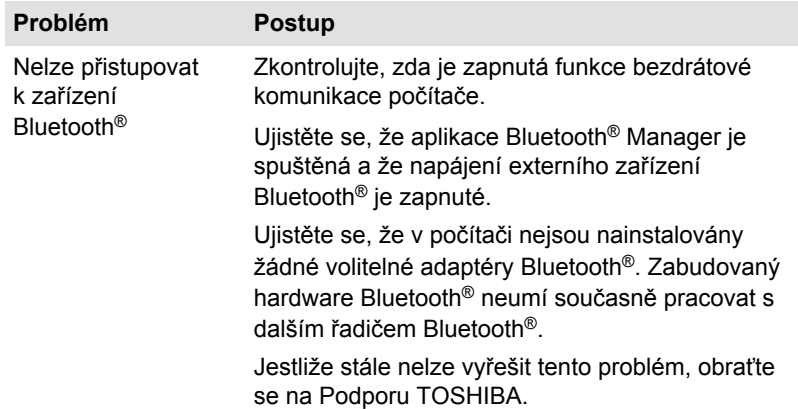

## Snímač rozpoznávání obličeje

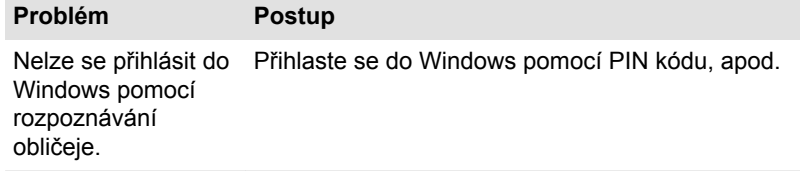

## Podpora TOSHIBA

Pokud potřebuje poradit s používáním počítače nebo máte při jeho používání jakékoliv problémy, může být potřeba kontaktovat společnost TOSHIBA, která vám poskytne další technickou podporu.

## Dříve, než zavoláte

Některé problémy mohou být způsobeny softwarem nebo operačním systémem, je proto důležité neidříve se pokusit využít všech dostupných možností pomoci. Předtím, než se rozhodnete kontaktovat společnost TOSHIBA, zkuste provést následující opatření:

- ш Pročtěte si kapitoly o odstraňování potíží v dokumentaci k softwaru a/ nebo k periferním zařízením.
- $\blacksquare$ Pokud se vyskytuje problém při spouštění softwarových aplikací, pročtěte si dokumentaci k softwaru, zejména pak navrhované způsoby odstraňování potíží, a zvažte zavolání do oddělení technické podpory dané softwarové společnosti.
- Obraťte se na prodejce, od kterého jste si koupili počítač a/nebo . software - představují nejlepší zdroj informací a podpory.

## Technická podpora TOSHIBA

Pokud stále nejste schopni problém vyřešit a máte podezření, že se jedná o potíže s hardwarem, přečtěte si přiloženou brožuru se záručními informacemi nebo navštivte webové stránky technické podpory TOSHIBA

http://pc-support.toshiba.eu

# Kapitola 7

## Dodatek

## Specifikace

V této části jsou shrnuty technické specifikace počítače.

## Fyzické rozměry

Následující fyzické rozměry nezahrnují díly, které vyčnívají mimo hlavní tělo. Fyzické rozměry se mohou lišit v závislosti na zakoupeném modelu.

**Veliko st** Přibližně 299 (š) x 219 (h) x 15,4 (v) milimetrů (nezahrnuje součásti přečnívající obrys těla počítače)

## Požadavky na prostředí

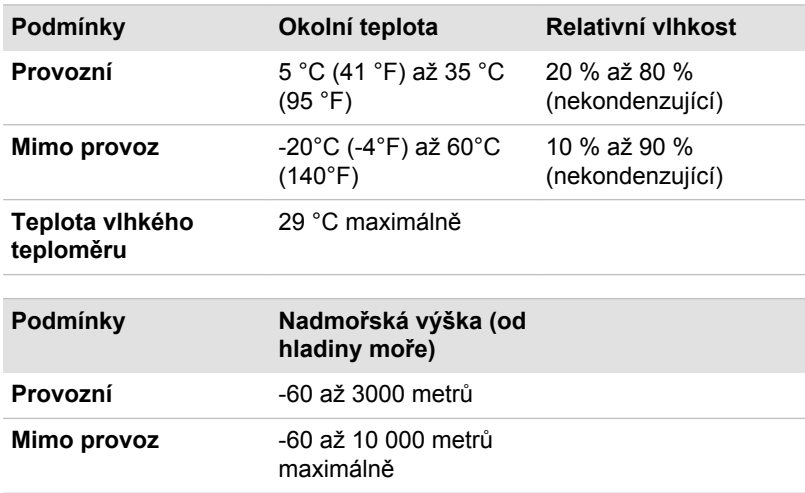

## Požadavky na napájení

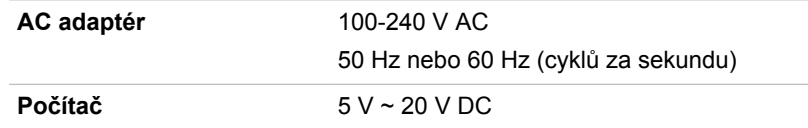

## Napájecí kabel a konektory

Zástrčka střídavého vstupu napájecí šňůry musí být kompatibilní s různými mezinárodními zdrojovými výstupy střídavého proudu, kabel musí dále vyhovovat normám regionu, v němž bude výrobek užíván. Všechny kabely musí splňovat následující specifikace:

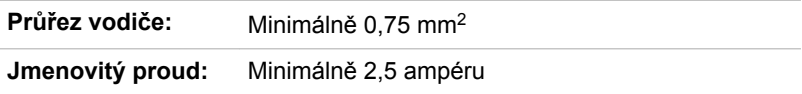

## Certifikační agentury

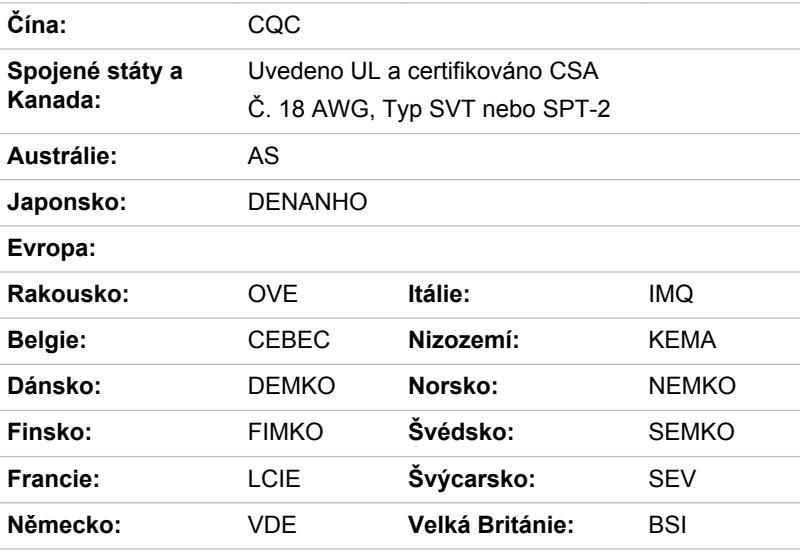

V Evropě musí být napájecí kabely se dvěma vodiči typu VDE, H05VVH2-F nebo H03VVH2-F a kabely se třemi vodiči musí být typu VDE, H05VV-F.

Pro Spojené státy a Kanadu musí být konfigurace dvoukolíkové zásuvky 2-15P (250 V) nebo 1-15P (125 V) a konfigurace tříkolíkové zásuvky musí být 6-15P (250 V) nebo 5-15P (125 V), jak je určeno příručkou U.S. National Electrical a částí II kanadského zákona o elektrické energii.

Následující ilustrace zachycují tvary zástrček pro USA a Kanadu, Velkou Británii, Austrálii, Evropu, Střední Východ, Afriku, Jižní Afriku a Čínu.

#### **Spojené státy**

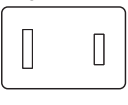

Schváleno UL

#### **Austrálie**

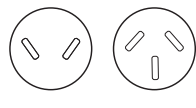

Schváleno AS

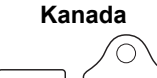

 $\sqrt{ }$  $\mathbb{I}$ 

Schváleno CSA

**Stát Izrael**

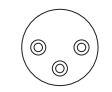

Schváleno SII

**Švýcarsko**

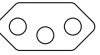

Schváleno příslušnou agenturou

**Spojené království, Jižní Afrika, Střední Východ**

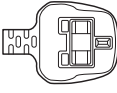

Schváleno BS

**Evropa, Afrika, Jižní Afrika, Střední Východ**

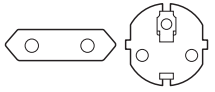

Schváleno příslušnou agenturou

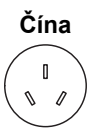

Schváleno CCC

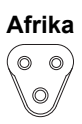

Schváleno příslušnou agenturou

**Itálie**

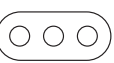

Schváleno příslušnou agenturou

## Informace o bezdrátových zařízeních

## Interoperabilita bezdrátové technologie

Bezdrátová síť Wireless LAN je kompatibilní s dalšími systémy sítí LAN, které využívají rádiové technologie Direct Sequence Spread Spectrum (DSSS) /Orthogonal Frequency Division Multiplexing (OFDM), a splňuje následující normy:

Norma IEEE 802.11 pro sítě Wireless LAN (Revize a/b/g/n, b/g/n nebo п Revize a/a/b/g/n/ac), jak je definována a schválena Institutem pro elektrotechniku a elektroniku.

Moduly Bluetooth® jsou navrženy tak, aby byly kompatibilní s produkty technologie Bluetooth, které jsou založeny na rádiové technologii FHSS (Frequency Hopping Spread Spectrum) a vyhovují následujícím:

- Specifikace Bluetooth® (podle zakoupeného modelu) na základě ш definice a schválení skupiny Bluetooth® Special Interest Group.
- Certifikace logem technologie Bluetooth®, jak je definováno skupinou Bluetooth® Special Interest Group.

Tento Bluetooth® produkt není kompatibilní se zařízeními, která využívají specifikaci Bluetooth® Verze 1.0B.

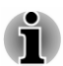

*Bezdrátová zařízení nemají provedeno úplné ověření připojení a fungování se všemi zařízeními, která používají rádiovou technologii Wireless LAN nebo Bluetooth®.*

*Zařízení Bluetooth® a Wireless LAN pracují ve stejném pásmu rádiových frekvencí a mohou se navzájem rušit. Pokud používáte zařízení Bluetooth® a bezdrátovou síť LAN současně, můžete v některých případech pozorovat zhoršení výkonu sítě nebo může dojít i ke ztrátě spojení se sítí.*

*Pokud takový problém zjistíte, okamžitě vypněte zařízení Bluetooth® nebo bezdrátovou síť LAN.*

*Pokud máte dotazy týkající se používání bezdrátové sítě Wireless LAN nebo Bluetooth®, navštivte stránky http://www.pc.support.global.toshiba.com*

*V Evropě navštivte*

*http://www.toshiba-europe.com/computers/tnt/bluetooth.htm*

## Bezdrátová zařízení a vaše zdraví

Bezdrátové produkty, stejně jako ostatní radiové produkty, vysílají elektromagnetické vlnění o určité frekvenci. Úroveň energie vysílané bezdrátovými produkty je ale mnohem nižší, než u jiných radiokomunikačních zařízení, například mobilních telefonů.

Protože bezdrátové produkty pracují podle vodítek daných bezpečnostními standardy a doporučeními pro bezpečnost rádiových frekvencí, společnost TOSHIBA věří, že je jejich používání pro zákazníky bezpečné. Tyto normy a doporučení jsou výsledkem shody mezi členy vědecké komunity a pramení z diskuse mezi výbory, složenými z vědců, kteří neustále revidují a interpretují rozsáhlou vědeckou literaturu.

V některých případech by mohlo být použití bezdrátových produktů omezeno správcem budovy, provozovatelem dopravního prostředku, nebo zodpovědnými představiteli příslušné organizace. Je tomu tak například:

- při používání zařízení bezdrátových produktů na palubě letadel nebo П
- v jakémkoli jiném prostředí, kde může dojít k nebezpečnému rušení  $\blacksquare$ jiných důležitých zařízení či spojení.

Pokud si nejste jisti opatřeními, jež se vztahují na použití bezdrátových zařízení v určitém prostředí či organizaci (například letiště), doporučuje se požádat o povolení k použití těchto bezdrátových zařízení příslušné zodpovědné orgány.
## <span id="page-108-0"></span>Technologie bezdrátové sítě Wireless LAN

Funkce bezdrátová komunikace počítače podporuje některá bezdrátová komunikační zařízení.

Pouze některé z modelů jsou vybaveny funkcemi Wireless LAN i Bluetooth®.

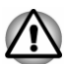

- *Rozhraní Wireless LAN (Wi-Fi®) či Bluetooth nepoužívejte v blízkosti mikrovlnné trouby ani v oblastech vystavených rádiové interferenci nebo působení magnetických polí. Interference ze strany mikrovlnné trouby nebo jiného podobného zdroje může provoz rozhraní WiFi® či Bluetooth® narušit.*
- *Pokud se v blízkosti zařízení nachází osoba s implantovaným kardiostimulátorem nebo jiným lékařským elektrickým zařízením, vypněte všechny bezdrátové funkce. Rádiové vlny by mohly ovlivnit provoz kardiostimulátoru nebo podobného elektrického lékařského zařízení s důsledkem závažného poranění. Při používání bezdrátových funkcí dodržujte pokyny uvedené pro dané lékařské zařízení.*
- *Je-li počítač umístěn v blízkosti automatických zařízení, například automatických dveří nebo požárních detektorů, vypněte bezdrátové funkce. Rádiové vlny mohou způsobit poruchu takového zařízení s rizikem vážného zranění.*
- *Pomocí síťové funkce ad hoc nemusí být možné vytvořit síťové* п *připojení k určitému názvu sítě. Pokud k tomuto dojde, pro všechny počítače připojené do stejné sítě se musí konfigurovat nová síť (\*), aby se znovu aktivovala síťová připojení.*

#### *\* Nezapomeňte použít nový název sítě.*

### Zabezpečení

- Společnost TOSHIBA důrazně doporučuje aktivovat funkce šifrování, ш aby počítač nebyl vystaven neoprávněnému přístupu zvenku prostřednictvím bezdrátového připojení. Pokud k tomu dojde, vnější narušitel by mohl získat neoprávněný přístup do počítače s možností odposlouchávání, ztráty nebo destrukce uložených dat.
- Společnost TOSHIBA není odpovědná za ztrátu a poškození dat z п. důvodu odposlouchávání nebo ilegálního přístupu prostřednictvím bezdrátové sítě LAN.

### Specifikace karty

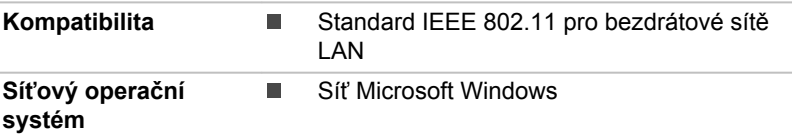

### <span id="page-109-0"></span>Rádiové charakteristiky

Rádiové charakteristiky modulu Wireless LAN se mohou měnit podle:

- Země nebo oblasti, kde byl produkt zakoupen ш
- $\blacksquare$ Typu produktu

Bezdrátová komunikace je často předmětem místně platných opatření. Síťová zařízení Wireless LAN jsou sice navržena pro provoz v bezlicenčních pásmech 2,4 GHz a 5 GHz, místně platná opatření pro provoz rádiových zařízení by však mohly omezit používání zařízení pro bezdrátovou komunikaci.

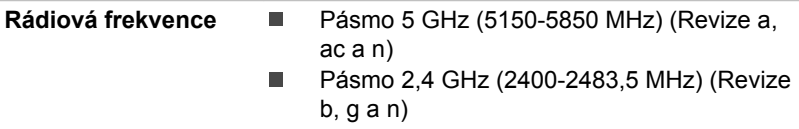

Dosah signálu bezdrátové komunikace je závislý na přenosové rychlosti. Komunikace při nižších přenosových rychlostech mohou překonat větší vzdálenosti.

- Dosah vašich bezdrátových zařízení může být snížen v případě, že ш jsou antény umístěny v blízkosti kovových ploch a pevných materiálů s vysokou hustotou.
- ш. Dosah je rovněž ovlivněn překážkami v cestě signálu, které mohou pohlcovat nebo odrážet rádiový signál.

### Požadavky na radiové frekvenční rušení

Toto zařízení je díky použitému frekvenčnímu rozsahu 5,15 až 5,25 určeno k používání uvnitř.

Radary s vysokým výkonem jsou alokovány jako primární uživatel (tj. prioritní uživatel) pásem 5,25 až 5,35 GHz a 5,65 až 5,85 GHz a tyto radary by mohly způsobovat rušení a/nebo poškození zařízení LE-LAN.

## Bezdrátová technologie Bluetooth®

Některé počítače v této řadě mají bezdrátovou technologii Bluetooth®, která eliminuje potřebu propojení jednotlivých elektronických zařízení, např. počítačů, tiskáren a mobilních telefonů pomocí kabelů. V zapnutém stavu Bluetooth® poskytuje prostředí osobní bezdrátové sítě, které je bezpečné a důvěryhodné, rychlé a snadné.

Nemůžete používat vestavěné funkce Bluetooth® počítače a externího Bluetooth® adaptéru současně. Bezdrátová technologie Bluetooth® má následující funkce:

### Zabezpečení

Dva pokročilé bezpečnostní mechanismy zaručují vysokou úroveň zabezpečení:

- $\blacksquare$ Ověřování řídí přístup ke kritickým datům a znemožňuje podvrhnutí původů zpráv.
- Šifrování zabraňuje odposlechu a zajišťuje důvěrnost spojení.  $\blacksquare$

### Provoz na celém světě

Vysílače a přijímače Bluetooth® pracují v pásmu 2,4 GHz, které nevyžaduje licenci a je kompatibilní s rádiovými systémy ve většině zemí na světě.

### Rádiová spojení

Lze snadno vytvořit spojení mezi dvěma nebo více zařízeními a toto spojení udržovat i v případě, že tato zařízení nejsou na dohled.

### Informace o rádiových předpisech

Bezdrátové zařízení musí být instalována a používáno přesně podle instrukcí od výrobce, popsaných v uživatelském manuálu, který je dodáván společně s produktem. Tento produkt odpovídá následujícím normám pro radiovou komunikaci a bezpečnost.

### Evropa

#### Omezení využití frekvencí 2400,0 - 2483,5 MHz v Evropě

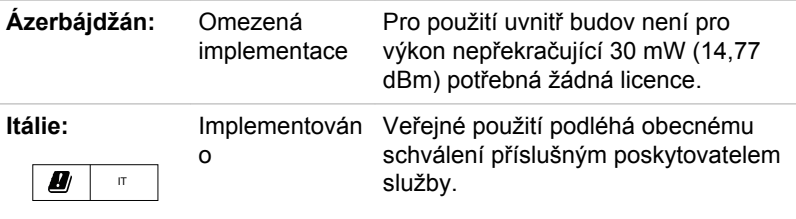

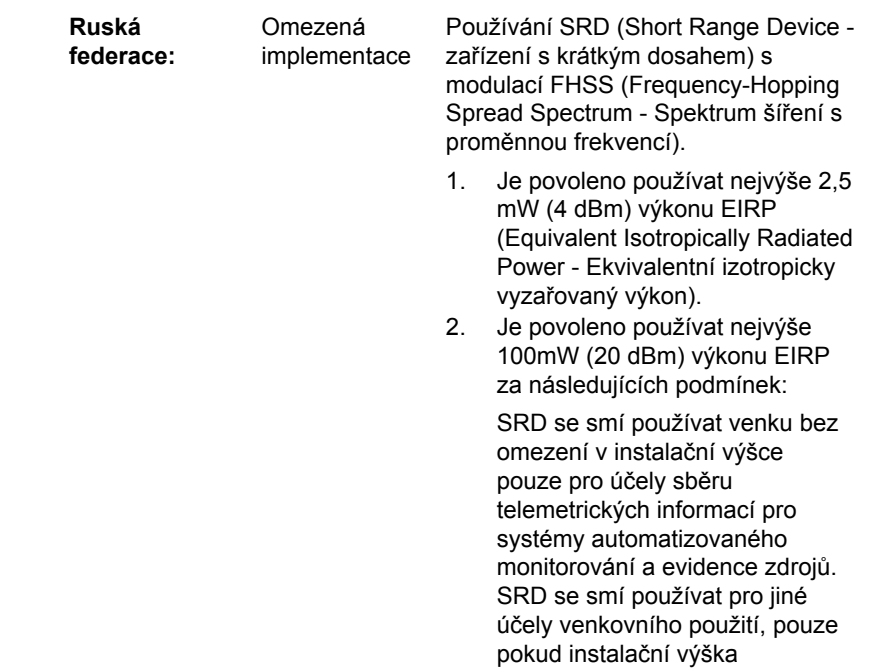

nepřekračuje 10m nad zemí. 3. Maximální výkon 100 mW (20 dBm) EIRP.

> Použití uvnitř budov není povoleno.

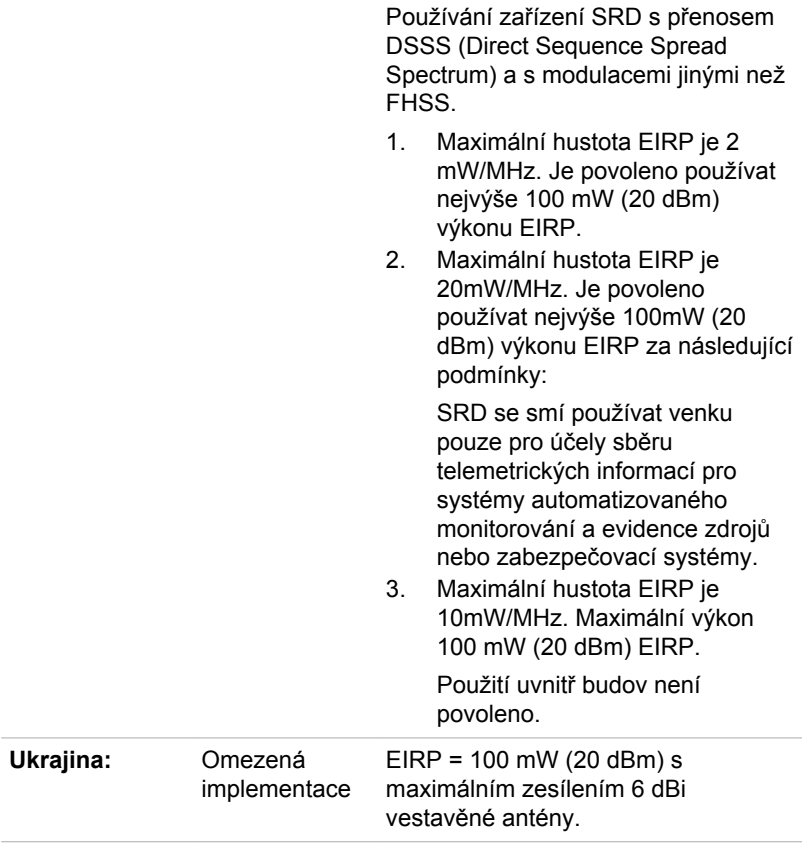

#### Omezení využití frekvencí 5725 - 5875 MHz v Evropě

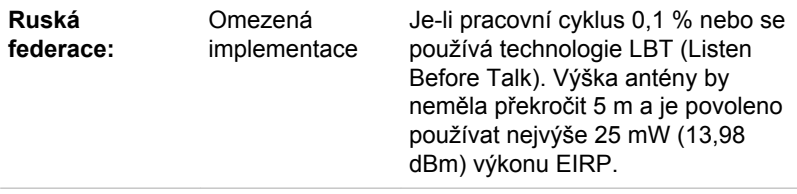

### Verze softwaru a maximální výkon bezdrátového modulu

Evropa: model 8265NGW

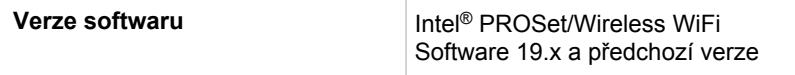

#### **Maximální výkon**

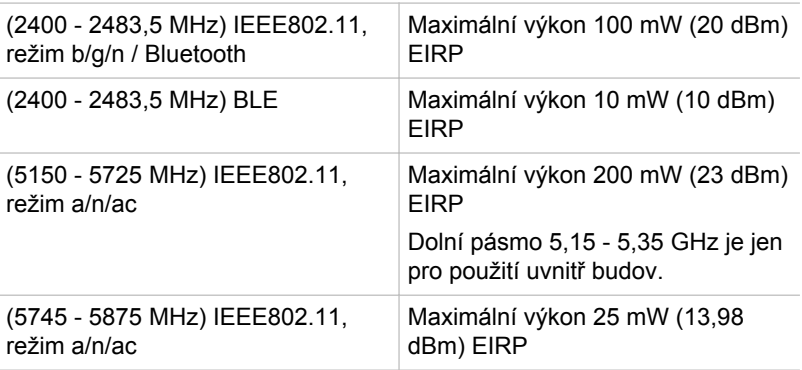

Aby byly dodrženy evropské zákony využití pásem pro provoz bezdrátových sítí Wireless LAN, platí pro venkovní použití výše uvedená omezení v kanálech 2,4 GHz a 5 GHz. Uživatel by měl použít nástroj Wireless LAN a ověřit si aktuální provozní kanály. Pokud jsou provozovány kanály mimo povolený rozsah frekvencí pro užití vně budov, musí uživatel kontaktovat národní regulační úřad, který mu přidělí licenci pro provoz v exteriéru.

### Kanada - Industry Canada (IC)

Toto zařízení vyhovuje normě RSS-247 podle Industry Canada Rules. Provozování podléhá následujícím dvěma podmínkám: (1) toto zařízení nesmí způsobovat škodlivé interference a (2) toto zařízení musí akceptovat jakékoliv interference, včetně těch, které mohou způsobovat nežádoucí operace.

Ce dispositif est conforme à la norme CNR-247 d'Industrie Canada applicable aux appareils radio exempts de licence. Son fonctionnement est sujet aux deux conditions suivantes: (1) le dispositif ne doit pas produire de brouillage préjudiciable, et (2) ce dispositif doit accepter tout brouillage reçu, y compris un brouillage susceptible de provoquer un fonctionnement indésirable.

Les dispositifs fonctionnant dans la bande 5,15-5,25GHz sont réservés uniquement pour une utilisation à l'intérieur afin de réduire les risques de brouillage préjudiciable aux systèmes de satellites mobiles utilisant les mêmes canaux.

Les utilisateurs devraient aussi être avisés que les utilisateurs de radars de haute puissance sont désignés utilisateurs principaux (c.-à-d., qu'ils ont la priorité) pour les bandes 5,25-5,35GHz et 5,65-5,85GHz et que ces radars pourraient causer du brouillage et/ou des dommages aux dispositifs LAN-EL.

Označení "IC" před číslem certifikátu zařízení pouze označuje, že byly splněny kanadské technické normy.

### Federální komise pro komunikace USA (FCC)

Toto zařízení bylo testováno a shledáno vyhovujícím limitům pro Třídu B digitálních zařízení, dle Části 15 pravidel FCC. Tyto limity jsou navrženy pro zajištění rozumné ochrany před škodlivým rušením u instalací v obytných prostorách.

Viz část uvádějící informace FCC, kde najdete podrobné informace.

#### Upozornění: Expozice radiovému frekvenčnímu záření

U obou antén je výstupní výkon záření bezdrátového zařízení hluboko pod limity FCC pro expozici rádiovému frekvenčnímu záření. Přesto by bezdrátové zařízení mělo být používáno takovým způsobem, aby kontakt člověka s tímto zařízením byl v běžném provozu minimalizován.

V běžných provozních podmínkách by vzdálenost mezi anténou a uživatelem neměla být menší než 20 cm. Podívejte se do uživatelské příručky počítače, kde najdete detaily týkající se umístění antény.

Osoba instalující toto rádiové zařízení musí zajistit, že anténa není umístěna nebo nasměrována tak, že by došlo k překročení limitů pro rádiová pole podle zdravotních norem platných v Kanadě, jak je uvedeno v zákoně č. 6 dostupném na serveru Health Canada na adrese

www.hc-sc.gc.ca

#### Upozornění: Požadavky na vysokofrekvenční rušení

Toto zařízení je díky použitému frekvenčnímu rozsahu 5,15 až 5,25 určeno k používání uvnitř.

Radary s vysokým výkonem jsou alokovány jako primární uživatel (tj. prioritní uživatel) pásem 5,25 až 5,35 GHz a 5,65 až 5,85 GHz a tyto radary by mohly způsobovat rušení a/nebo poškození zařízení LE-LAN.

#### Tchaj-wan

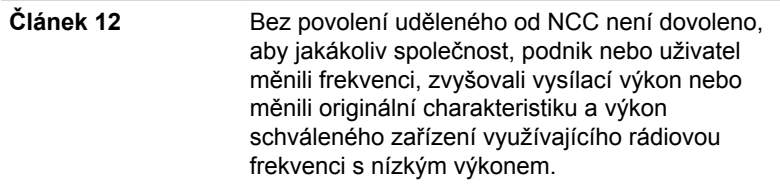

**Článek 14** Zařízení využívající rádiové frekvence s nízkým výkonem nesmí ovlivňovat bezpečnost letadel a rušit legální komunikace; Pokud by takový stav byl zjištěno, uživatel musí okamžitě ukončit provoz zařízení, aby bylo dosaženo stavu s nulovým rušením. Zmíněná legální komunikace znamená radiovou komunikaci, která je provozována ve shodě s telekomunikačním zákonem. Zařízení využívající radiovou frekvenci s nízkým výkonem musí být schopno připouštět rušení od

legální komunikace nebo zařízení, která vyzařují

### Zákonná shoda s normami Austrálie a Nového Zélandu

radiové vlny ISM.

Toto vybavení obsahuje zařízení, které přenáší rádiové vlny. Úroveň vystavení rádiovému záření je ve shodě s normami Austrálie a Nového Zélandu při normálním používání zajištěna dodržováním 20cm vzdálenosti.

#### Provoz zařízení v Japonsku

V Japonsku přesahuje frekvenční pásmo 2 400 MHz až 2 483,5 MHz pro druhou generaci datových komunikačních systémů s nízkým výkonem, jako je i toto zařízení, pásmo pro identifikační systémy mobilních objektů (radiostanice a radiostanice s nízkým výkonem).

#### 1. Důležitá poznámka

Frekvenční pásmo tohoto zařízení může pracovat v rámci stejného rozsahu průmyslových zařízení, vědeckých zařízení, zdravotnických zařízení, mikrovlnných trub, licencovaných radiostanic a nelicencovaných nízkovýkonných radiostanic pro systémy mobilní identifikace objektů (RFID), které se používají na továrních výrobních linkách (jiné radiostanice).

- 1. Před použitím tohoto zařízení se ujistěte, že neruší výše uvedená zařízení.
- 2. Jestliže toto zařízení způsobuje rušení RF jiným radiostanicím, ihned změňte používanou frekvenci, změňte místo používání nebo vypněte zdroj emisí.
- 3. Jestliže máte problémy s rušením, které způsobuje tento produkt jiným radiostanicím, obraťte se na servisního zástupce TOSHIBA.

#### 2. Indikace bezdrátové sítě Wireless LAN

Na zařízení naleznete tato označení.

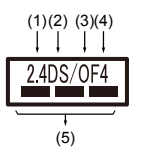

- 1. 2.4: Toto zařízení pracuje s frekvencí 2,4 GHz.
- 2. DS : Toto zařízení používá modulaci DS–SS.
- 3. OF : Toto zařízení používá modulaci OFDM.
- 4. 4 : Dosah rušení tohoto zařízení je menší než 40 m.
- 5.  $\equiv$   $\equiv$  Toto zařízení používá frekvenční pásmo od 2400 MHz do 2483,5 MHz. Je možné se vyhnout pásmům identifikačních systémů mobilních objektů.

### 3. Indikace pro Bluetooth®

Na zařízení naleznete tato označení.

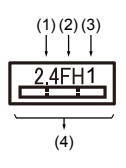

- 1. 2.4: Toto zařízení pracuje s frekvencí 2,4 GHz.
- 2. FH: Toto zařízení používá modulaci FH–SS.
- 3. 1: Dosah rušení tohoto zařízení je menší než 10 m.
- 4. : Toto zařízení používá frekvenční pásmo od 2400 MHz do 2483,5 MHz. Není možné se vyhnout pásmům identifikačních systémů mobilních objektů.

### 4. O asociaci JEITA

Bezdrátová síť 5 GHz Wireless LAN podporuje kanál W52/W53/W56.

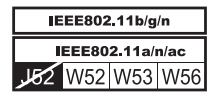

## Autorizace zařízení

Toto zařízení vlastní osvědčení o shodě s technickými předpisy a je zařazeno do třídy radiových zařízení s nízkým výkonem pro datovou komunikaci podle japonského zákona o telekomunikačních společnostech. ш Intel® Dual Band Wireless-AC 8265 Název rádiového zařízení: 8265NGW DSP Research, Inc.

Číslo schválení: D160055003

Uplatňují se následující omezení:

- $\blacksquare$ Zařízení nesmí být rozebíráno nebo pozměněno.
- Bezdrátový modul nesmí být instalován do jiného zařízení. ٠

## Informace o technologii Intel® AMT

V závislosti na zakoupeném modelu může tento počítač podporovat technologii aktivní správy Intel® Active Management Technology (AMT).

S využitím schopností vestavěné platformy a oblíbených aplikací třetích stran pro správu a zabezpečení umožňuje Intel® AMT pracovníkům v oblasti IT lépe objevovat, opravovat a chránit jejich síťová výpočetní aktiva.

Před připojením do sítě proberte se svým správcem systému možné konfigurace funkce AMT.

## Vypnutí funkce AMT

Funkce Intel® AMT je ve výchozím stavu zapnutá a za situace, kdy není přítomný žádný správce systému se důrazně doporučuje funkci AMT před připojením do sítě vypnout.

**Jestliže funkce AMT NENÍ vypnutá, je nebezpečí, že správa funkce AMT bude zneužita jinými stranami, což může vést k úniku citlivých a/ nebo důvěrných informací, ztrátě dat, smazání HDD/SSD nebo přepsání souboru.**

Nejdříve musíte v nástroji pro nastavení BIOS provést následující:

- 1. Zapněte počítač se stisknutou klávesou **F2**.
- 2. Na obrazovce nástroje pro nastavení BIOS změňte položku AMT Setup Prompt na **Enabled** (zapnuto).
- 3. Stiskněte klávesu **F10** a stiskem klávesy **Y** uložte nastavení.

Po restartu počítače se objeví hlášení "Press ICTRL+PI to enter the MEBx Setup Menu" (Stiskem [CTRL+P] vstupte do nabídky nastavení MEBx). Stiskem **CTRL** + **P** zadejte nastavení MEBx.

Chcete-li vypnout funkci AMT, postupujte takto:

1. Zvolte **MEBx Login** a do pole hesla zadejte výchozí heslo "admin".

2. Zadejte nové heslo. Pokud jde o typy a délku znaků, heslo musí splňovat následující požadavky:

Musí mít délku 8 až 32 znaků.

Musí obsahovat alespoň jedno číslo ("0", "1-9").

Musí obsahovat kombinaci malých písmen ("a", "b", "z", atd.) a velkých písmen  $(.,A",.,B",.,Z",atd.)$ .

Musí obsahovat alespoň jeden z následujících speciálních znaků: ~ !  $@$  \$ % ^ & \* ( ) - = + [ ] ; ' < . > / ?

Podtržítko ("\_") se považuje za římský abecední znak a nepočítá se jako speciální znak.

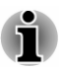

*Zadávání kláves vychází z US rozložení klávesnice. V následující tabulce jsou uvedeny příklady speciálních znaků na US rozložení klávesnice.*

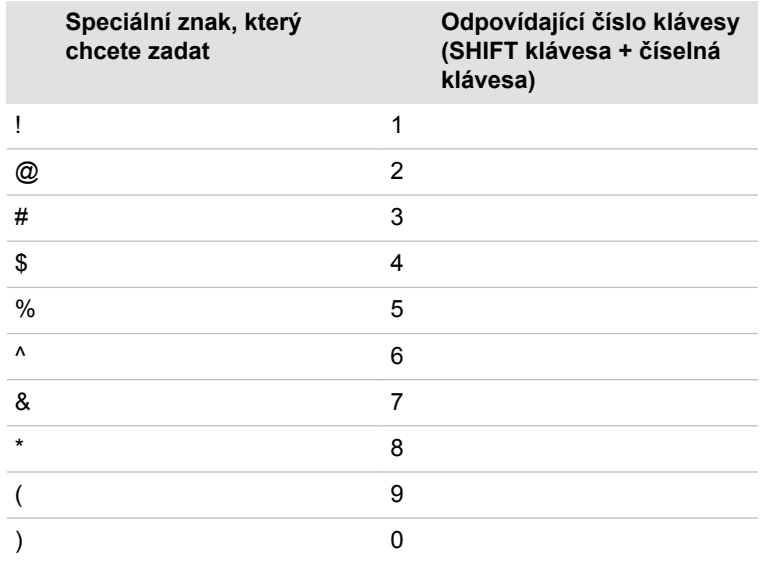

- 3. Zvolte možnost **Intel(R) AMT Configuration** a stiskněte klávesu **Enter**.
- 4. Zvolte položku **Manageability Features Selection** a stiskněte klávesu **Enter**.
- 5. Zvolte možnost **Disabled** a stiskněte klávesu **Enter**.
- 6. Stiskněte klávesu **Y** a stiskněte klávesu **ESC**.
- 7. Zvolte možnost **MEBx Exit** a stiskněte klávesu **Y**.
- 8. Když se počítač restartuje, přejděte do nástroje pro nastavení BIOS. Na obrazovce nástroje pro nastavení BIOS změňte položku **AMT Setup Prompt** na **Disabled** (vypnuto).
- 9. Stiskem klávesy **F10** uložte nastavení a stiskněte klávesu **Y**.

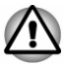

*Pokud se počítač používá s připojeným AC adaptérem a se zapnutou funkcí AMT, paměť počítače je napájená, i když je počítač vypnutý, nachází se v režimu spánku nebo hibernace.*

*S připojeným AC adaptérem je počítač napájený a je možné jej* п *zapnout. Jestliže se přibližně po 5 až 7 sekundách počítač automaticky vypne, je to proto, že vyprší doba trvání RTC a dojde ke smazání nastavení funkce AMT. To je normální a nejde o chybu. Pokud k tomu dojde, nastavení funkce AMT je nutné překonfigurovat.*

- *Jestliže se vyskytne problém při spuštění počítače nebo dojde k* ш. *inicializaci firmwaru Management Engine (ME) po vypršení doby trvání RTC, systém se v průběhu spouštění automaticky resetuje. To je funkce v rámci konfigurace AMT a nejde o chybu.*
- *Po zapnutí funkce AMT se může stát, že položky zapnutí/vypnutí sítě* ш *LAN nebude možné v nástroji nastavení BIOS změnit. Podrobnosti proberte se správcem sítě.*
- *Funkci AMT není možné provozovat s využitím adaptéru USB-LAN.*

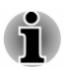

*Využitelná systémová paměť pro modely vybavené funkcí AMT je 16 - 64 MB, což je méně než u modelů, které nejsou vybavené funkcí AMT. Velikost rozdílu závisí na velikosti nainstalované paměti.*

## Poznámky pro správce systémů

- Funkce Intel® AMT je ve výchozím stavu ve firmwaru Management п Engine (ME) zapnutá.
- ш Pomocí správy funkce AMT je nutné pečlivě implementovat jak zabezpečení správní konzoly, tak síťové správy. Jinak by mohla být oprávnění správce zneužita jinými subjekty s možným následkem úniku citlivých a/nebo důvěrných informací, ztráty dat, smazání HDD/ SSD nebo přepsání souborů.
- Následující funkce nejsou podporované: п.

Technologie vzdálené správy počítače RPAT (Remote PC Assist Technology)

Vzdálená aktualizace BIOS

## Informace o ověřování Intel® Authenticate

Ohledně ověřování Intel® Authenticate viz www.intel.com/authenticate nebo související webové stránky Intel.

## Právní poznámky

## Neplatné ikony

Některé skříně počítačů jsou navrženy tak, aby do nich mohly být instalovány veškeré doplňkové komponenty dané série produktů. Mějte proto na paměti, že váš vybraný model nemusí mít všechny funkce a specifikace, které odpovídají všem ikonám nebo spínačům uvedeným na skříni počítače.

## **CPU**

Právní poznámky ohledně výkonu procesoru (CPU).

Výkonnost procesoru ve vašem počítači se může odlišovat od specifikací za následujících podmínek:

- П použití některých periferních zařízení
- ш napájení z baterie místo napájení ze sítě
- použití některých multimédií, počítačem generované grafiky nebo ш aplikací videa.
- použití standardních telefonních linek nebo síťových spojení s nízkou ш rychlostí
- ш použití složitého modelovacího software, jako jsou špičkové návrhářské aplikace
- ш současné použití více aplikací nebo funkcí
- $\blacksquare$ použití počítače v místech s nízkým tlakem (velká nadmořská výška > 1 000 metrů nebo > 3 280 stop nad mořem)
- $\blacksquare$ použití počítače při teplotách mimo teplotní rozsah od 5 °C do 30 °C (41 - 86 °F) nebo >25 °C (77 °F) ve velkých nadmořských výškách (všechny teplotní údaje jsou přibližné a mohou se lišit podle konkrétního modelu počítače - obraťte se na společnost TOSHIBA, která vám sdělí podrobnosti).

Výkon procesoru se může rovněž odlišovat od specifikací v závislosti na konfiguraci počítače.

Za určitých okolností by se mohl váš počítač automaticky vypnout. Jde o normální ochrannou funkci navrženou ke snížení rizika ztráty dat nebo poškození zařízení, pokud není používáno za doporučených podmínek. Chcete-li se vyhnout ztrátě dat, vždy si vytvářejte záložní kopie dat jejich pravidelným ukládáním na externí médium. Pro dosažení optimálního výkonu vždy počítač používejte jen za doporučených podmínek. Přečtěte si informace o dalších omezeních, které jsou uvedeny v dokumentaci o produktu. Obraťte se na technickou službu a podporu TOSHIBA a vyhledejte více informací v části *[Podpora TOSHIBA](#page-103-0)*.

### 64bitové výpočty

Některé 32bitové ovladače zařízení a/nebo aplikace nemusí být kompatibilní se 64bitovým procesorem/operačním systémem a nemusí správně fungovat.

## Paměť (hlavní systém)

Část hlavní systémové paměti může být grafickým systém využívána pro grafický výkon a může se tak snižovat velikost hlavní systémové paměti, která je k dispozici pro ostatní výpočetní činnosti. Velikost hlavní systémové paměti vyhrazené pro podporu grafiky se může lišit v závislosti na grafickém systému, používaných aplikacích, velikosti systémové paměti a dalších faktorech.

## Životnost baterie

Životnost baterií se může výrazně lišit v závislosti na modelu, konfiguraci, aplikacích, nastavení řízení spotřeby a využívaných funkcích výrobku, jakož i na přirozených odchylkách výkonu daných návrhem jednotlivých součástí. Publikované hodnoty životnosti baterií jsou určeny pro vybrané modely a konfigurace, které Toshiba testuje v době publikace. Čas dobíjení závisí na použití. Baterie se nemusí dobíjet, pokud počítač pracuje na plný výkon.

Poté, co baterie absolvují mnoho cyklů nabití a vybití, ztrácejí svou schopnost pracovat na plný výkon s maximální kapacitou a je potřeba je vyměnit. To je normální jev u všech baterií. Chcete-li si koupit nové baterie, vyhledejte informace o příslušenství dodávané spolu s počítačem.

## Kapacita vnitřní úložné jednotky

1 gigabajt (GB) znamená  $10^9$  = 1 000 000 000 bajtů při použití mocniny 10. Operační systém počítače nicméně uvádí kapacitu při užití mocnin 2, kde ie definice 1 GB =  $2^{30}$  = 1 073 741 824 bajtů, může tedy zdánlivě vykazovat nižší kapacitu. Volná kapacita média může být rovněž menší, pokud produkt zahrnuje jeden nebo více předem instalovaných operačních systémů, jako je operační systém Microsoft a předem instalované aplikace nebo média. Skutečná formátovaná kapacita se může lišit.

## LCD

Při dlouhodobém používání a podle způsobu používání počítače se jas LCD displeje snižuje. To je přirozená charakteristika LCD technologie.

Maximálního jasu lze dosáhnout pouze při práci v režimu napájení ze sítě. Při práci s využitím baterie obrazovka ztmavne a není možné zvýšit její jas.

## Bezdrátová síť Wireless LAN

Přenosová rychlost na bezdrátové síti LAN a dosah bezdrátové sítě LAN se může lišit podle okolního elektromagnetického prostředí, překážek, konstrukce a konfigurace přístupových bodů a konstrukce klientské stanice a konfigurace software a hardware.

Skutečná přenosová rychlost je vždy nižší než teoretická maximální rychlost.

## Ochrana proti kopírování

Příslušné normy ochrany proti kopírování zahrnuté do některých médií mohou zabránit nebo omezit záznam nebo přehrávání médií.

## Rejstřík

## $\blacktriangle$

AC adaptér doplňkový [4-26](#page-76-0)

## B

Baterie hodiny reálného času [4-13](#page-63-0) prodloužená životnost [4-16](#page-66-0) sledování kapacity [4-15](#page-65-0)

Bezdrátová komunikace [7-5](#page-108-0)

Bezpečnostní zámek [4-25](#page-75-0)

Bluetooth® [7-6](#page-109-0)

Čištění počítače [1-18](#page-20-0)

D

Č

Displej automatické vypnutí [5-8](#page-86-0) obrazovka [3-6](#page-46-0)

Dotyková obrazovka [4-2](#page-52-0)

Duální polohovací zařízení Touch Pad [6-8](#page-96-0)

## E

Externí monitor problémy [6-13](#page-101-0)

## H

Heslo Správce [5-6](#page-84-0) Spuštění počítače s heslem [5-6](#page-84-0) uživatel [5-5](#page-83-0)

## CH

I

J

Chladicí průduchy [3-4](#page-44-0)

Indikátor DC IN/Baterie [3-9](#page-49-0)

Jednotka pevného disku automatické vypnutí [5-9](#page-87-0)

Jednotka pevného disku pro obnovení [2-18](#page-40-0)

## K

Klávesnice funkční klávesy [4-9](#page-59-0) Funkční klávesy F1...F12 [4-9](#page-59-0) problémy [6-7](#page-95-0) speciální klávesy Windows [4-11](#page-61-0)

Konektor LAN [4-23](#page-73-0)

Kontrolní seznam zařízení [2-1](#page-23-0)

LAN připojení [4-23](#page-73-0) typy kabelů [4-23](#page-73-0)

## M

L

Média obnovení [2-17](#page-39-0)

## N

Napájecí adaptér připojení [2-6](#page-28-0)

Napájení vypnutí [2-11](#page-33-0) zapnutí [2-8](#page-30-0)

Problémy

AC napájení [6-5](#page-93-0) Analýza problému [6-2](#page-90-0)

Externí monitor [6-13](#page-101-0) HDD [6-7,](#page-95-0) [6-8](#page-95-0)

Klávesnice [6-7](#page-95-0) Kontrolní seznam pro hardware a systém [6-4](#page-92-0)

Myš USB [6-9](#page-97-0)

Touch Pad [6-8](#page-96-0) USB zařízení [6-10](#page-98-0) Vypnutí [6-4](#page-92-0)

Hodiny reálného času [6-6](#page-94-0) Interní panel displeje [6-7](#page-95-0)

Podpora TOSHIBA [6-15](#page-103-0)

vypnutí při přehřátí [6-5](#page-93-0) Zvukový systém [6-12](#page-100-0)

baterie [6-5](#page-93-0) duální polohovací zařízení [6-8](#page-96-0)

P

R

Režim spánku nastavení [2-12](#page-34-0)

## S

Seznam dokumentace [2-1](#page-23-0)

Systémový automatický režim spánku [5-9](#page-87-0)

## U

USB zařízení problémy [6-10](#page-98-0)

# Ú

Úsporný režim baterie [5-9](#page-87-0)

## V

Video režim [4-28](#page-78-0)

Vypnutí Režim hibernace [2-14](#page-36-0) Režim spánku [2-12](#page-34-0) Režim vypnutí [2-11](#page-33-0)

## W

Webová kamera [3-6](#page-46-0)

## Z

Zapnutí s heslem [5-9](#page-87-0)

Přenášení počítače [1-19](#page-21-0)

Zapnutí a vypnutí panelem displeje [5-9](#page-87-0)

Zvukový systém problémy [6-12](#page-100-0)